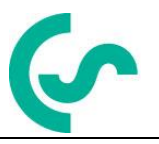

# **Installation and operating instructions portable dew point meters DP 500 / DP 510**

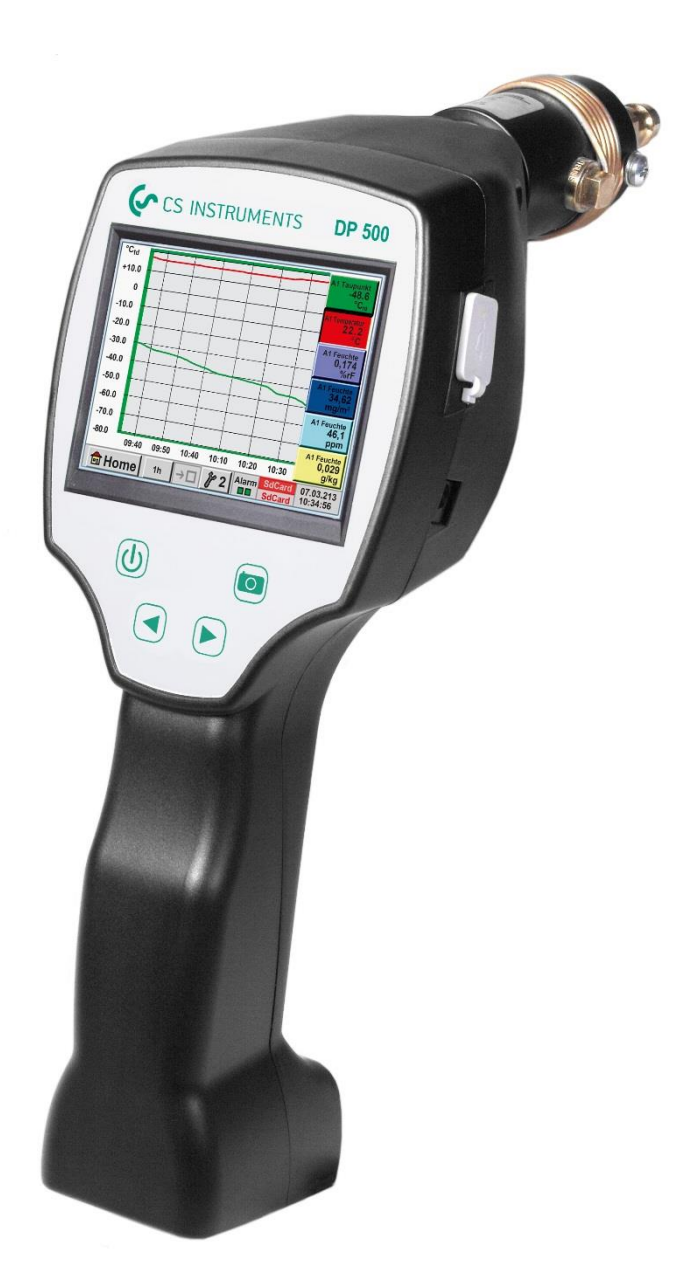

# **I. Foreword**

Dear customer,

thank you very much for deciding in favour of the DP 500 / DP 510. Please read this installation and operation manual carefully before mounting and initiating the device and follow our advice. A riskless operation and a correct functioning of the DP 500 / DP 510 are only guaranteed in case of careful observation of the described instructions and notes

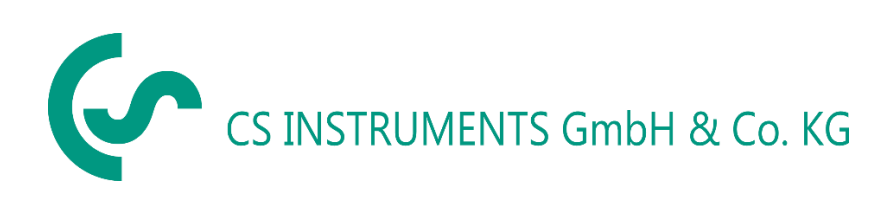

# **Sales Office South / Geschäftsstelle Süd**

Zindelsteiner Str. 15 D-78052 VS-Tannheim Tel.: +49 (0) 7705 978 99 0 Fax: +49 (0) 7705 978 99 20 Mail: info@cs-instruments.com Web: http://www.cs-instruments.com

## **Sales Office North / Geschäftsstelle Nord**

Gewerbehof 14 D-24955 Harrislee Tel.: +49 (0) 461 807 150 0 Fax: +49 (0) 461 807 150 15

Mail: info@cs-instruments.com Web: http://www.cs-instruments.com

# **Table of Contents**

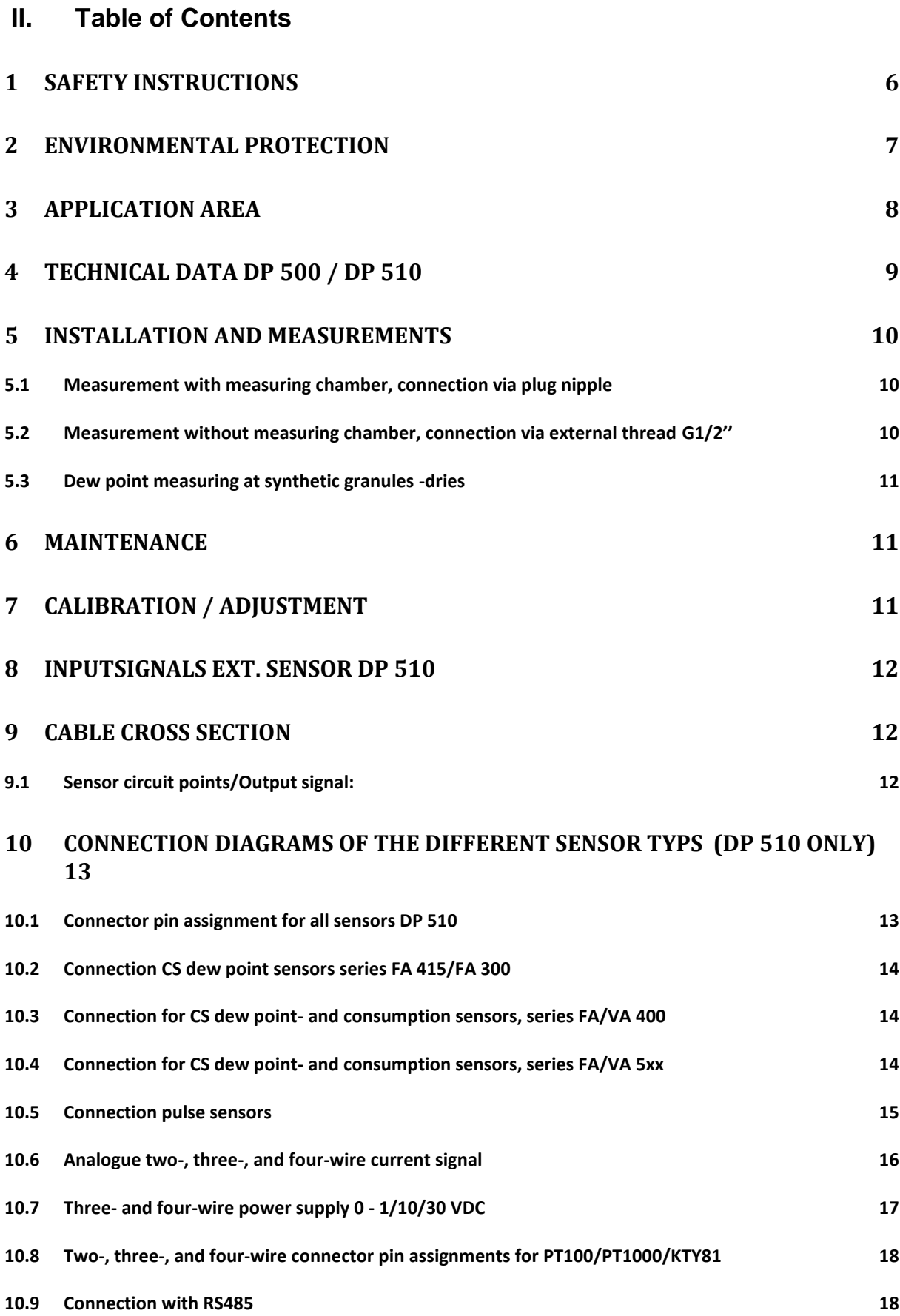

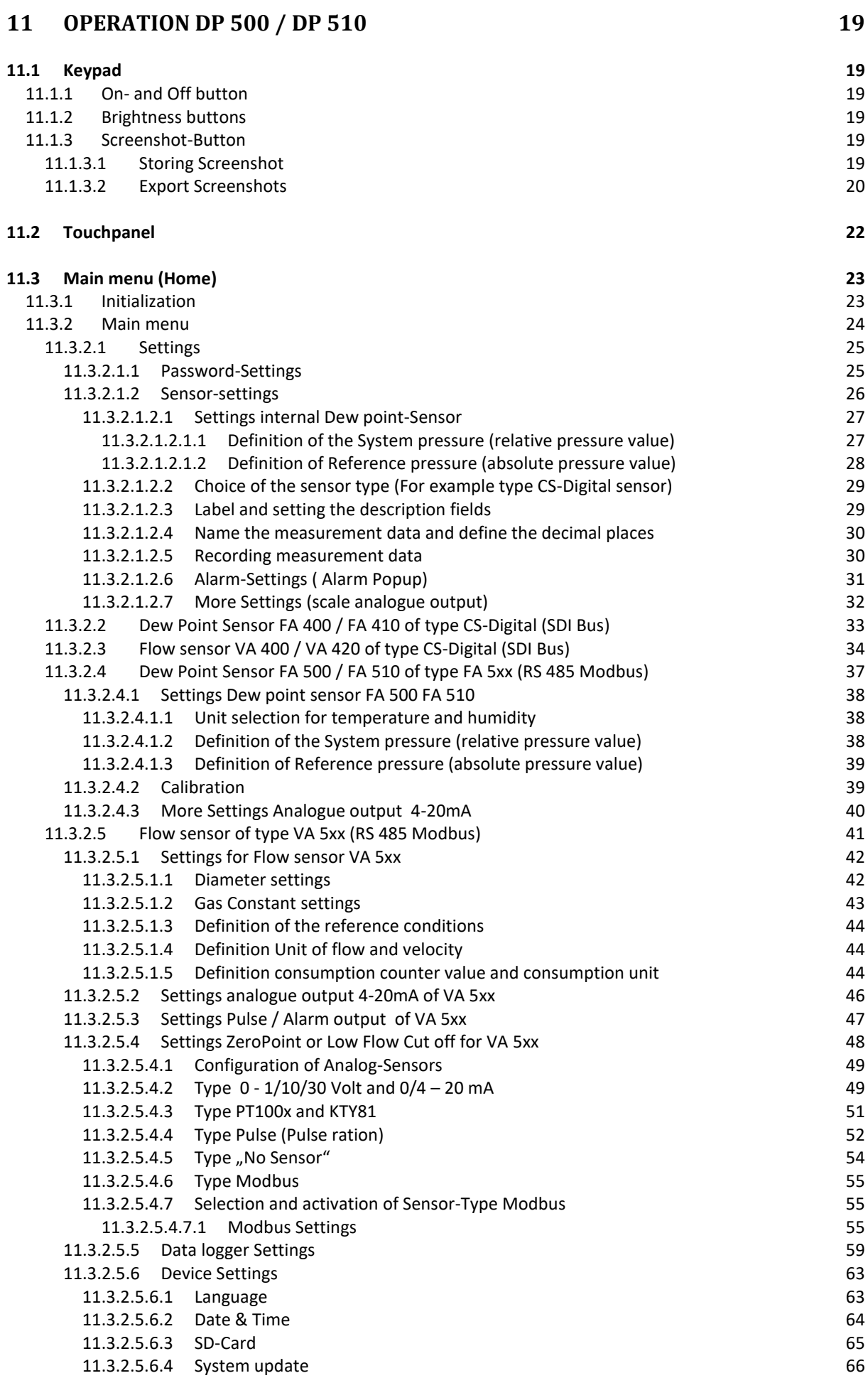

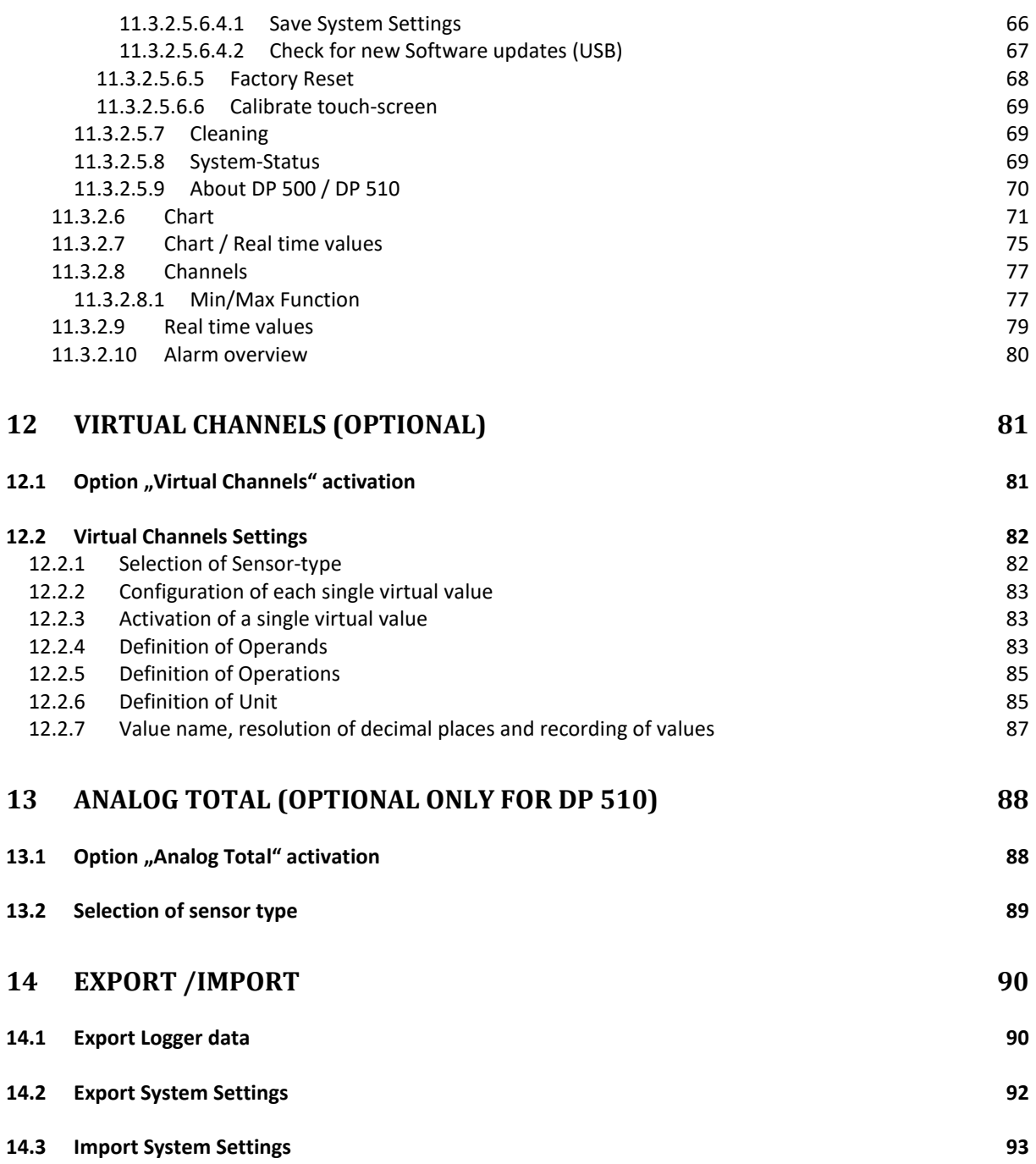

# <span id="page-5-0"></span>**1 Safety instructions**

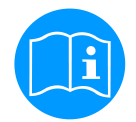

## **Please check whether this manual corresponds with the device type.**

Please attend to all notes indicated in this instruction manual. It contains essential information which has to be followed during installation, operation and maintenance. Therefore, this instruction manual has to be read categorically by the technician as well as by the responsible user/qualified personnel before installation, initiation and maintenance.

This instruction manual has to be available at any time at the operation site of the DP 500 / DP 510. Regional and national regulations respectively, have to be observed in addition to this instruction manual if necessary.

In case of any obscurities or questions with regard to this manual or the instrument please contact CS Instruments GmbH.

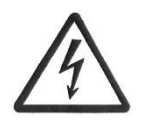

## **Warning!**

**Supply voltage!**

**Contact with supply voltage carrying non-insulated parts may cause an electric shock with injury and death.**

#### **Measures:**

- Note all applicable regulations for electrical installations (e.g. VDE 0100)!
- **Carry out maintenance only in strain less state!**
- All electric works are only allowed to be carried out by authorized qualified personnel.

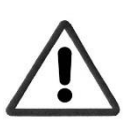

## **Warning!**

**Inadmissible operating parameters!**

**Undercutting and exceeding respectively of limit values may cause danger to persons and material and may lead to functional and operational disturbances.**

#### **Measures:**

- Make sure that the DP 500 / DP 510 is only operated within the admissible limit values indicated on the type label.
- Strict observance of the performance data of the DP 500 / DP 510 in connection with the application.
- Do not exceed the admissible storage and transportation temperature.

#### **Further safety instructions:**

- Attention should also be paid to the applicable national regulations and safety instructions during installation and operation.
- The DP 500 / DP 510 is not allowed to be used in explosive areas.

#### **Additional remarks:**

- Do not overheat the instrument!
- In case of mounting by screwing please use spanner flat (SW27)!
- DP 500 / DP 510 is not allowed to be disassembled!

#### **Attention!**

#### **Malfunctions at the DP 500 / DP 510!**

**Faulty installation and insufficient maintenance may lead to malfunctions of the DP 500 / DP 510 which may affect the measuring results and which may lead to misinterpretations.** 

# <span id="page-6-0"></span>**2 Environmental protection**

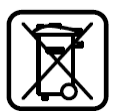

- Disposal of defective batteries / dead batteries according to the valid legal regulations.
- After the end of the useful life, take the product to the separate collection for electrical and electronic equipment (observe local regulations) or return the product to CS Instruments GmbH & Co.KG for disposal.

**CS Instruments GmbH & Co.KG** makes no warranty as to its suitability for any particular purpose and assumes no liability for any errors contained in this manual. Nor for consequential damages in connection with the delivery, performance or use of this device.

## **The following accumulator is contained in this electrical appliance**

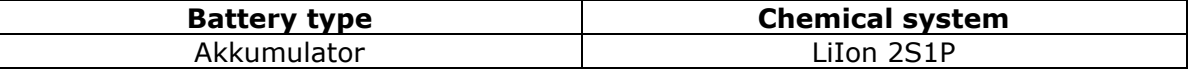

## **Information on the safe removal of the batteries or accumulators**

- Warning: Make sure that the battery is completely empty.
- Removing the battery

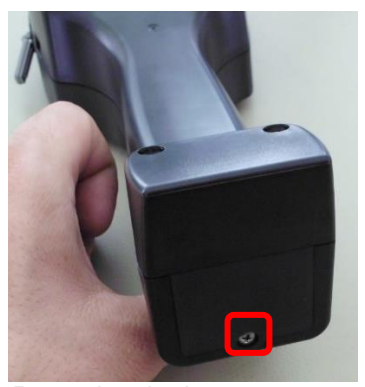

*Removing the battery cover Disconnecting the connector Carefully pull out the battery* 

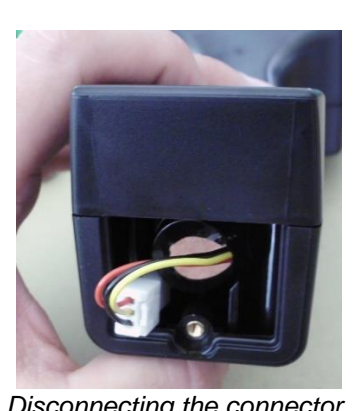

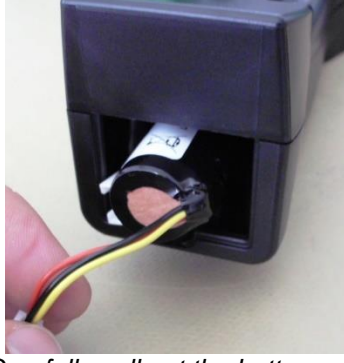

- Carefully remove the accumulator
- The accumulator and the appliance can now be disposed of separately

# <span id="page-7-0"></span>**3 Application Area**

The new instruments DP 500/DP510 are the ideal portable service instruments for dew point measurement for all types of driers down to -80°Ctd dew point

The 3.5" graphic display with touch screen makes the operation very easy.

The graphic indication of coloured measuring curves is unique.

Ideal for measurement of the current dew point and for graphic indication of the dew point curve/the switching behaviour of the drier over a longer period of time.

Up to 100 million measured valued can be stored with date and measuring site name. The measured data can be transferred to the computer via USB stick.

**DP 510** additionally disposes of one further freely assignable sensor input.

Apart from the internal dew point measurement, one further optional sensor can be connected like for example:

- Pressure sensors
- Flow sensors, VA 400/420
- Temperature sensors Pt 100, 4..20 mA
- Further dew point sensors
- **Effective power meters**
- Optional third-party sensors with the following signals: 0...1/10 V, 0/4...20 mA, Pt100, Pt1000, pulse, Modbus

Application ranges:

- Compressed air: Examination of refrigeration, membrane, adsorption driers
- Technical gases: Residual moisture measurement in gases like N2, O2 and so on
- Plastics industry: Examination of granulate driers
- Medical compressed air/breathing air

# <span id="page-8-0"></span>**4 Technical data DP 500 / DP 510**

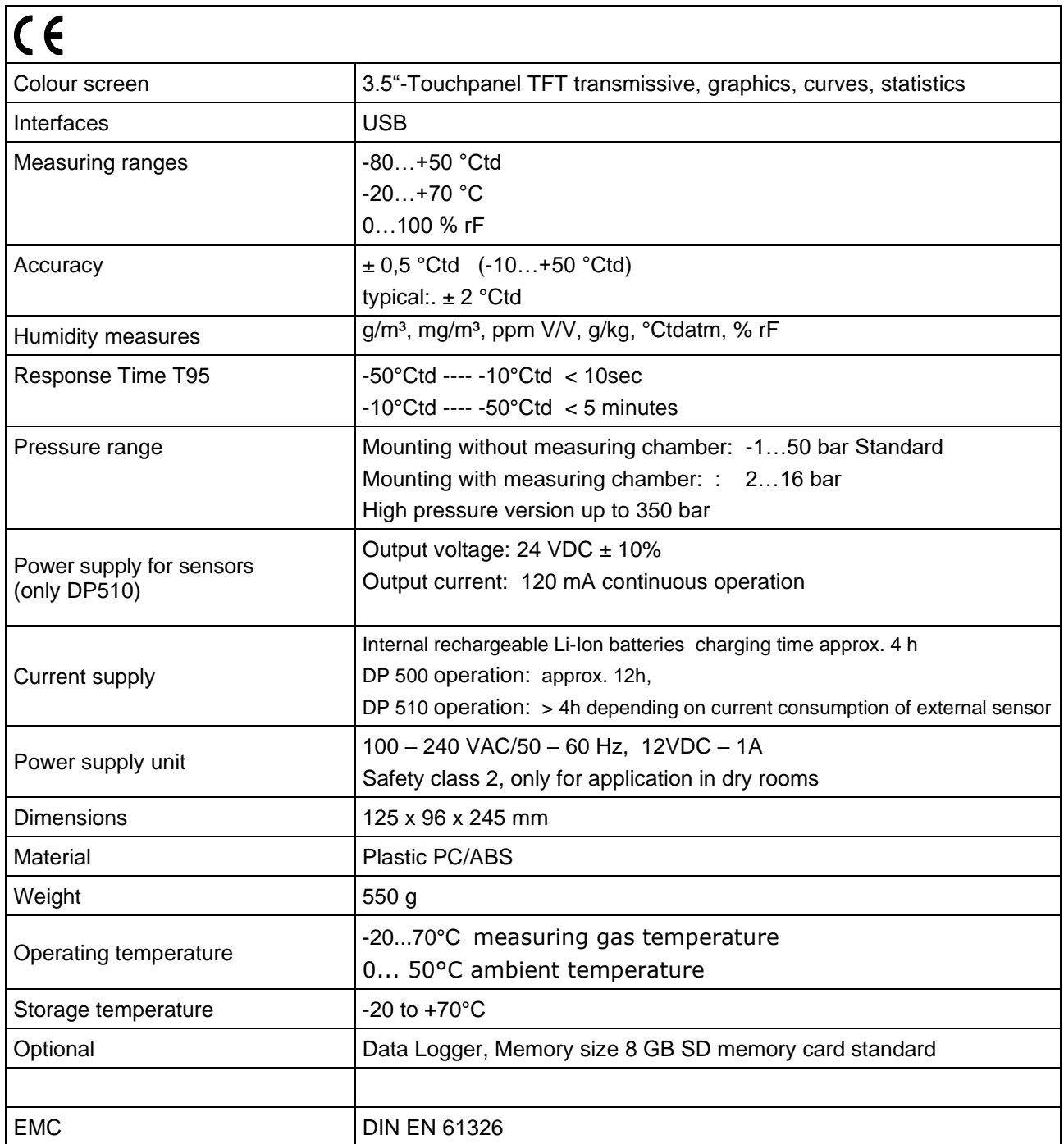

# <span id="page-9-0"></span>**5 Installation and measurements**

**We recommend the use of a measuring chamber!**

<span id="page-9-1"></span>**5.1 Measurement with measuring chamber, connection via plug nipple**

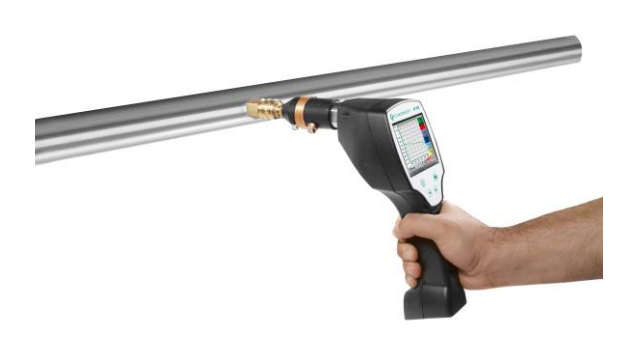

1. Preparation of the measuring point

Let compressed air flow off at the sampling point before measurement in order to remove condensate and particles. This avoids a soiling of DP 500 / DP 510 and the measuring chamber.

Stagnant air leads to long adjustment times.

If condensate occurs at the measuring point, please check the compressed-air conditioning before measurement. 2. Switch on DP 500 / DP 510 and wait until the initialization has been finished.

Please observe the chapter "Operation".

3. Connect the measuring chamber screwed onto DP 500 / DP 510 with the plug nipple coupling of the measuring point 4. Wait until the value in the display of DP 500 / DP 510 has stabilized. Depending on the position of the measuring point this may take up to 15 minutes**\***.

**\*** If the DP has been used in a system with a higher dew point for a longer period of time or has been stored in ambient air, a longer period of time is required, especially for low dew points. 5. Disconnect the measuring chamber from the plug nipple coupling of the measuring point after measurement. Switch off DP 500 / DP 510 if you do not want to carry out further measurements.

## <span id="page-9-2"></span>**5.2 Measurement without measuring chamber, connection via external thread G1/2''**

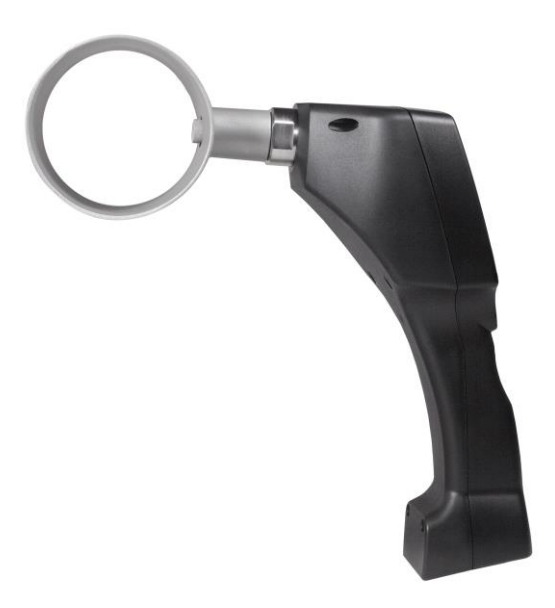

## 1. Preparation of the measuring point

Make sure that the measuring point is depressurized. Please check the sampling point before measurement. If condensate occurs at the measuring point you should check the compressed-air conditioning before measurement. 2. Screw the DP 500 / DP 510 (without mounted measuring chamber) into the measuring point (with internal thread G1/2"). For mounting you should use the spanner flat (SW27)! 3. Switch on DP 500 / DP 510 and wait until the initialization has been finished.

Please observe the chapter "Operation".

4. Charge the measuring point slowly with pressure. 5. Wait until the value in the display of DP 500 / DP 510 has stabilized. Depending on the position of the measuring point this may take up to 15 minutes**\***.

**\*** If the DP has been used in a system with a higher dew point for a longer period of time or has been stored in ambient air, a longer period of time is required, especially for low dew points.

6. After measurement please drain the pressure slowly from the measuring point.

7. Remove DP 500 / DP 510 from the measuring point. For demounting the instrument, you should use the spanner flat (SW 27)!

8. If you do not want to carry out further measurements please switch off DP 500 / DP 510.

## <span id="page-10-0"></span>**5.3 Dew point measuring at synthetic granules -dries**

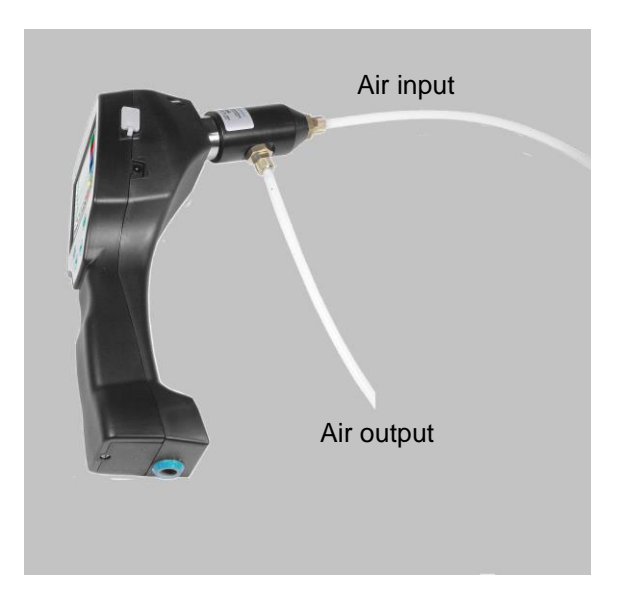

Synthetic granules-dries usually work with a slight positive pressure in the millibar range. Use in this application, with a slight excess pressure, the measuring chamber for synthetic granules dryer (Order No. 0699.3490).

Since the air temperature in the synthetic granules dryer is also very high, the air supply from the synthetic granules dryer to the measuring chamber via a correspondingly long Teflon tube (recommended length of 1-2 m), which serves as a cooling section. Note that the measured air temperature in the DP 500 if possible remains below 40 ° C, otherwise please use a longer Teflon tube as a cooling section.

The supply of air into the measuring chamber via port A (air input). On the air output, a Teflon tube is connected with a length of at least 80 cm. This prevents the back flow of humid ambient air back into the measuring chamber.

## <span id="page-10-1"></span>**6 Maintenance**

## **Cleaning of the sensor**

The sensor can be cleaned by careful swinging in distilled water or isopropanol.

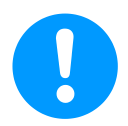

## **Remark:**

Do not touch the surface of the sensor pad. Avoid mechanical impact to the sensor (e.g. by means of a sponge or a brush).

If the sensor is much polluted the only possibility will be an examination and maintenance by the manufacturer.

# <span id="page-10-2"></span>**7 Calibration / Adjustment**

We recommend an annual calibration and if necessary adjustment of the measuring instrument at the manufacturer.

Please observe the enclosed inspection certificate.

# <span id="page-11-0"></span>**8 Inputsignals ext. sensor DP 510**

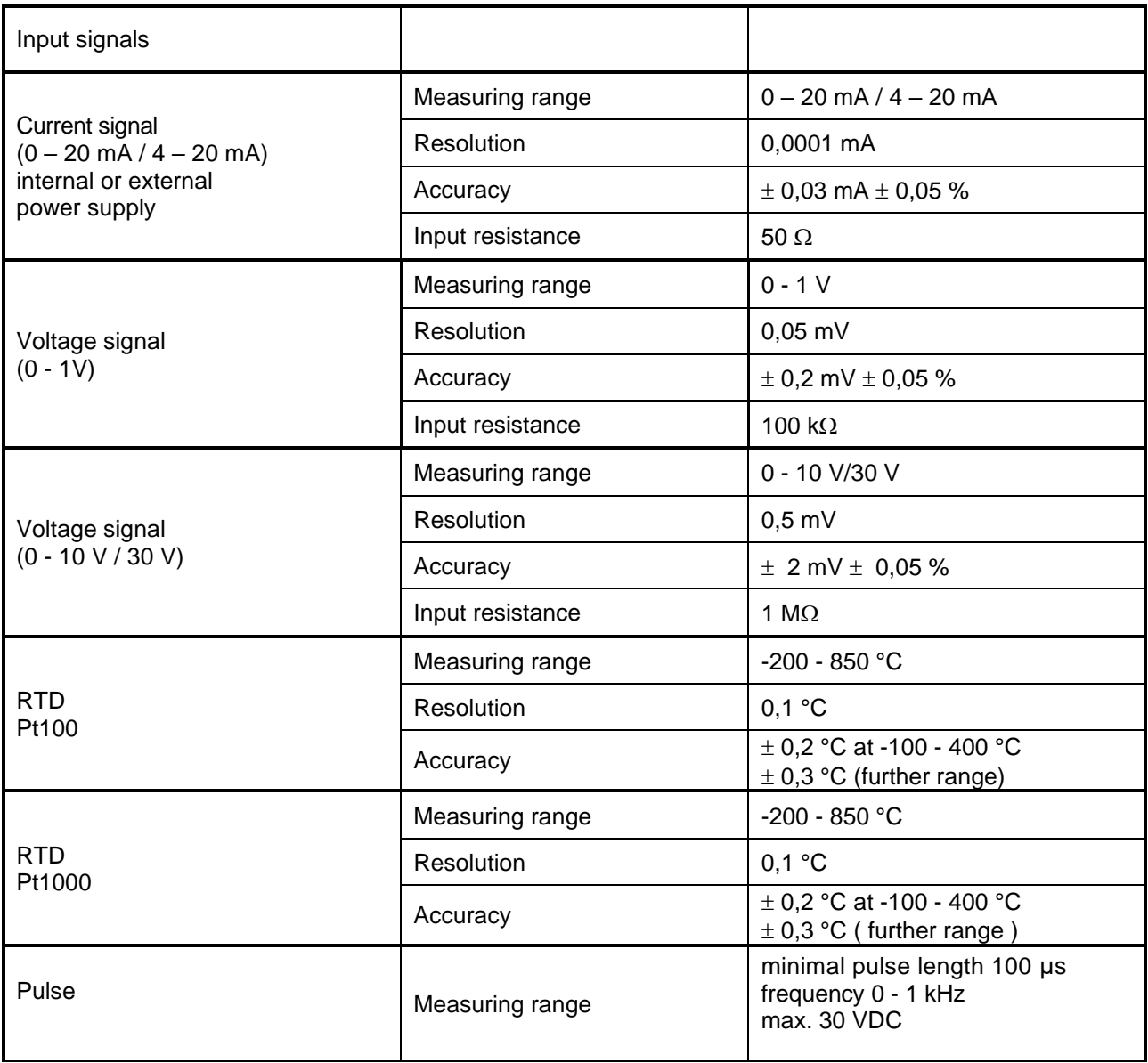

# <span id="page-11-1"></span>**9 Cable cross section**

# <span id="page-11-2"></span>**9.1 Sensor circuit points/Output signal:**

AWG16 – AWG28, cable cross-sections: 0,14 - 1,5 mm2

# <span id="page-12-0"></span>**10 Connection diagrams of the different sensor typs (DP 510 only)**

## <span id="page-12-1"></span>**10.1 Connector pin assignment for all sensors DP 510**

The interface connector to be used is an ODU Medi Snap 8 pin – Reference: K11M07-P08LFD0-6550

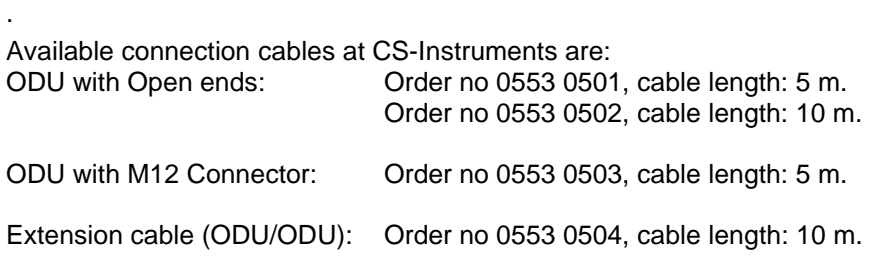

## **Connection scheme:**

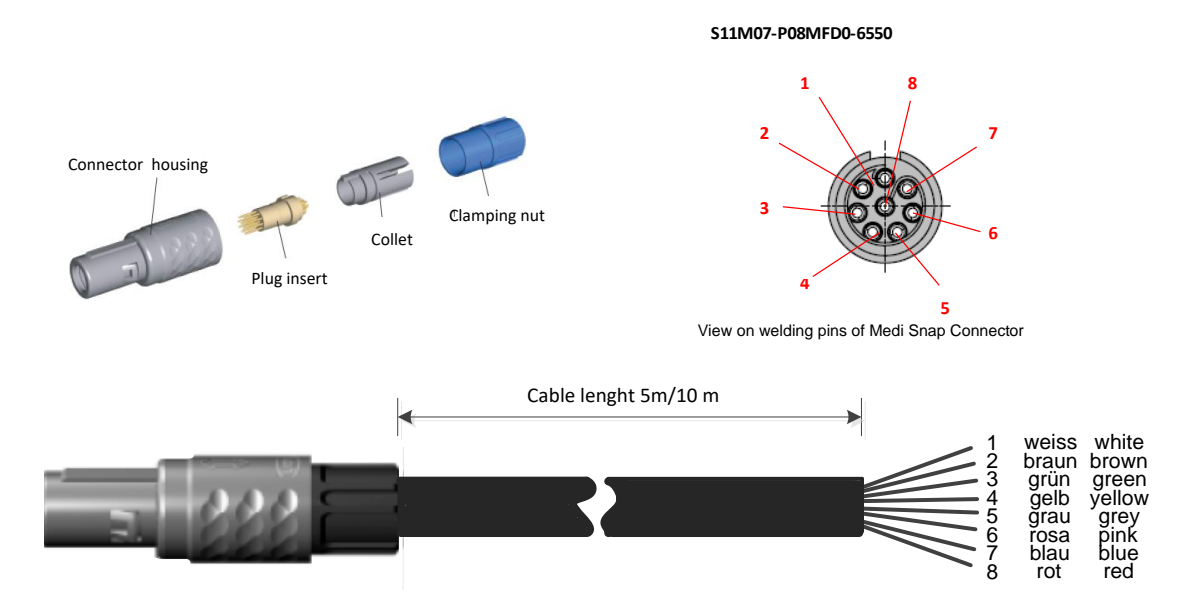

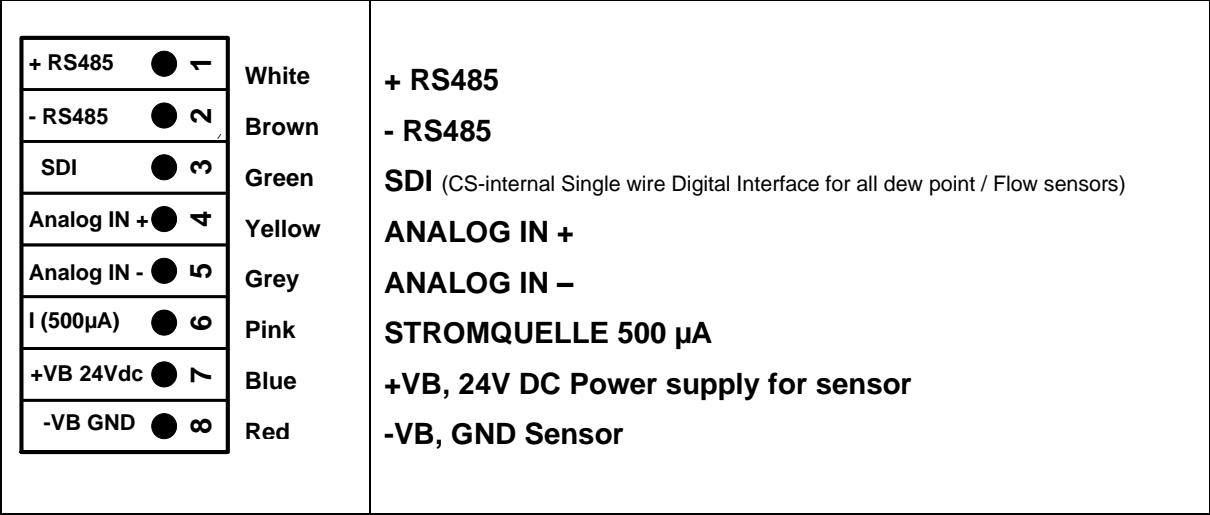

# **FA serial: dew point sensors from CS Instruments**

## **VA serial: consumption sensors from CS Instruments**

## <span id="page-13-0"></span>**10.2 Connection CS dew point sensors series FA 415/FA 300**

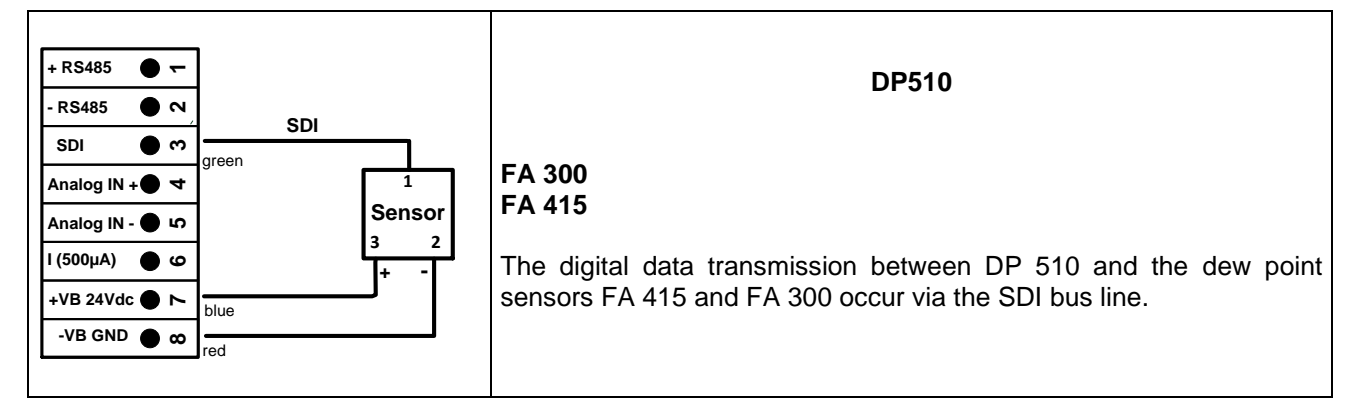

## <span id="page-13-1"></span>**10.3 Connection for CS dew point- and consumption sensors, series FA/VA 400**

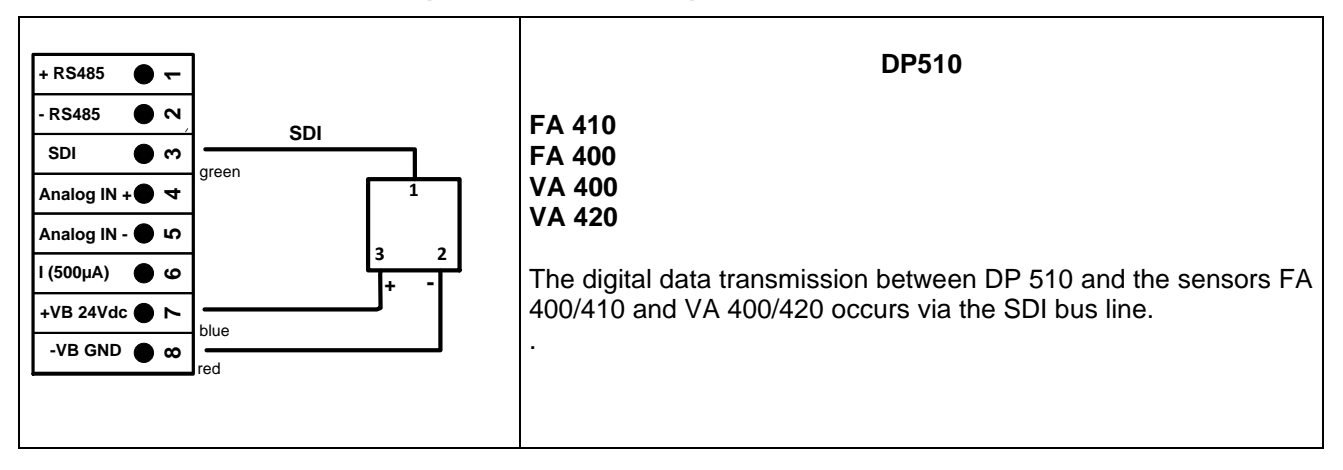

## <span id="page-13-2"></span>**10.4 Connection for CS dew point- and consumption sensors, series FA/VA 5xx**

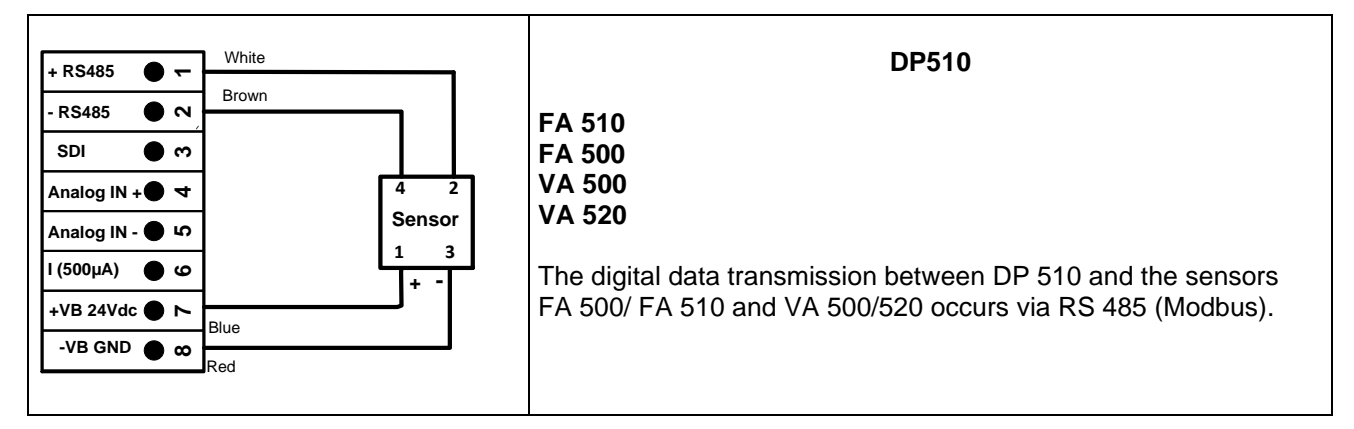

<span id="page-14-0"></span>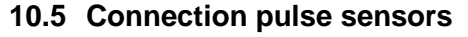

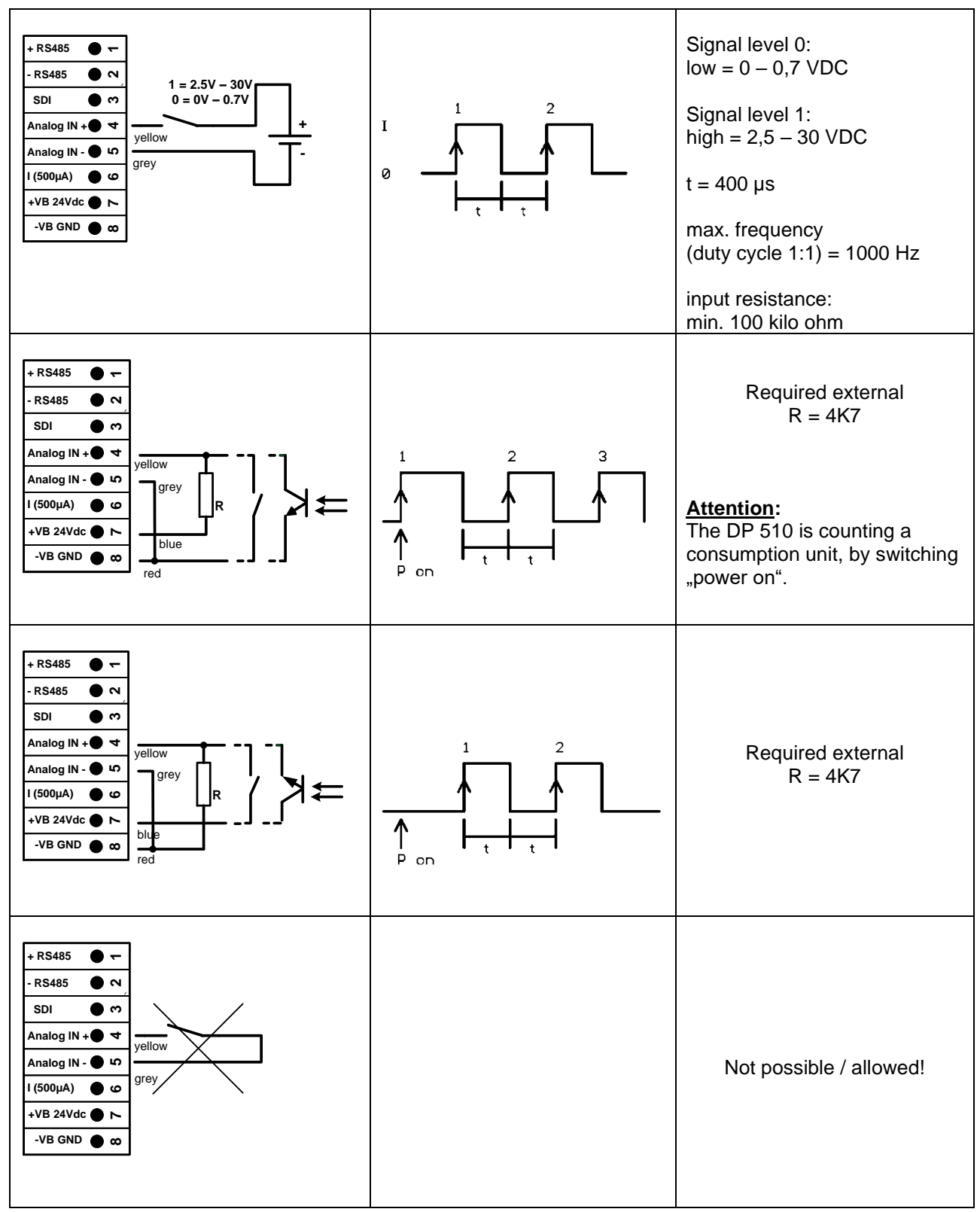

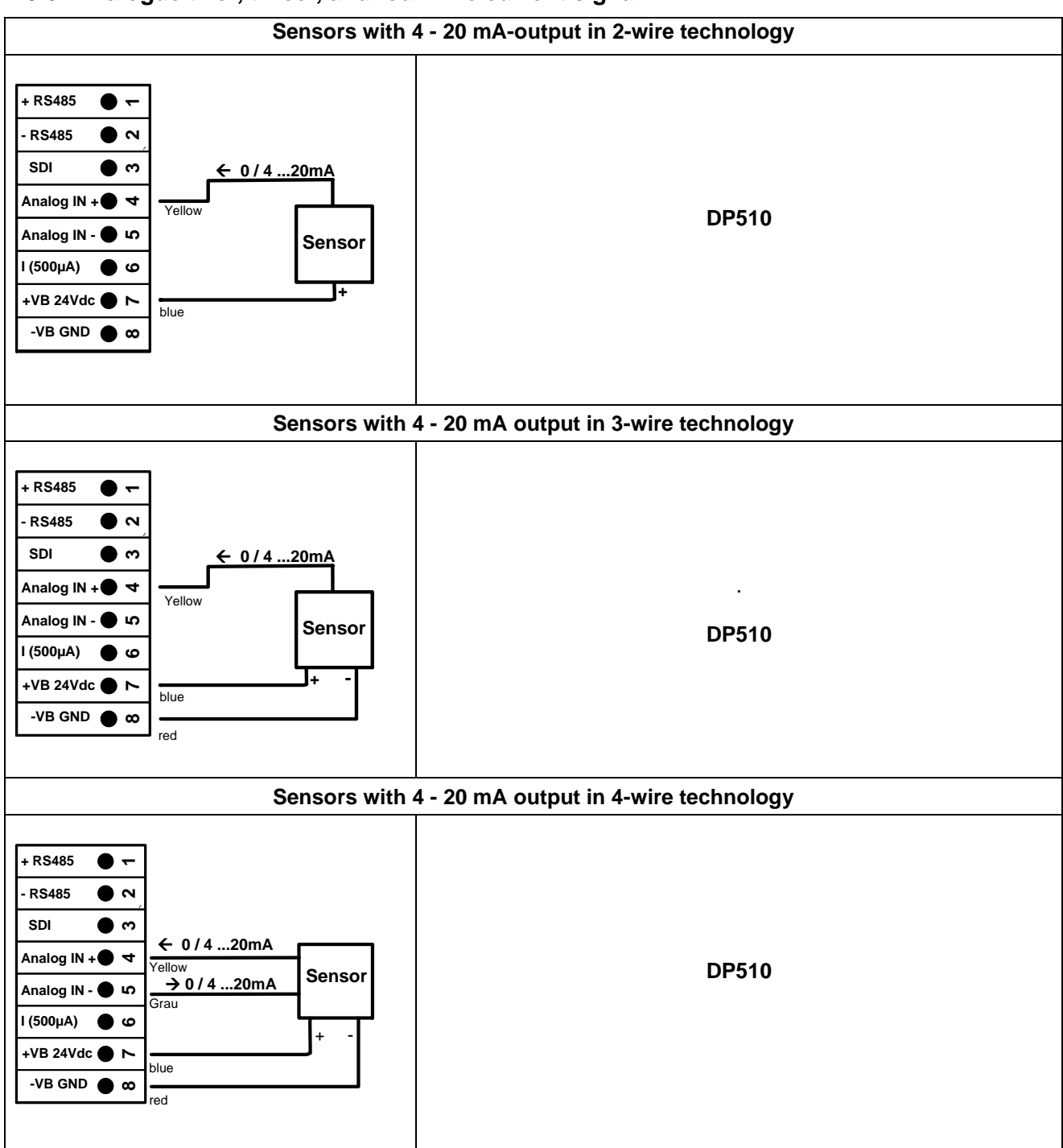

## <span id="page-15-0"></span>**10.6 Analogue two-, three-, and four-wire current signal**

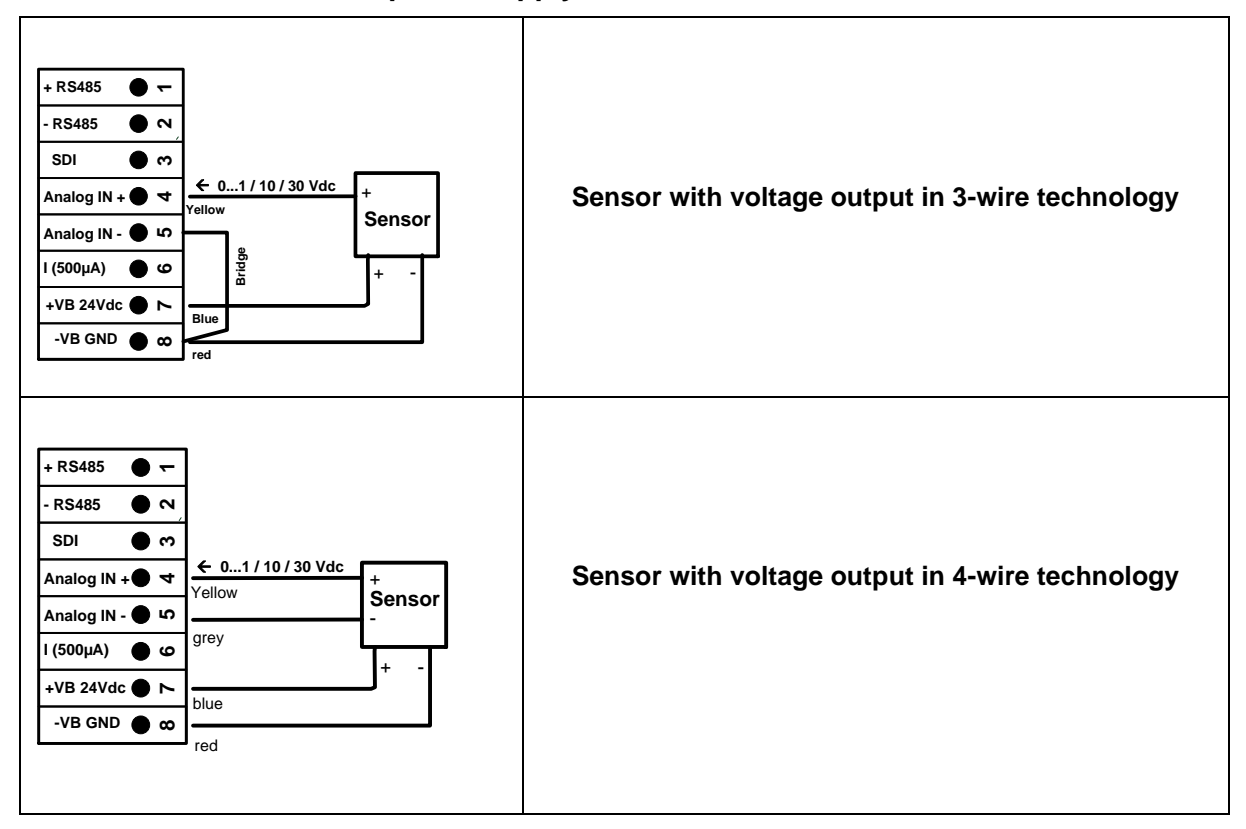

## <span id="page-16-0"></span>**10.7 Three- and four-wire power supply 0 - 1/10/30 VDC**

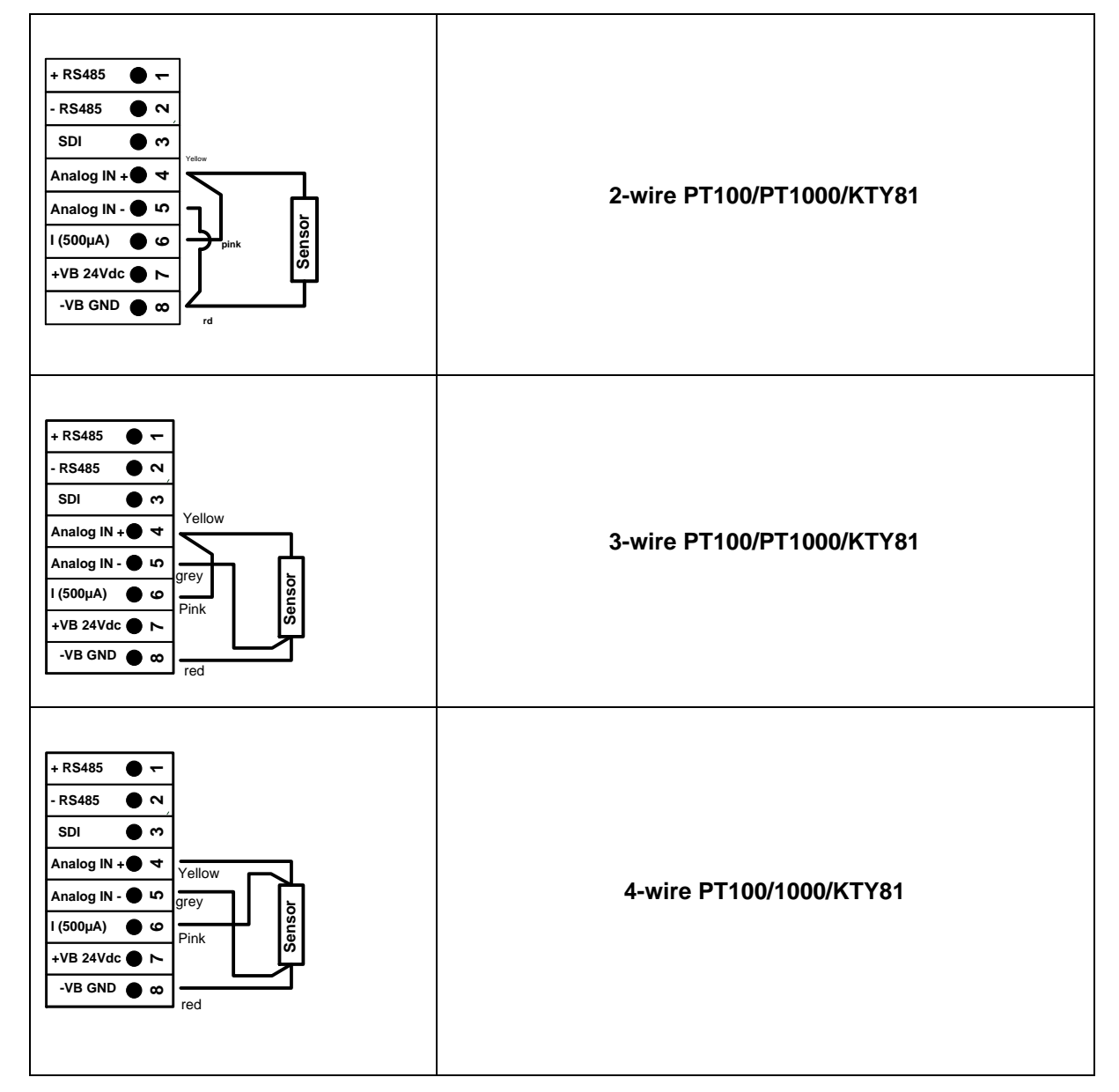

## <span id="page-17-0"></span>**10.8 Two-, three-, and four-wire connector pin assignments for PT100/PT1000/KTY81**

## <span id="page-17-1"></span>**10.9 Connection with RS485**

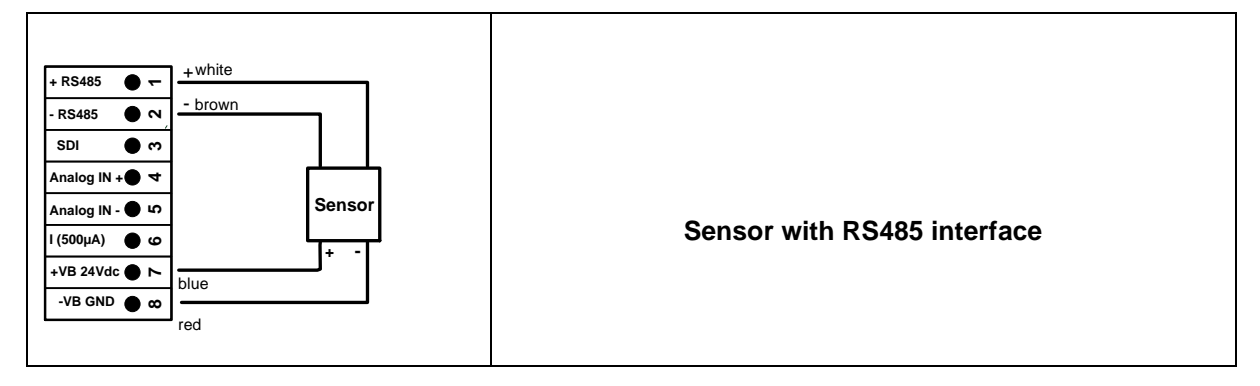

## <span id="page-18-0"></span>**11 Operation DP 500 / DP 510**

The operation of the DP 500 / DP 510 by means of a keypad and a touch panel

## <span id="page-18-2"></span><span id="page-18-1"></span>**11.1 Keypad**

## **11.1.1 On- and Off button**

On-or Off switching by long press  $\overline{\text{(\}}$  buttons.

## **11.1.2 Brightness buttons**

<span id="page-18-3"></span>With the button  $\bigodot$  and  $\bigodot$  the display brightness can be changed.

# **11.1.3 Screenshot-Button**

<span id="page-18-4"></span> $\bigodot$ By pressing the Screenshot-button, the actual display content will be stored. Storage is possible either to a USB Stick or on to the internal SD-card

## <span id="page-18-5"></span>**11.1.3.1 Storing Screenshot**

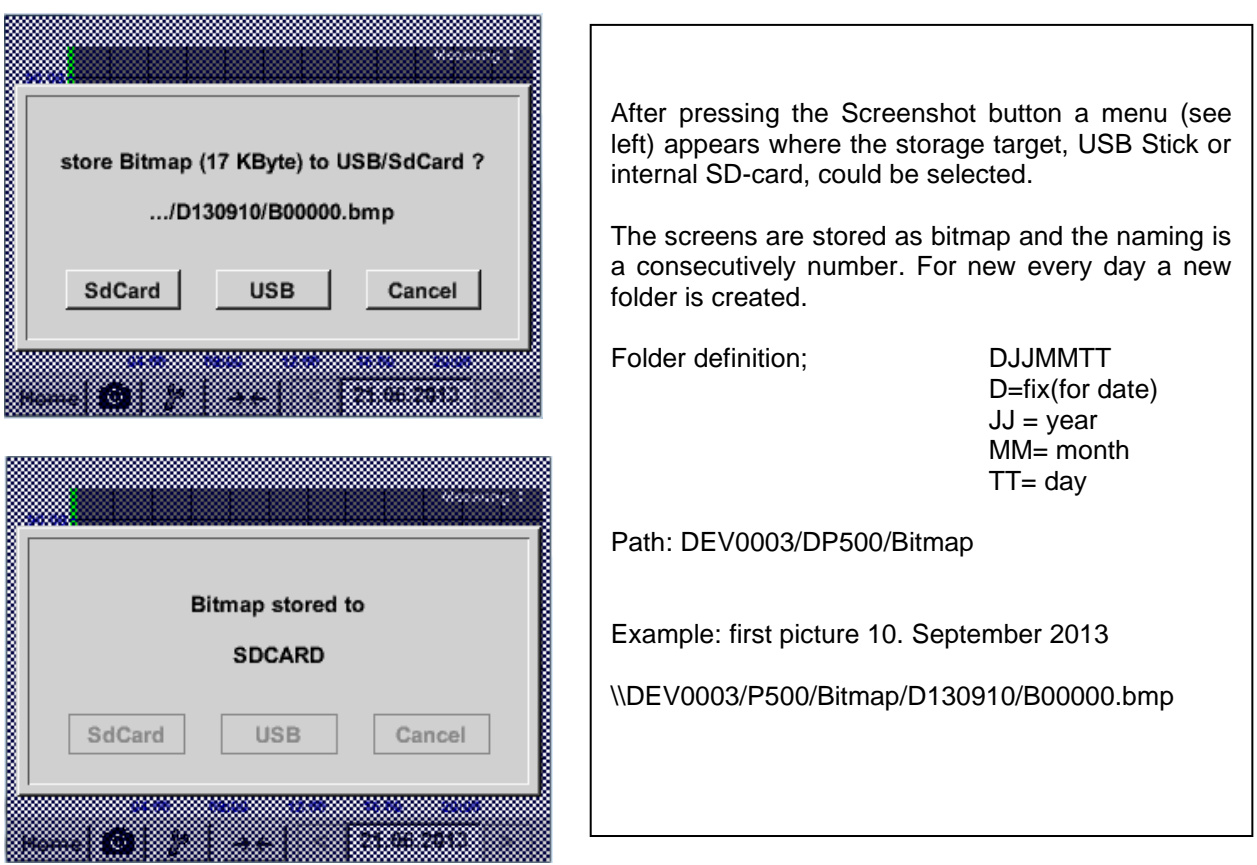

#### <span id="page-19-0"></span>**11.1.3.2 Export Screenshots**

The stored bitmaps on the SD-card could be exported to a USB –Stick.

## Main menu → Export/Import→ Export Screenshots

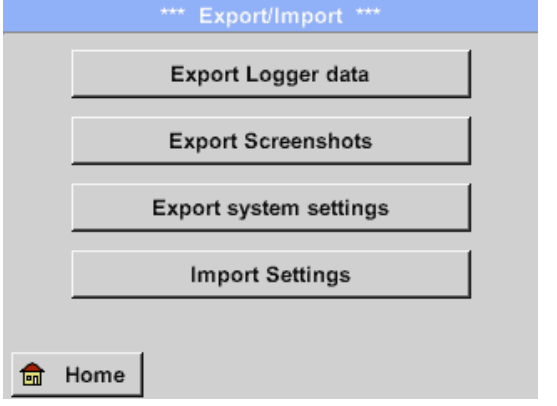

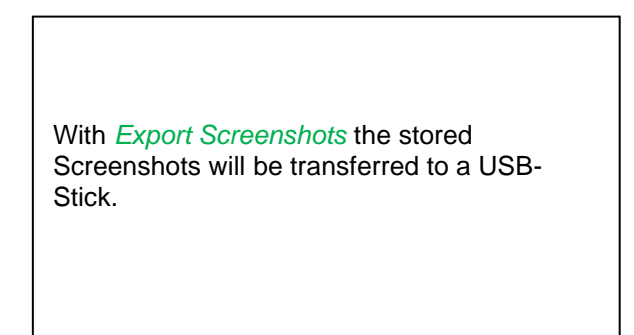

#### Main menu ➔ Export Data ➔Export Screenshots

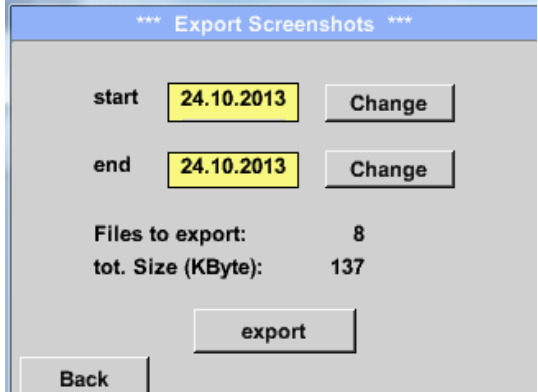

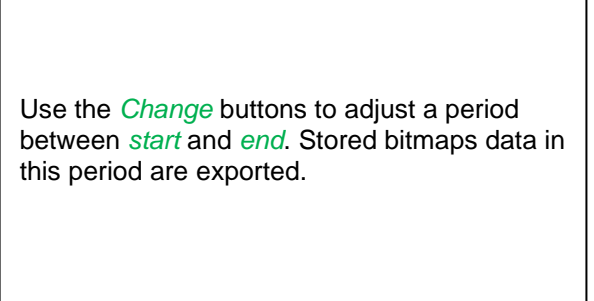

## Main menu ➔ Export Data ➔Export Screenshots➔ Change

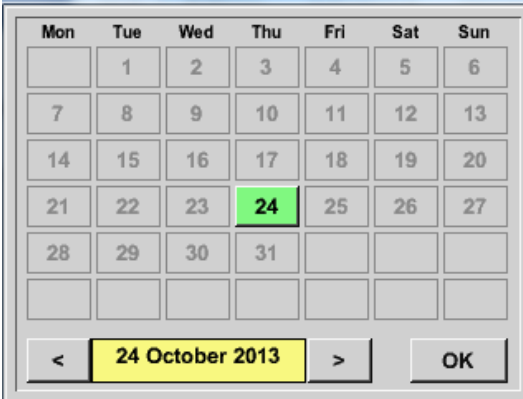

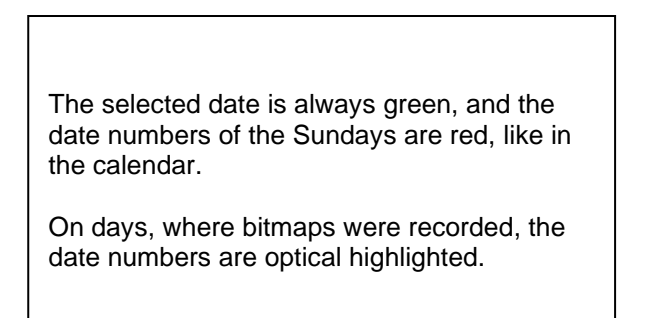

Main menu ➔ Export Data ➔Export Screenshots ➔ Export

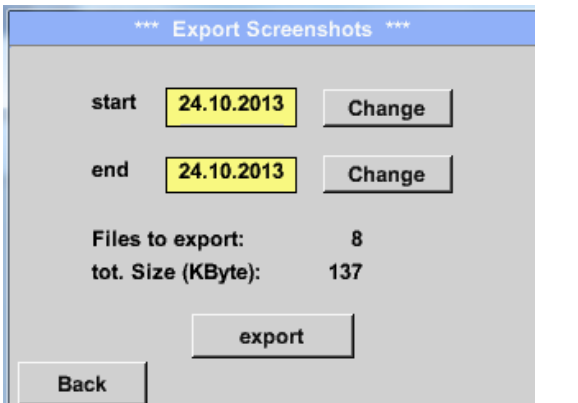

The Screenshots of the selected period are exported to the USB-Stick.

## <span id="page-21-0"></span>**11.2 Touchpanel**

The operation is largely self-explanatory and menu-driven via the touch panel. The selection of the respective menu items occur via short "tapping" with the finger or a soft round pen.

#### **Attention: Please use no pens or other objects with sharp edges! The foil can be damaged!**

After sensors are connected, they also have to be configured.

Inputs or changes can be made with all white deposit fields. The measured values can be represented as a curve or values.

Words in green font refer mainly to the pictures in the section of the chapter, but also on important menu paths or menu items that are related to are in green font.

The menu navigation is generally in a green font!

The table of contents and chapter references in blue font contain links to the respective chapter title.

## <span id="page-22-0"></span>**11.3 Main menu (Home)**

From the main menu, you can reach every available item.

## **11.3.1 Initialization**

<span id="page-22-1"></span>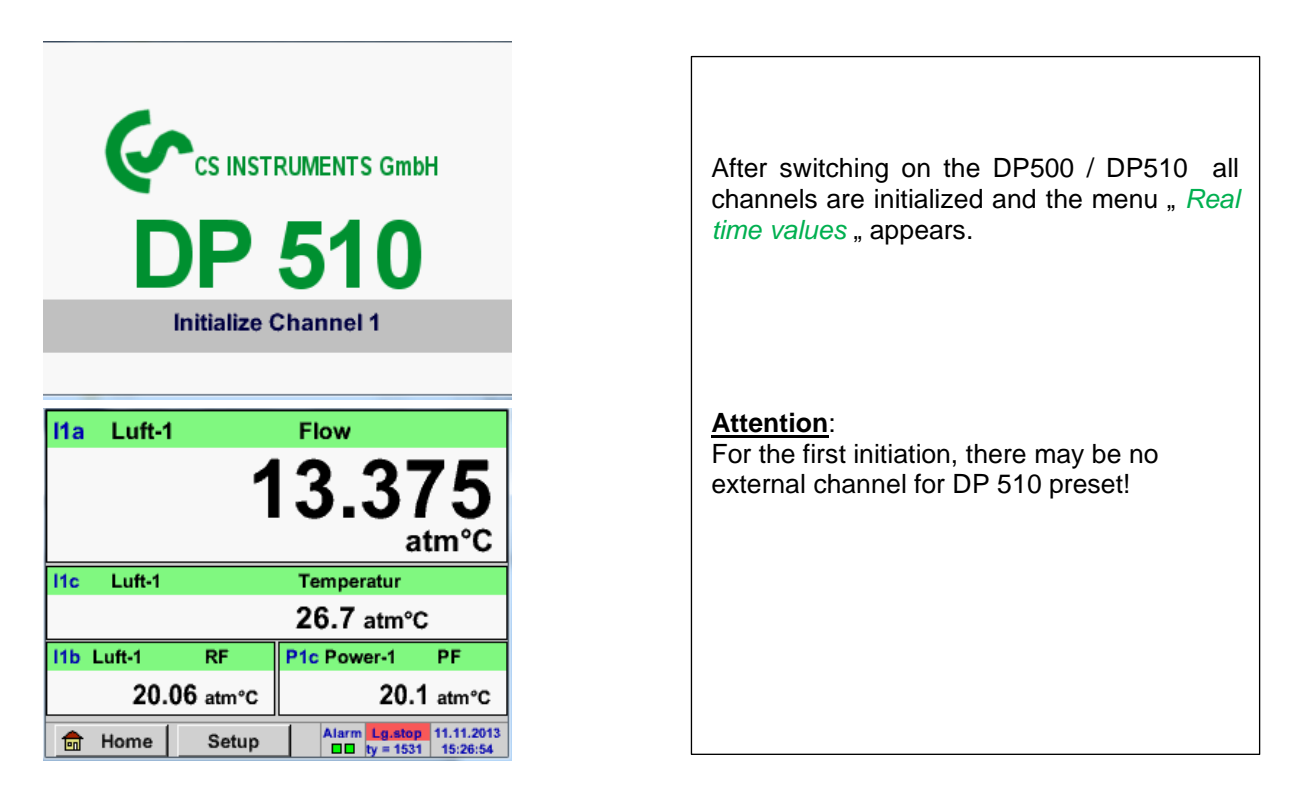

**Please see chapter [10.3.2.1.2 Sensor Settings](#page-25-0) then select appropriate configurations and set!**

**11.3.2 Main menu**

<span id="page-23-0"></span>Home

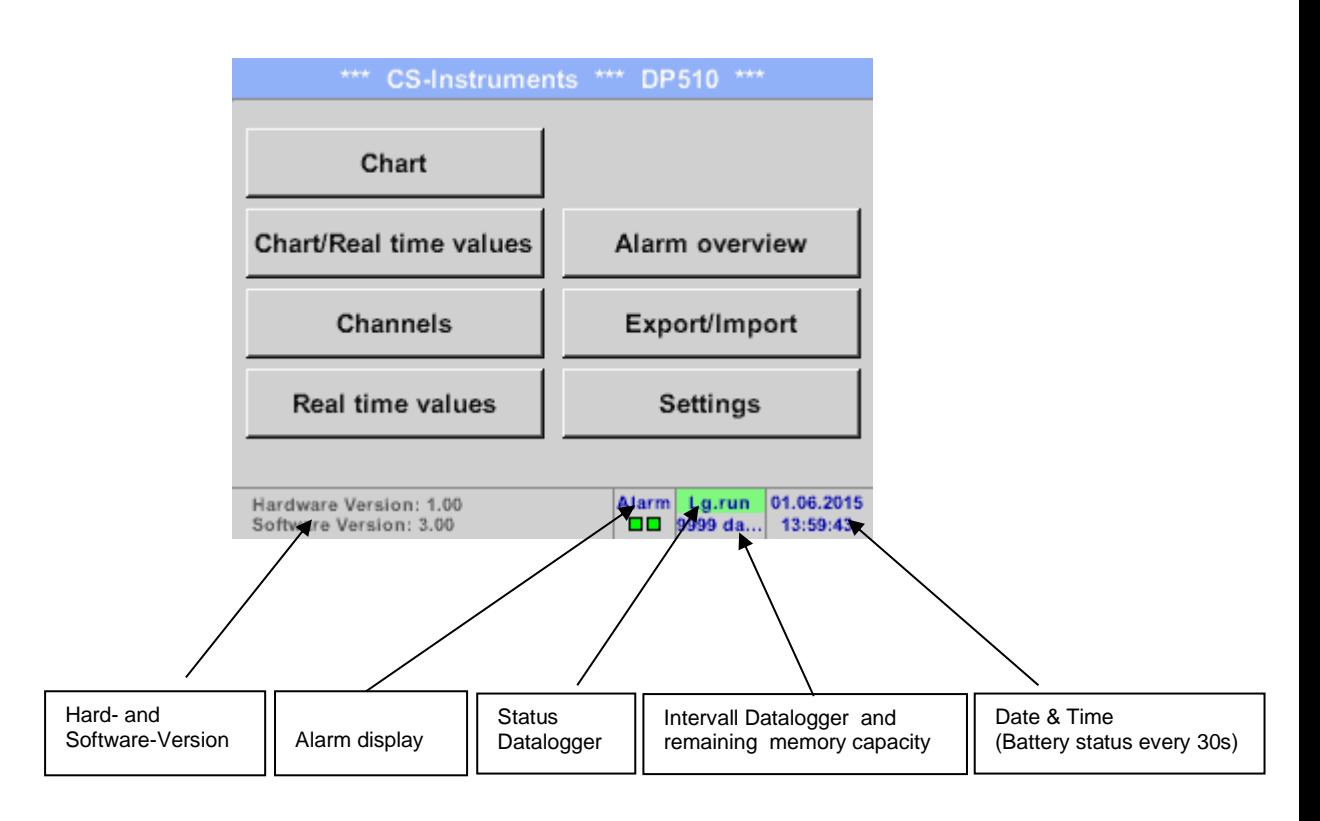

## **Important:**

Before the first sensor setting is made, the language and time should be set!

#### **Remark:**

Chapter [10.3.2.1.3.1](#page-62-1) languag[e](#page-62-1) *Main* ➔ *Settings* ➔ *Device Settings* ➔ *Set Language*)

Chapter [10.3.2.1.3.2](#page-63-0) Date & Tim[e](#page-63-0) *Main* ➔ *Settings* ➔ *Device Settings* ➔ *Date & Time*)

## <span id="page-24-0"></span>**11.3.2.1 Settings**

## **The settings are all protected by a password! Settings or changes are generally confirmed with OK!**

#### **Remark:**

If you go back to main menu and then again one of the setting menus is called, you must enter the password again.

#### Main menu ➔ Settings

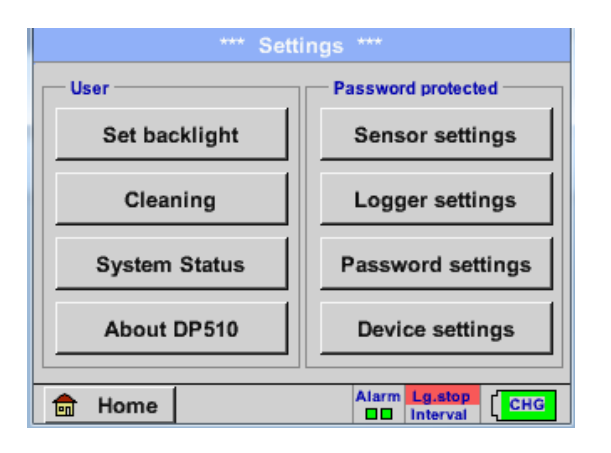

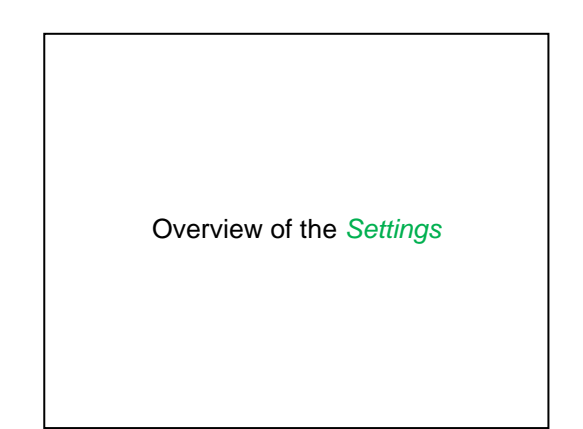

## <span id="page-24-1"></span>*11.3.2.1.1 Password-Settings*

Main menu ➔ Settings ➔ Password settings

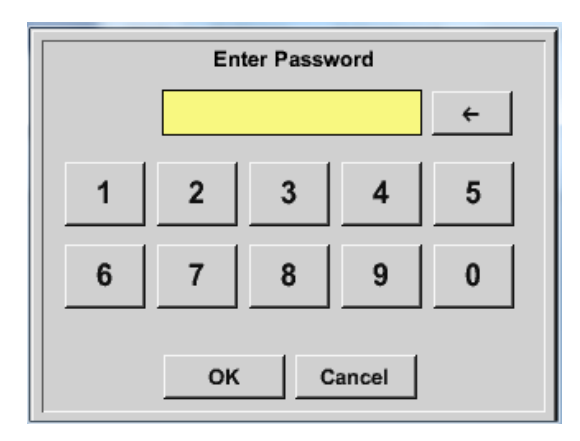

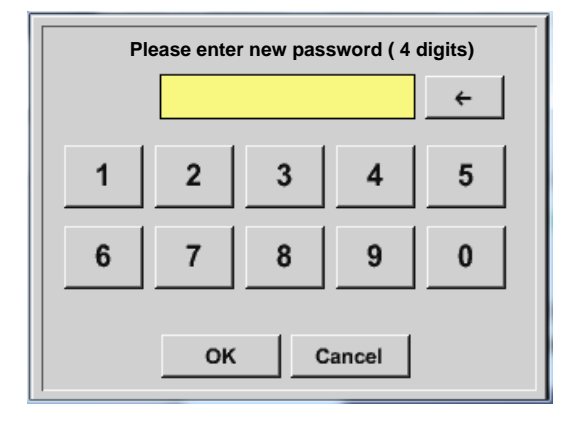

Factory settings for password at the time of delivery: 0000 (4 times zero).

If required, the password can be changed in the *Password settings.*

The new password must be entered two times in a row and in each case confirmed with *OK*

If an incorrect password is entered there appears *Enter password* or *New password repeat* in red font.

If you cannot remember the password, please use Master password in order to enter a new password.

#### **Remark:**

The master password is supplied together with the instrument's documentation.

#### <span id="page-25-0"></span>*11.3.2.1.2 Sensor-settings*

#### **Important:**

**Sensors from CS Instruments are generally pre-configured and can be connected directly to an external sensor channel! (DP 510 only)**

## Main menu → Settings → Sensor settings

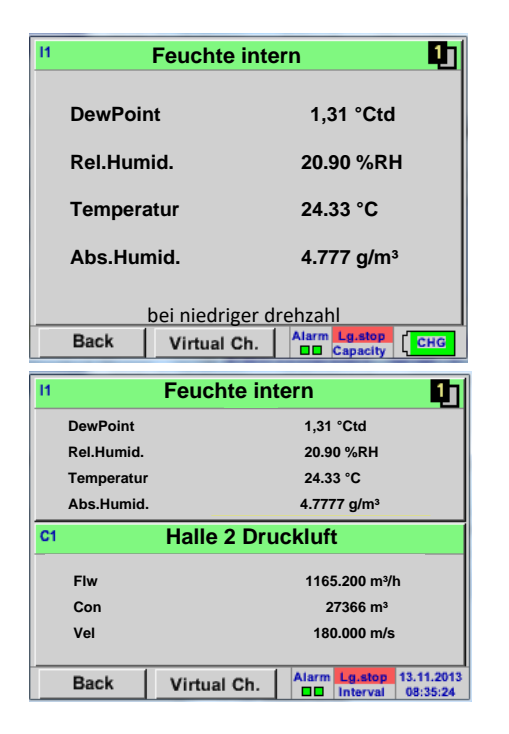

An overview of the available channels appears after entering the password. Depending on the version DP 500 or DP 510 without or with the external sensor channel. **Remark:** Usually there is no preset for the external channel!

#### Main menu ➔ Settings ➔ Sensor settings ➔ I1➔ arrow right (2.page)

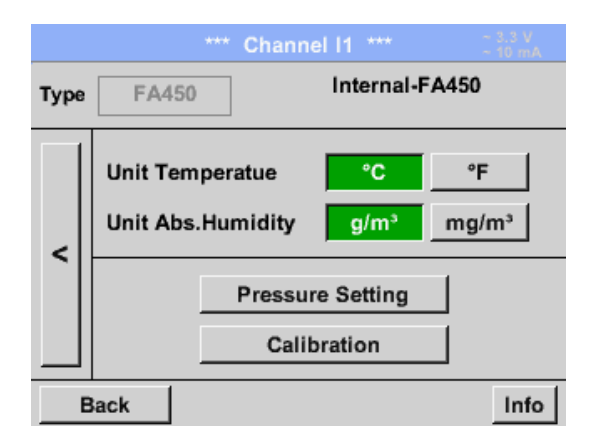

In the upper block it the units for the temperature, *°C* and *°F*, as well as for the absolute humidity, *g/m³ and mg/m³,* can be selected.

## <span id="page-26-0"></span>**11.3.2.1.2.1 Settings internal Dew point-Sensor**

With the DP 500/510 the pressure dew point in the pressure line is measured automatically. The pressure dew point is always related to the pressure in the line.

A pressure input is not necessary, because the measuring principle measures independent of pressure.

The DP 500/510 is able simultaneously to the pressure dew point also calculate the atmospheric dew point or dew point at reduced pressure.

For the calculation of the atmospheric dew point (if the gas would be expanded to ambient pressure) or the dew point at reduced pressure, it is necessary to define the reference pressure and the system pressure.

## <span id="page-26-1"></span>**11.3.2.1.2.1.1 Definition of the System pressure (relative pressure value)**

Actual there are 2 possibilities to define system pressure (input as relative pressure value)

- System pressure as a fixed value
- System pressure taken over from an external pressure sensor ( only DP 510)

#### Main menu → Settings → Sensor settings → 11→ arrow right (2.page)→Pressure Setting → Fixed

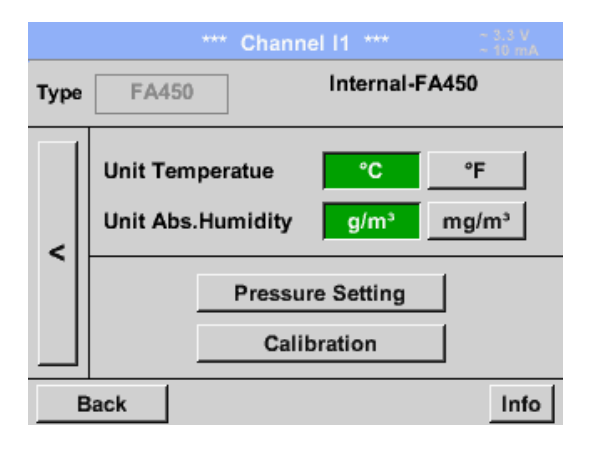

By activating the button *fixed* the value of the system pressure could be inserted in the corresponding text field.

Pressure unit is freely selectable. Selection menu is opened by pressing the button corresponding units

Confirm the settings by pressing the *OK* button.

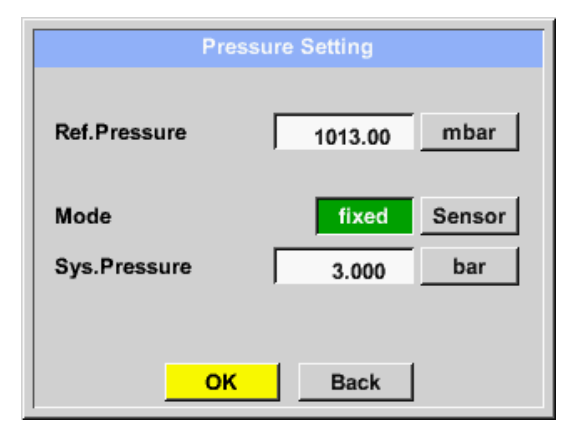

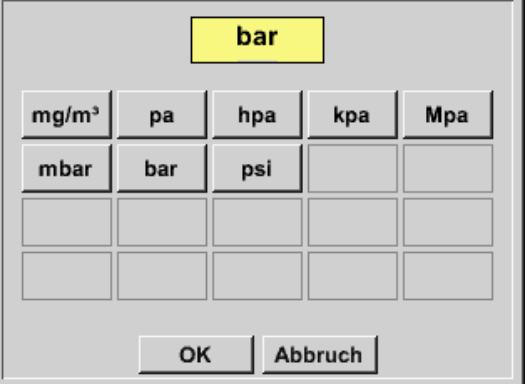

## **Main menu**

Main menu → Settings → Sensor settings → I1→ arrow right (2.page)→Pressure Setting → Sensor

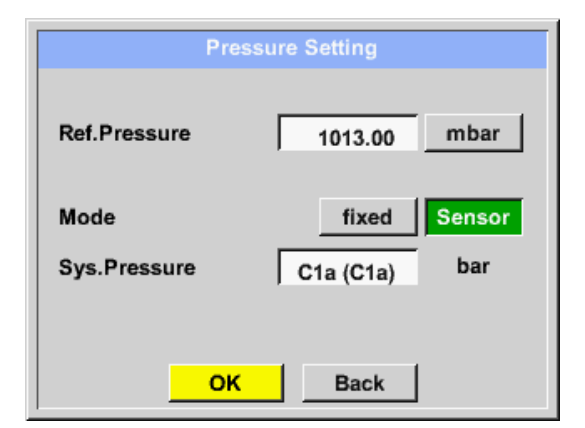

When using an ext. Pressure probe on sensor input C1 (only DP 510) then the *Sensor* button have to be activated.

By entering the System pressure text field the possible channels and the relevant values could be selected.

Only values with pressure units are selectable.

Confirm the settings by pressing the *OK* button.

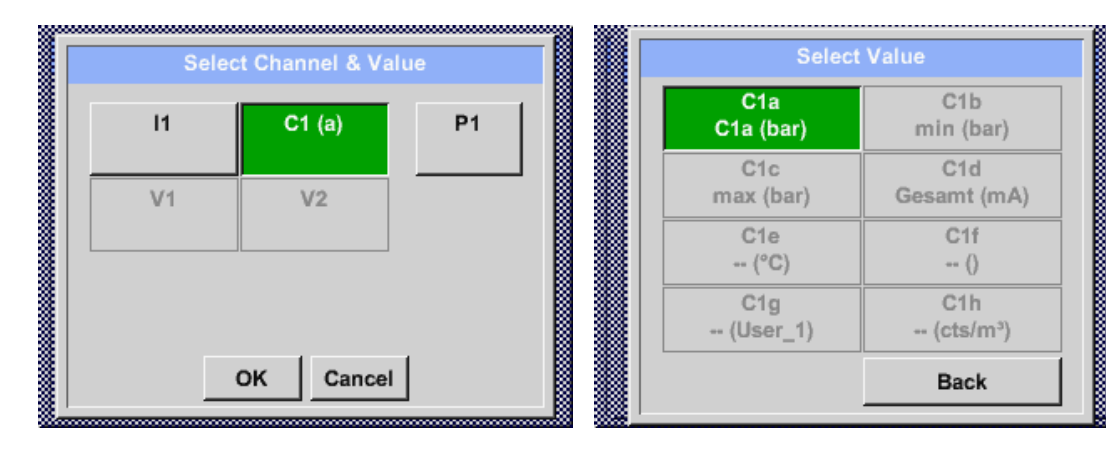

#### <span id="page-27-0"></span>**11.3.2.1.2.1.2 Definition of Reference pressure (absolute pressure value)**

Main menu → Settings → Sensor settings → I1→ arrow right (2.page)→Pressure Setting → Text field Ref.Pressure

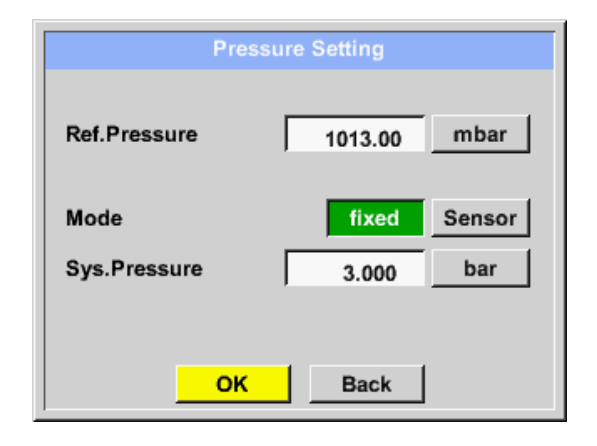

Reference pressure is the pressure for that the dew point in relaxation will be back-calculated. Default- Value is 1013 mbar (Atm. Pressure). Confirm the settings by pressing the *OK* button.

## <span id="page-28-0"></span>**11.3.2.1.2.2 Choice of the sensor type (For example type CS-Digital sensor)**

```
Main menu → Settings → Sensor settings → C1
```
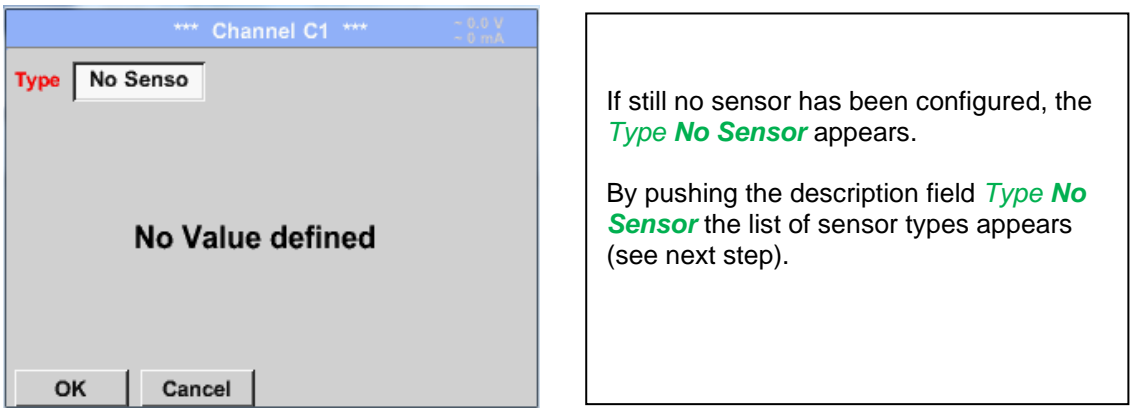

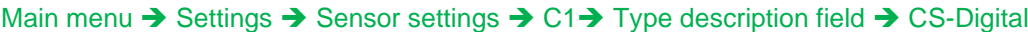

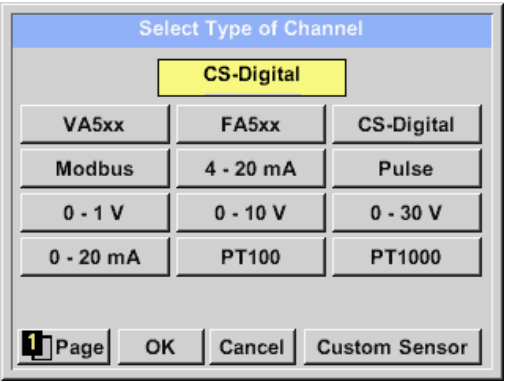

Now the *Type CS-Digital*is selected for the VA/FA 400 series and confirmed by pressing the *OK* button.

## <span id="page-28-1"></span>**11.3.2.1.2.3 Label and setting the description fields**

#### Main menu → Settings → Sensor settings → C1 → Text filed Name

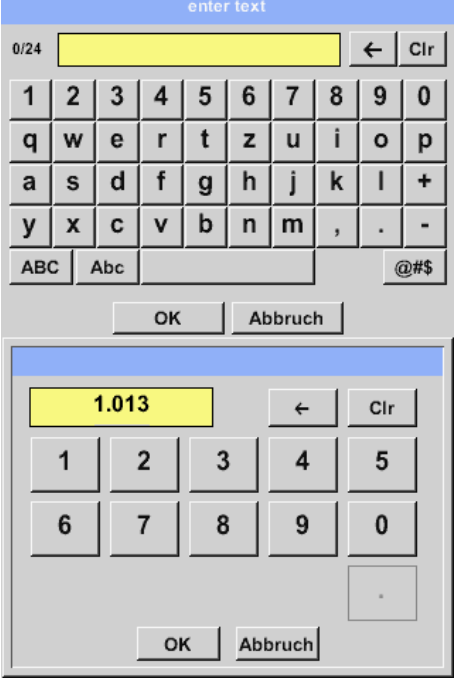

In the case of text description field, a menu opens with the corresponding selection a.) For name fields, a keyboard as you can see left side. b.) For value fields a keypad as you can see left c.) In case of a selection field a corresponding menu with possible entries will be displayed. See therefore chapter Sensor settings. For the sensor name, it is possible to enter a name with up to 24 characters. For values names are max. 10 characters and for the short name max. 3 characters possible.

## <span id="page-29-0"></span>**11.3.2.1.2.4 Name the measurement data and define the decimal places**

#### **Remark:**

The *Resolution* of the decimal places, the *Short Name* and *Value Name* are found under the **Tool button**!

**Tool Button:**

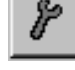

Main menu → Settings → Sensor settings → C1 → Tool Button

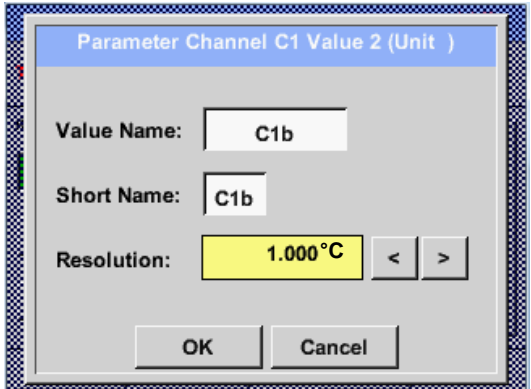

For the recorded *Value* there can be entered a *Name* with 10 characters and later in menu item *Graphics/Real time values* it is easier to identify it. Otherwise the *Name* is, for example, C1b. The channel name is *C1* and *a* is the first measurement data at the channel, the Second *b* and the Third *c*. The *Resolution* of the decimal places is simply adjustable by pushing right and left (0 to 5 decimal places).

See chapter 10.3.2.1.2.3 label and setting the description fields

#### <span id="page-29-1"></span>**11.3.2.1.2.5 Recording measurement data**

Main menu → Settings → Sensor settings → C1 → Record Button

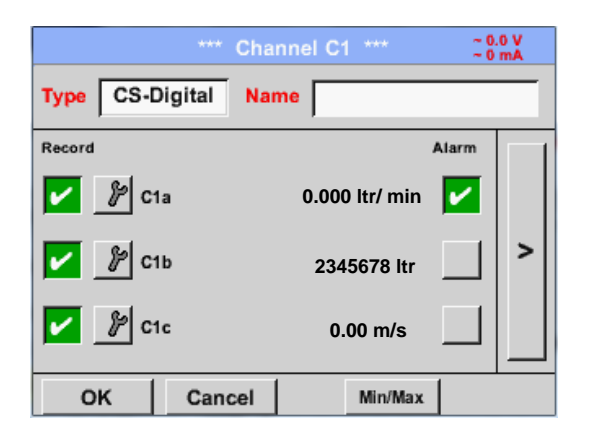

Use the *Record* buttons to select the measurement data that will be stored by **activated data logger**.

#### **Attention:**

**Before the selected measurement data are recorded, the data logger must be activated after the settings** (See chapter [12.3.2.5.5 Logger-Settings\(Datalogger\)](#page-58-0)**.**

## <span id="page-30-0"></span>**11.3.2.1.2.6 Alarm-Settings ( Alarm Popup)**

## Main menu → Settings → Sensor settings → C1 → → Alarm-Button

## **By pushing an alarm button, the following window appears:**

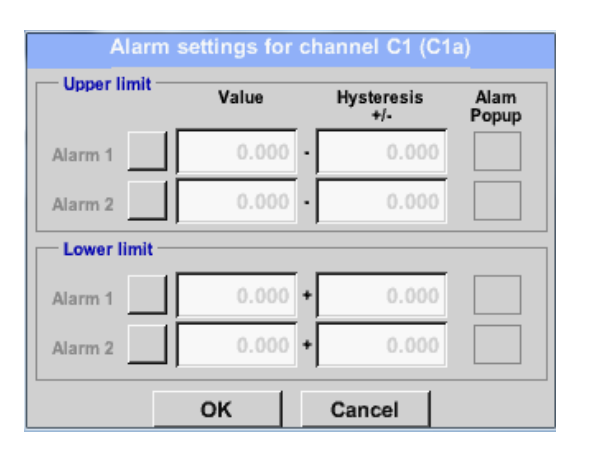

In the alarm settings, an *Alarm 1* and *Alarm 2* incl. *Hysteresis* can be entered for each channel.

In the menu *Alarm overview* (can be reached from the main menu), the alarm settings are clearly represented.

#### Main menu ➔ Settings ➔ Sensor settings ➔ C1 ➔ ➔ *Alarm*-Button ➔ *Alarm-1-* und *Alarm-2-*buttons + *Popup*-buttons

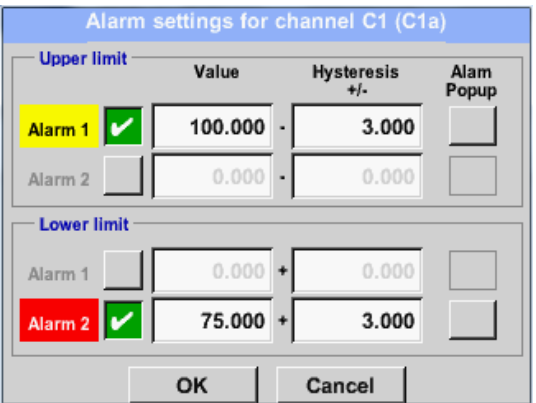

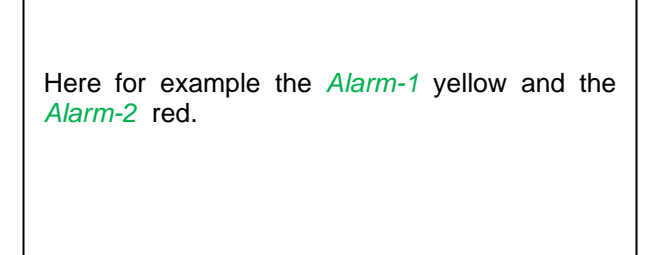

#### Main menu ➔ Settings ➔ Sensor settings ➔ C1

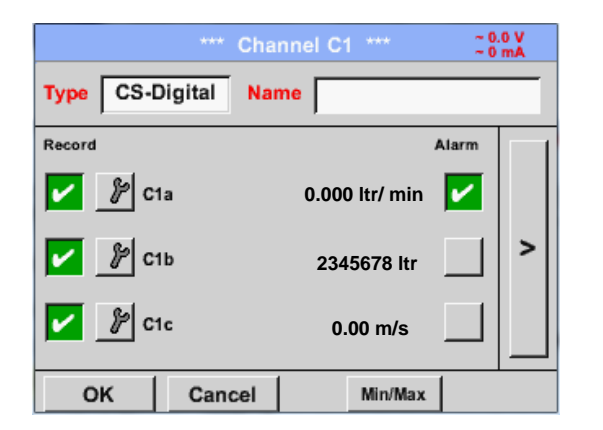

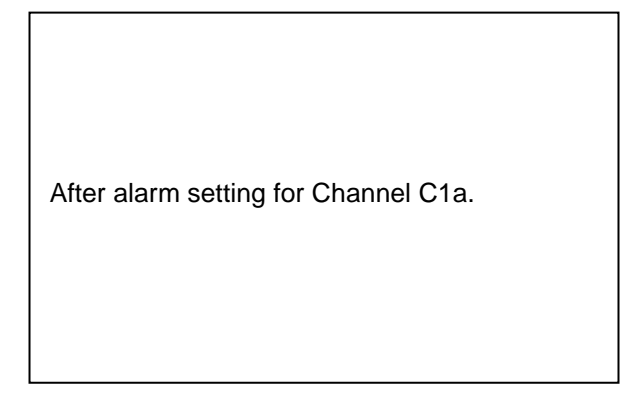

#### **Remark:**

After confirm with *OK*, the font is black again and the values and settings are accepted

## <span id="page-31-0"></span>**11.3.2.1.2.7 More Settings (scale analogue output)**

Main menu → Settings → Sensor settings → A1→ arrow right (2.page) → More settings

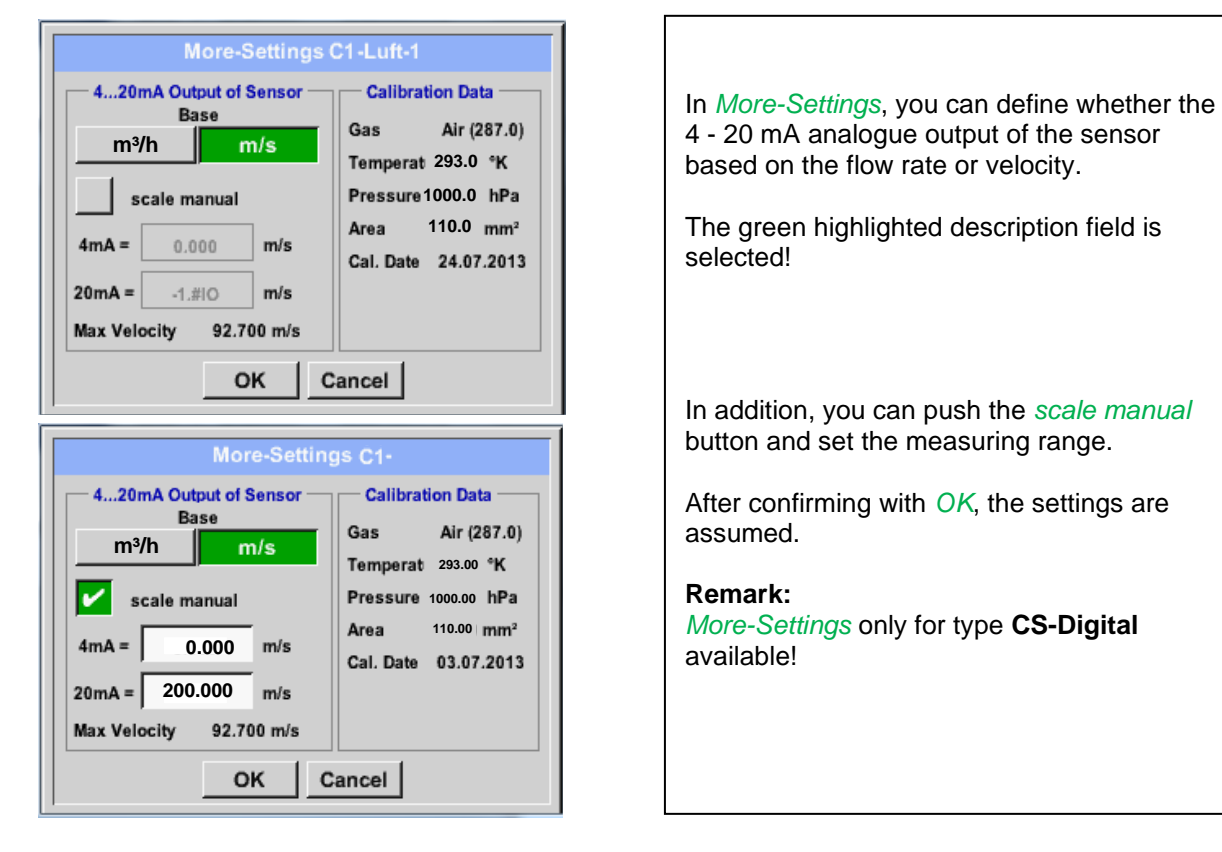

## **The settings are completed after pressing the OK button!**

## **Remark:**

After confirming with *OK*, the font is black again and the values and settings are accepted.

## <span id="page-32-0"></span>**11.3.2.2 Dew Point Sensor FA 400 / FA 410 of type CS-Digital (SDI Bus)**

**First step:** choose an unused sensor channel Main menu → Settings → Sensor settings → C1

**Second step:** choose type CS-Digital Main menu → Settings → Sensor settings → C1 → Type description field → CS-Digital

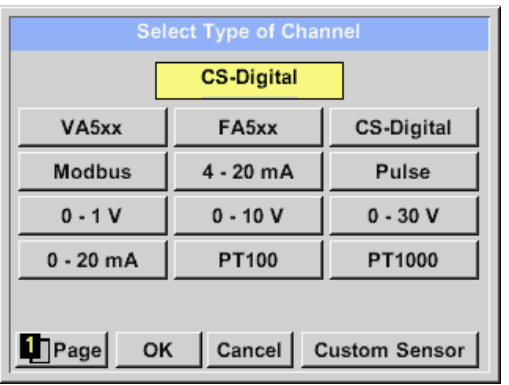

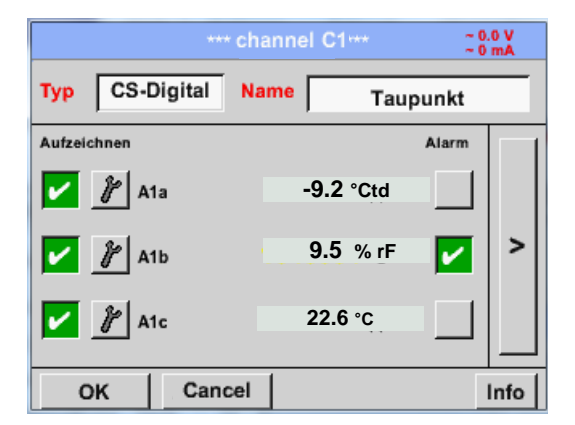

Now the *Type CS-Digital* is selected for the VA/FA 400 series and confirmed by pressing the *OK* button.

The DP 510 detects, if the connected sensor is a flow or dew point sensor of **CS Instruments** and set the CS-Digital subtype automatically correct.

**Now, a** *Name* (see Chapter 10.3.2.1.2.3 [label and setting the description fileds\)](#page-28-1), **the alarm settings** (see Chapter [10.3.2.1.2.5 Alarm-Settings\)](#page-30-0) **and the recording-settings** (see Chapter [10.3.2.1.2.4 Recording measurement data\)](#page-29-1) **and the** *Resolution* **of the decimal places** (see Chapter 10.3.2.1.2.3 *[Name measurement dataand define the](#page-29-0)  [decimal places](#page-29-0)*) **can be determined.**

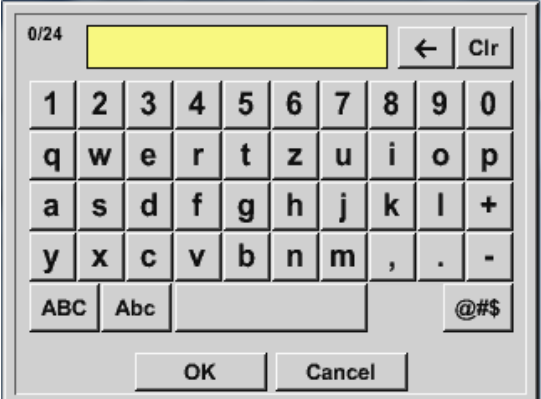

#### Main menu → Settings → Sensor settings → C1 → Name description field

**Third step:** confirm with *OK* two times

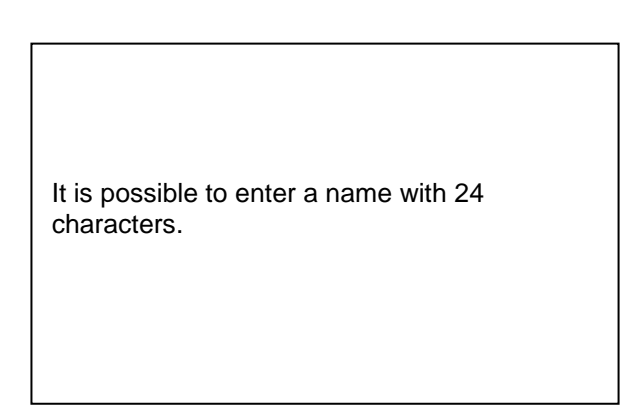

## <span id="page-33-0"></span>**11.3.2.3 Flow sensor VA 400 / VA 420 of type CS-Digital (SDI Bus)**

**First step:** choose an unused sensor channel Main menu → Settings → Sensor settings → C1

**Second step: choose type CS-Digital** Main menu → Settings → Sensor settings → C1 → Type description field → CS-Digital

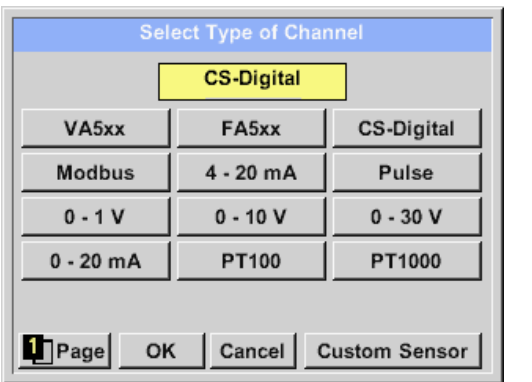

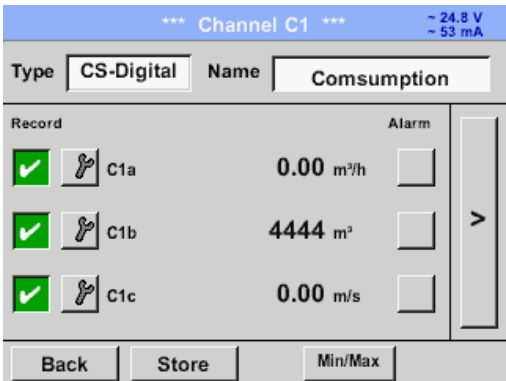

Now the *Type CS-Digital*is selected for the VA/FA 400 series and confirmed by pressing the *OK* button.

Das DP 510 erkennt, ob es sich bei dem angeschlossenen Sensor um ein Durchflussoder Taupunkt-Sensor von **CS Instruments** handelt und stellt den **CS-Digital** Subtyp automatisch richtig ein.

**Now, a** *Name* (see Chapter 10.3.2.1.2.3 [label and setting the description fileds\)](#page-28-1), **the alarm settings** (see Chapter [10.3.2.1.2.5 Alarm-Settings\)](#page-30-0) **and the recording-settings** (see Chapter [10.3.2.1.2.4 Recording measurement data\)](#page-29-1) **and the** *Resolution* **of the decimal places** (see Chapter 10.3.2.1.2.3 *[Name measurement dataand define the](#page-29-0)  [decimal places](#page-29-0)*) **can be determined.**

Main menu → Settings → Sensor settings → C1 → Name description field

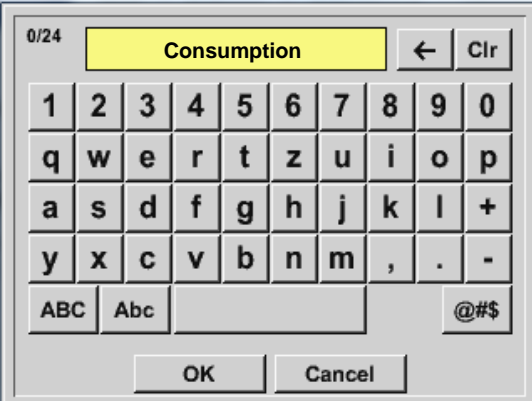

**Third step:** confirm with *OK* two times

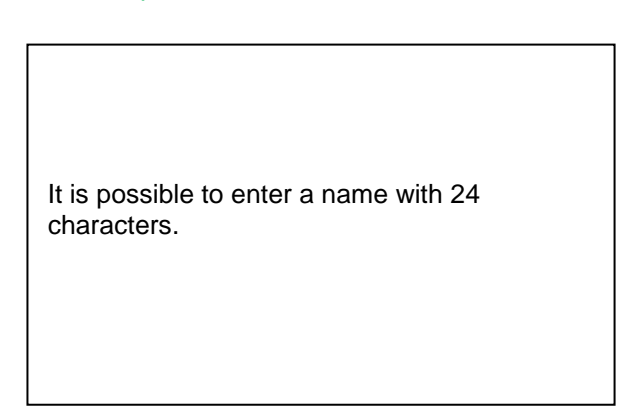

#### Main menu ➔ Settings ➔ Sensor settings ➔ C1 ➔ arrow right (2.page)

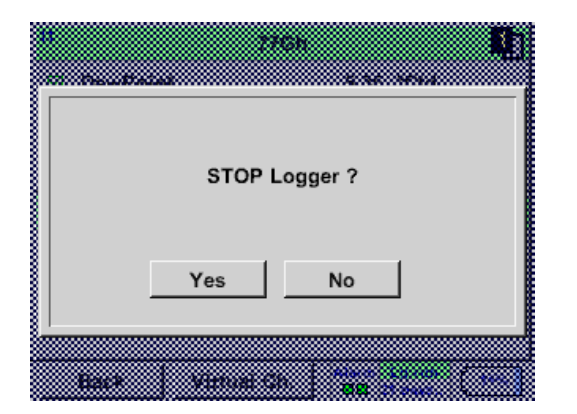

If the data logger is activated, the following window will appear and via pushing *Yes* it can be disabled.

*(Only activated, if already settings and recordings are made)*

#### **Remark:**

If sensor settings are defined or changed, the data logger must be stopped.

#### Main menu  $\rightarrow$  Settings  $\rightarrow$  Sensor settings  $\rightarrow$  C1  $\rightarrow$  arrow right (2.page)  $\rightarrow$  diameter description field

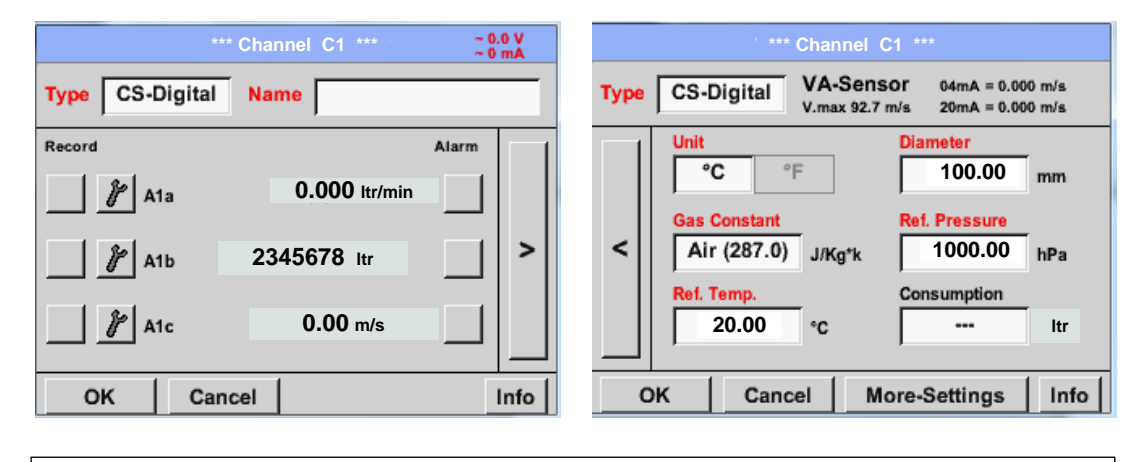

By entering the white text fields the value could be added or changed content could be change

#### Main menu → Settings → Sensor settings → C1 → arrow right (2.page) → diameter description field

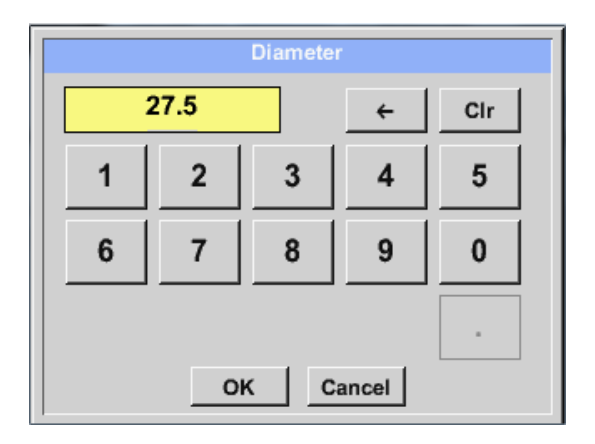

#### **Important:**

**The** *inner diameter* **of flow tube can be entered here, if this was not automatically correctly set.**

Here the *inner diameter* was set to 27.5mm.

Please confirm by pressing the *OK* button and go back with *arrow left (1.page).* 

#### **Important:**

**The** *inner diameter* **should be entered as precisely as possible, because otherwise the measurement results are not correct!**

**There is no uniform standard for the tube inner diameter! (Please, inquire at the manufacturer or measure by your own!)** Main menu → Settings → Sensor settings → C1 → arrow right (2.page) → Text field Unit

 $\Gamma$ 

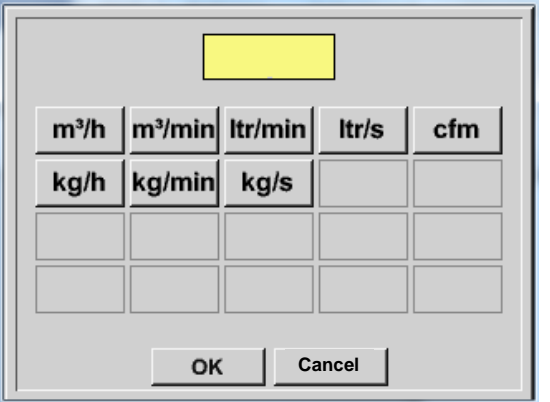

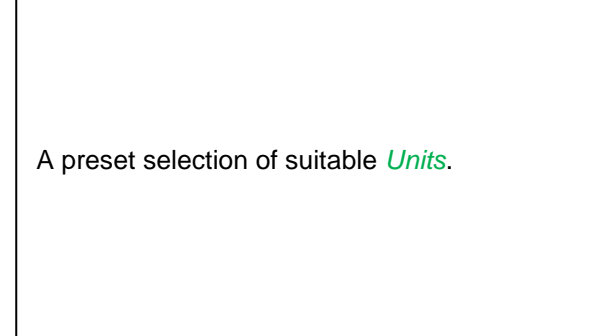

Main menu → Settings → Sensor settings → C1 → arrow right (2.page) → Gas Constant description field

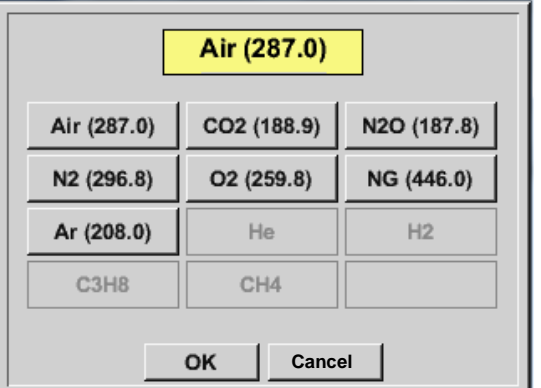

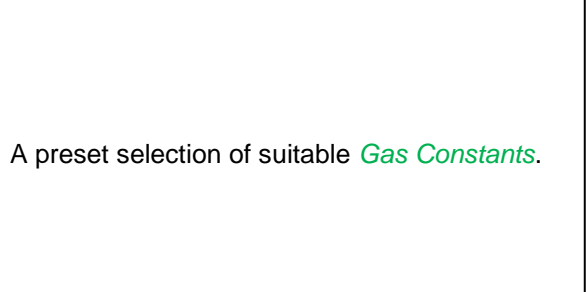

#### **Remark:**

After confirm with *OK*, the font is black again and the values and settings are accepted.

#### **Attention:**

**Reference temperature and reference pressure (factory setting 20 °C, 1000 hPa): All volume flow values (m³/h) and consumption values indicated in the display are related to 20 °C, 1000 hPa (according to ISO 1217 intake condition) 0 °C and 1013 hPa (= standard cubic meter) can also be entered as a reference. Do not enter the operation pressure or the operation temperature under reference conditions!**
# **11.3.2.4 Dew Point Sensor FA 500 / FA 510 of type FA 5xx (RS 485 Modbus)**

**First step:** choose an unused sensor digital channel Main menu → Settings → Sensor settings → C1

**Second step:** choose type FA 5xx)

Main menu → Settings → Sensor settings → C1 → Type description field → FA 5xx

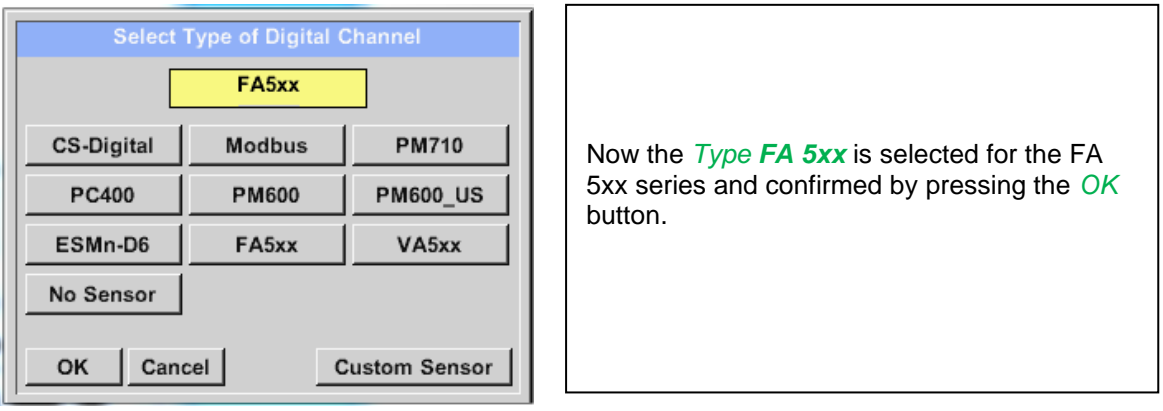

**Now, a** *Name* (see Chapter 10.3.2.1.2.3 [label and setting the description fileds\)](#page-28-0), **the alarm settings** (see Chapter [10.3.2.1.2.5 Alarm-Settings\)](#page-30-0) **and the recording-settings** (see Chapter [10.3.2.1.2.4 Recording measurement data\)](#page-29-0) **and the** *Resolution* **of the decimal places** (see Chapter 10.3.2.1.2.3 *[Name measurement dataand define the](#page-29-1)  [decimal places](#page-29-1)*) **can be determined.**

Main menu → Settings → Sensor settings → C1 → text description field Name

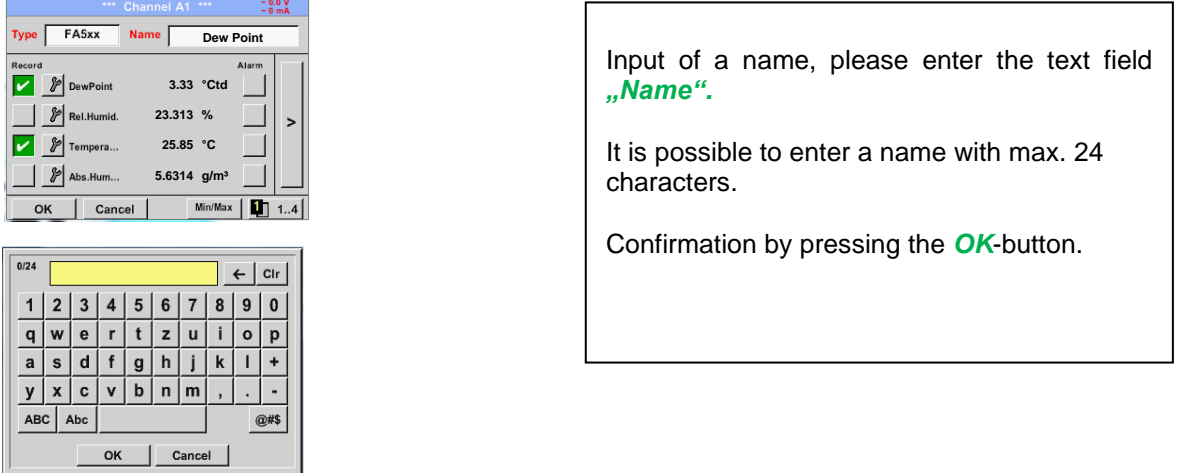

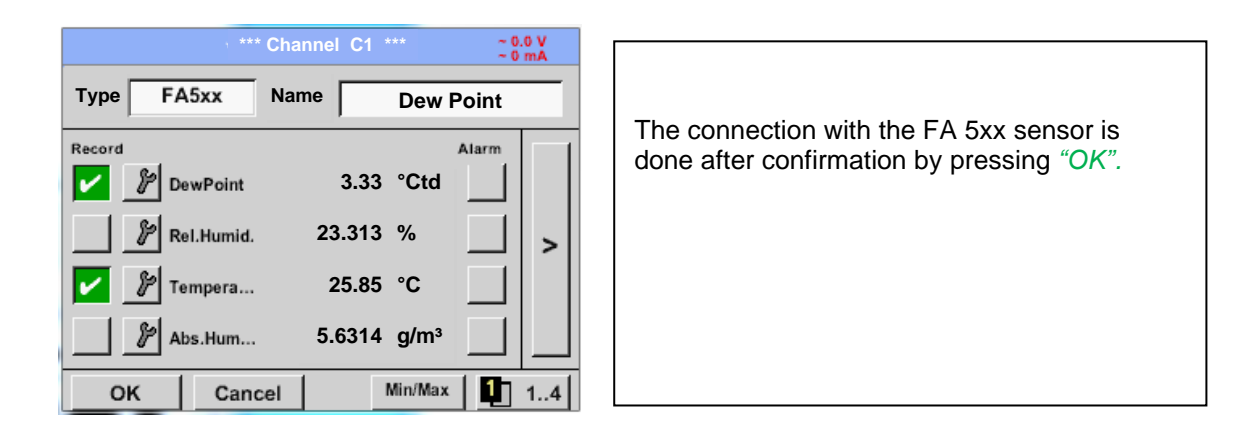

# *11.3.2.4.1 Settings Dew point sensor FA 500 FA 510*

# **11.3.2.4.1.1 Unit selection for temperature and humidity**

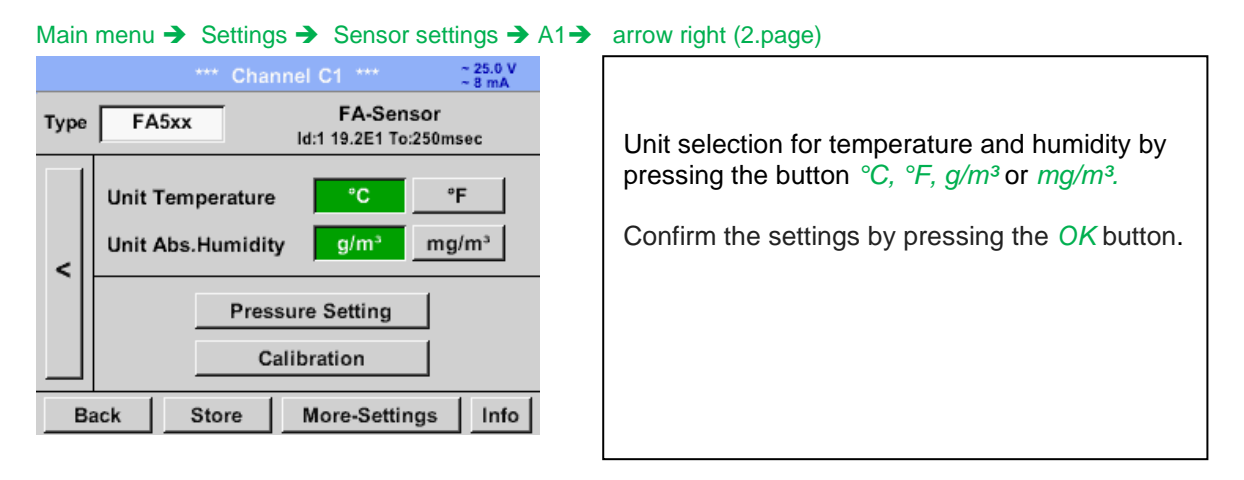

## **11.3.2.4.1.2 Definition of the System pressure (relative pressure value)**

Actual there are 2 possibilities to define system pressure (input as relative pressure value)

- System pressure as a fixed value
- System pressure taken over from an external pressure sensor

#### Main menu → Settings → Sensor settings → C1→ arrow right (2.page)→Pressure Setting → Fixed

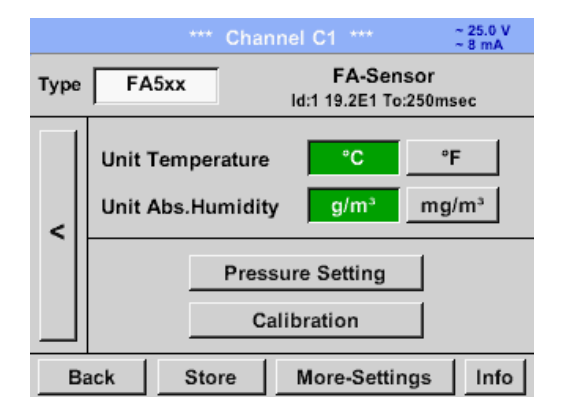

**Pressure Setting Ref.Pressure** mbar 1013.00 Mode fixed Sensor Sys.Pressure 3.000 bar OK **Back**  $\mathbf{I}$  The definition of the fixed value system pressure value is done by activating the button *"fixed*", but this is only required in case a ext. pressure probe is connected. The value is entered in the corresponding text field. The unit can be freely selected, selection menu is opened by pressing the corresponding button units

Confirm the settings by pressing the *OK* button.

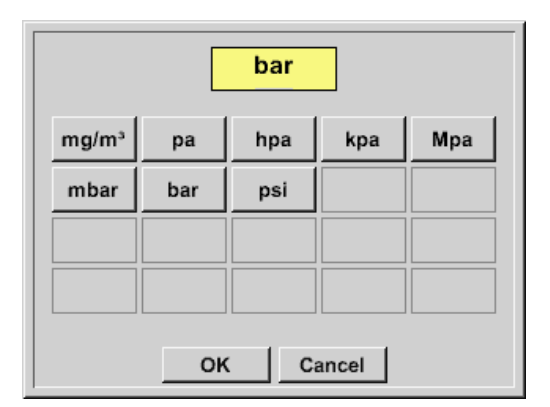

# **11.3.2.4.1.3 Definition of Reference pressure (absolute pressure value)**

Main menu → Settings → Sensor settings → C1→ arrow right (2.page)→Pressure Setting → Text field Ref.Pressure

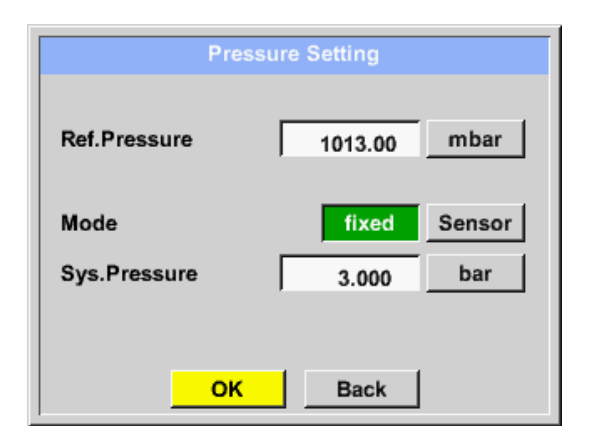

Reference pressure is the pressure for that the dew point in relaxation will be back-calculated.

Default- Value is 1013 mbar (Atm. Pressure).

Confirm the settings by pressing the *OK* button.

# *11.3.2.4.2 Calibration*

Main menu → Settings → Sensor settings → C1→ arrow right (2.page) → Calibration

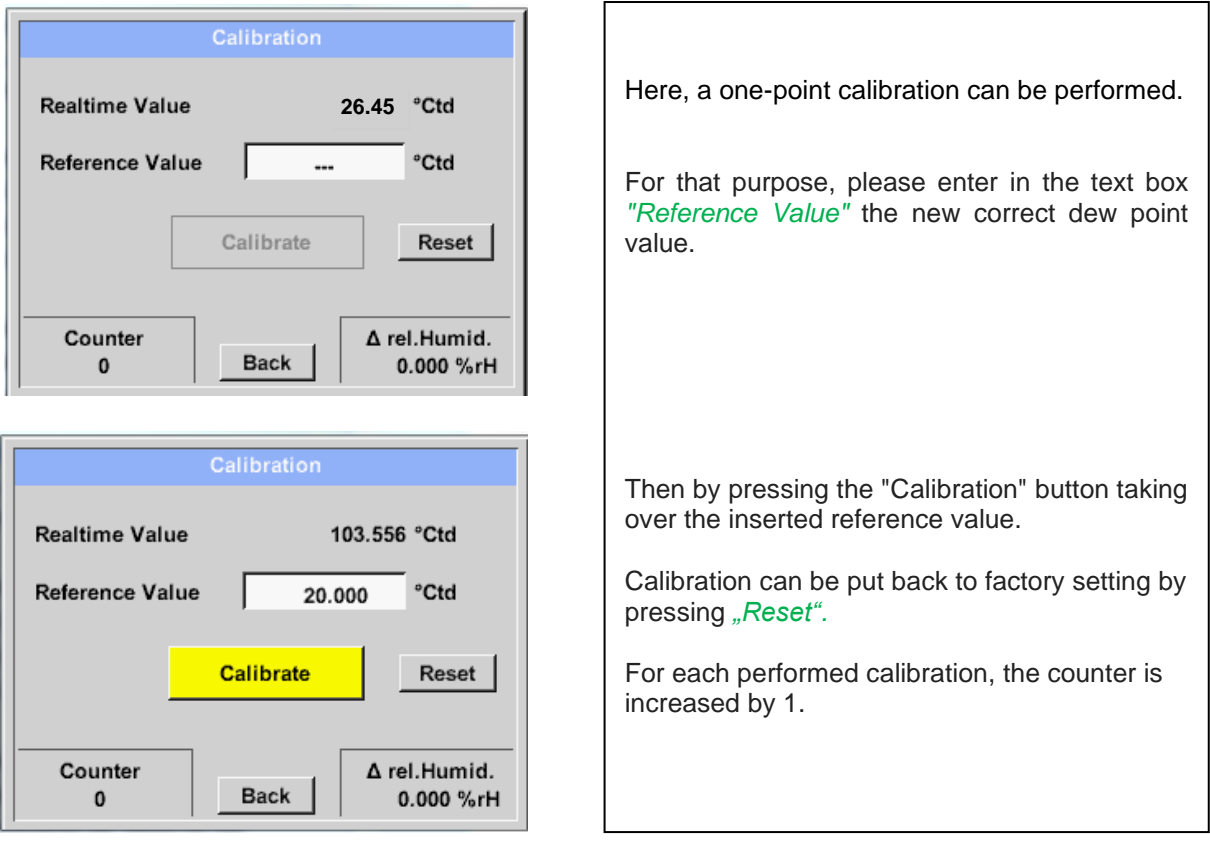

# *11.3.2.4.3 More Settings Analogue output 4-20mA*

**Main menu** ➔ **Settings** ➔ **Sensor settings** ➔ **C1**➔ **arrow right (2.page)**➔ **More-Settings** ➔ **4-20mA** 

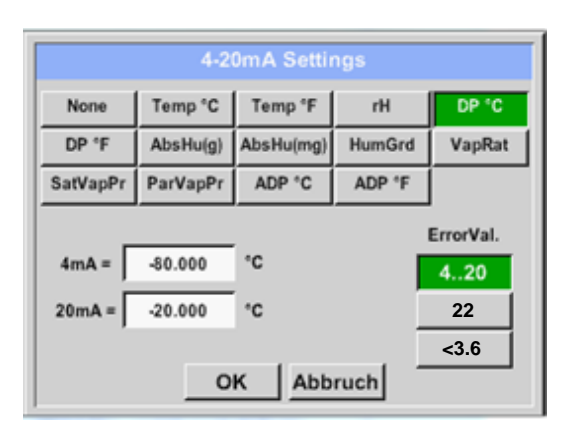

This menu allows the adjustment / assignment of the measurement value and the scaling of the analogue output.

Selection of the measurement value by selecting the appropriate measured value key in this example, *"DP ° C"* for dew point ° Ctd.

In text fields *"4mA"* and *"20mA"* the appropriate scaling values are entered, here from -80 ° Ctd (4mA) to -20 ° Ctd (20mA).

With *"Error Val"* is determined what is output in case of error at the analog output.

- <3.6 Sensor error / System error
- 22 Sensor error / System error
- 4..20 Output according Namur (3.8mA 20.5 mA) < 4mA to 3.8 mA Measuring range under range >20mA to 20.5 mA Measuring range exceeding

# **11.3.2.5 Flow sensor of type VA 5xx (RS 485 Modbus)**

First step: choose an unused sensor digital channel Main menu → Settings → Sensor settings → C! **Second step:** choose type VA 5xx Main menu → Settings → Sensor settings → C1 → Type description field → VA 5xx

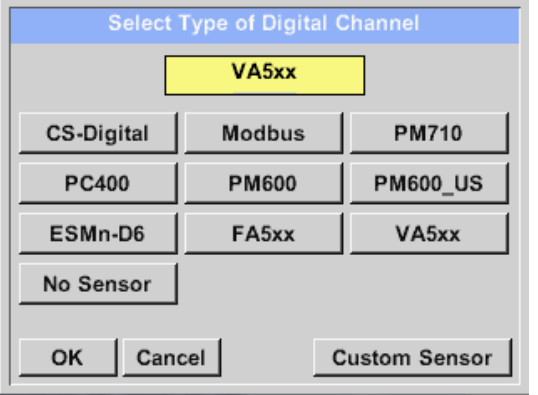

Now the *Type VA 5xx*is selected for the VA 5xx series and confirmed by pressing the *OK* button.

**Now, a** *Name* (see Chapter 10.3.2.1.2.3 [label and setting the description fileds\)](#page-28-0), **the alarm settings** (see Chapter [10.3.2.1.2.5 Alarm-Settings\)](#page-30-0) **and the recording-settings** (see Chapter [10.3.2.1.2.4 Recording measurement data\)](#page-29-0) **and the** *Resolution* **of the decimal places** (see Chapter 10.3.2.1.2.3 *[Name measurement dataand define the](#page-29-1)  [decimal places](#page-29-1)*) **can be determined.**

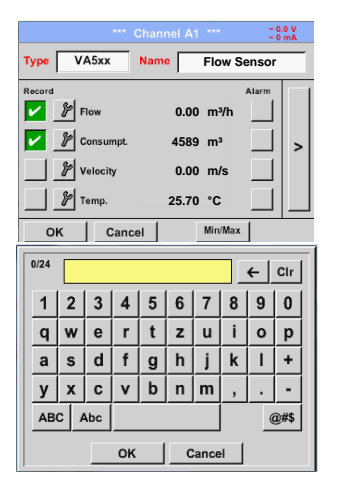

Input of a name, please enter the text field *"Name".*

It is possible to enter a name with max. 24 characters.

Confirmation by pressing the *OK*-button.

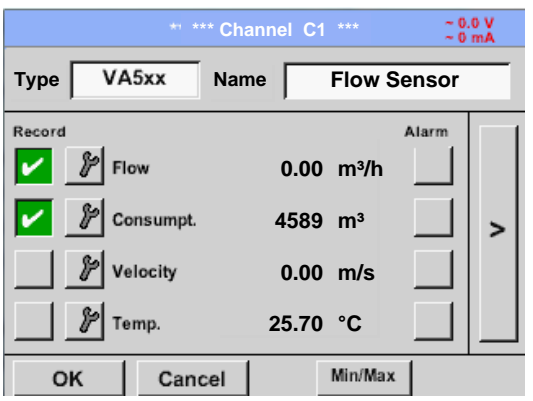

The connection with the VA 5xx sensor is done after confirmation by pressing *"OK".*

# *11.3.2.5.1 Settings for Flow sensor VA 5xx*

#### Main menu → Settings → Sensor settings → C1→ arrow right (2.page)  $\begin{array}{c} \approx 0.0 \text{ V} \\ \approx 0 \text{ mA} \end{array}$ **\*\*\* Channel C1 \*\*\*VA-Sensor** VA5xx **Type** For each text field could be the either a value or a unit be set. Velocity Flow **Diameter** Unit  $m<sup>3</sup>/h$ 53.100  $mm$  $m/s$ Settings by entering the text field and then input a value or select the unit for the **Gas Constant** Ref. Pressure Unit appropriate field.  $\prec$ 1000.00 mbar Air (real) J/Kg\*k In case of VA 520 and VA 570 with integrated Unit Count.Val Unit **Ref. Temp** measuring section the diameter and diameter 20.000 °C 4589  $m<sup>3</sup>$ unit field are not access able. OK Cancel More-Settings Info

## **11.3.2.5.1.1 Diameter settings**

Main menu → Settings → Sensor settings → C1→ arrow right (2.page) → diameter description field

 $\sqrt{ }$ 

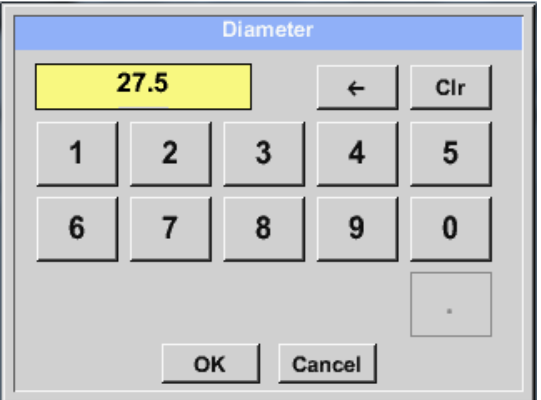

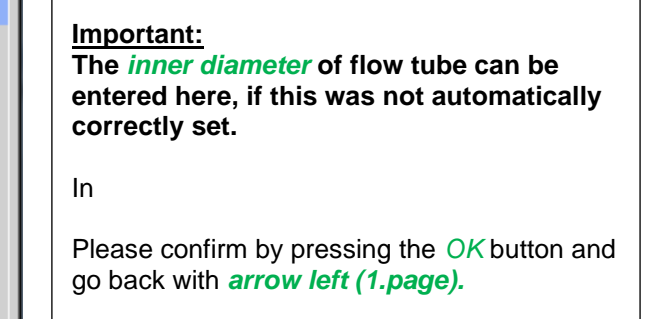

#### **Important:**

**The** *inner diameter* **should be entered as precisely as possible, because otherwise the measurement results are not correct!**

**There is no uniform standard for the tube inner diameter! (Please, inquire at the manufacturer or measure by your own!)**

# **11.3.2.5.1.2 Gas Constant settings**

Main menu → Settings → Sensor settings → C1→ arrow right (2.page) → Gas Constant description field

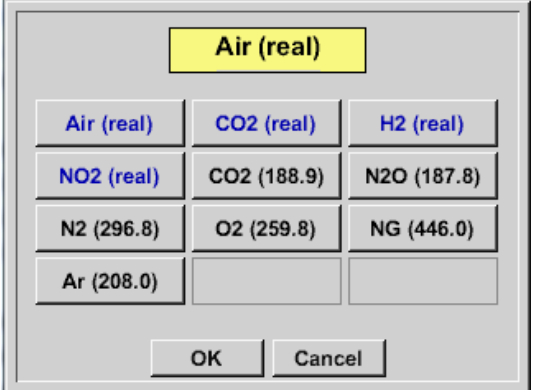

All gases marked in blue and with (real) have been a real gas calibration curve stored in the sensor.

Select the gas you require and confirm selection by pressing *OK* button.

# **Attention:**

**Reference temperature and reference pressure (factory setting 20 °C, 1000 hPa): All volume flow values (m³/h) and consumption values indicated in the display are related to 20 °C, 1000 hPa (according to ISO 1217 intake condition) 0 °C and 1013 hPa (= standard cubic meter) can also be entered as a reference. Do not enter the operation pressure or the operation temperature under reference conditions!**

## **11.3.2.5.1.3 Definition of the reference conditions**

Here, the desired measured media reference conditions for pressure and temperature can be defined

Main menu → Settings → Sensor settings → C1→ arrow right (2.page) → Ref. Pressure description field Main menu → Settings → Sensor settings → C1→ arrow right (2.page) → Ref. Pressure Unit description field

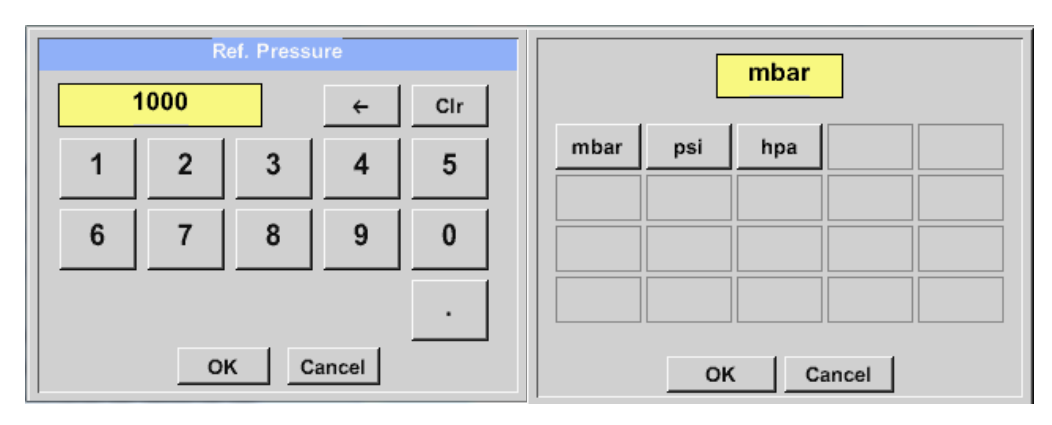

Main menu ➔ Settings ➔ Sensor settings ➔ C1➔ arrow right (2.page) ➔ Ref. Temp. description Field Main menu → Settings → Sensor settings → C1→ arrow right (2.page) → Ref. Temp. Unit description Field

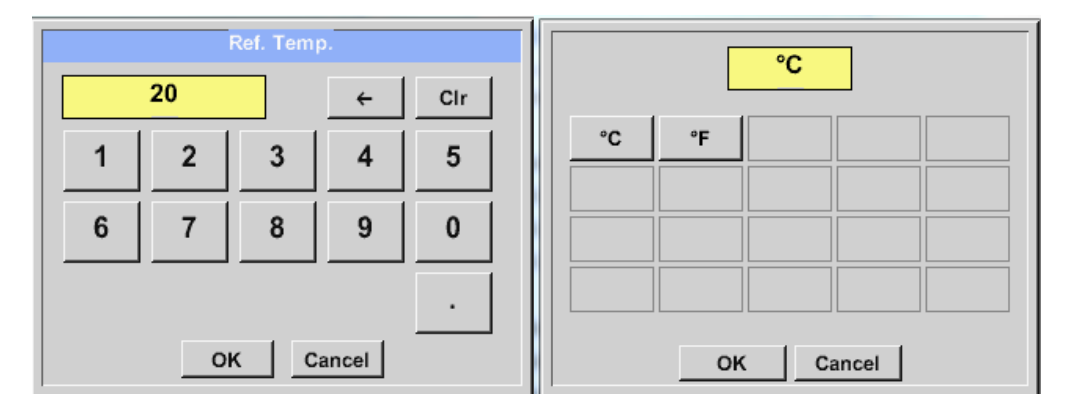

#### **11.3.2.5.1.4 Definition Unit of flow and velocity**

Main menu → Settings → Sensor settings → C1→ arrow right (2.page) → Flow description Field Main menu ➔ Settings ➔ Sensor settings ➔ C1➔ arrow right (2.page) ➔ Velocity description Field

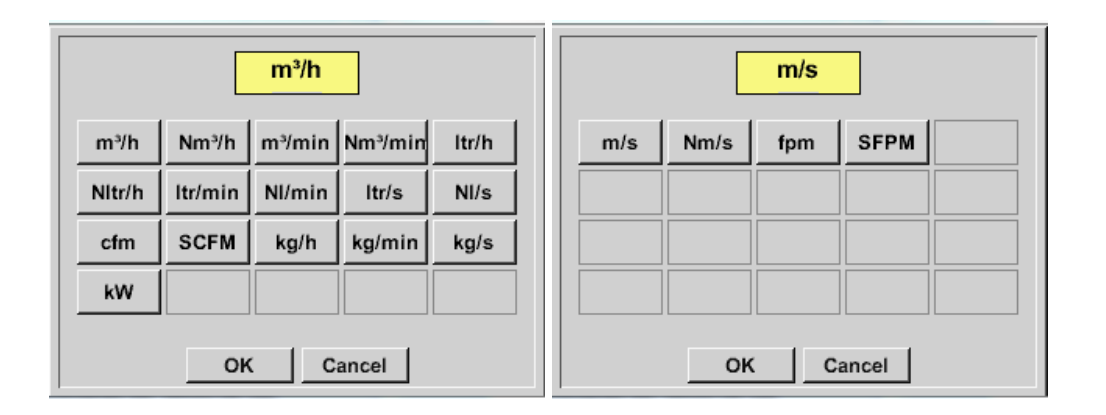

**11.3.2.5.1.5 Definition consumption counter value and consumption unit**

#### **DP500 / DP 510 1.33 Seite** 44 **von** 96

# **Sensor - Settings / VA 5xx**

Main menu → Settings → Sensor settings → C1→ arrow right (2.page) → Count Val. description Field Main menu → Settings → Sensor settings → C1→ arrow right (2.page) → Count Val. Unit description Field

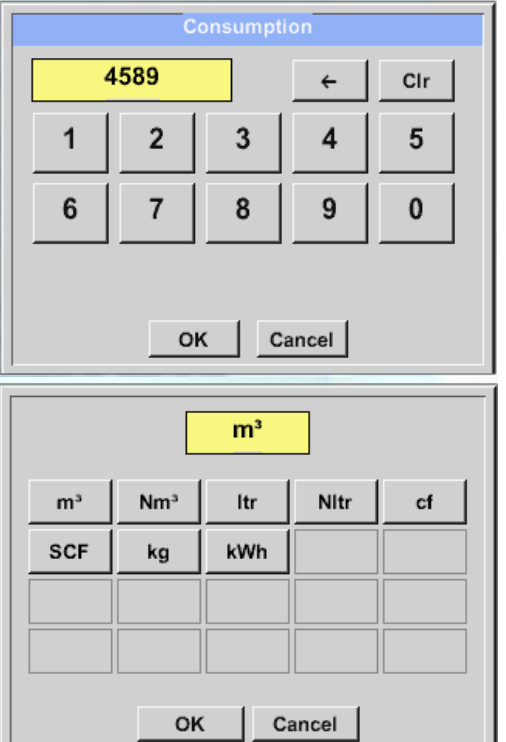

The sensor allows taking over a starting counter value. Inserting the value by entering the *"Count. Val."* text field.

In the Count. Val. Unit field different units could be used. Selection by activation of the *"Count. Val. Unit"* text field

In case the counter value unit will be changed only the consumption counter value will be recalculated to the appropriate unit.

Selection to confirm selection by pressing *OK* button.

## **Important! When the counter reach 100000000 m³ the counter will be reset to zero.**

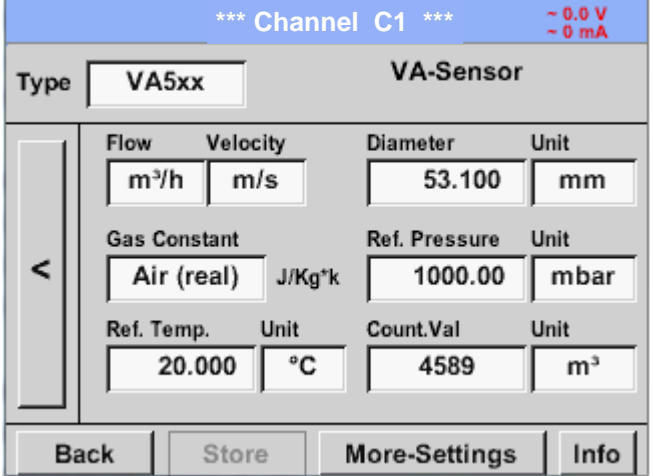

# **Remark:**

After confirmation with *OK*, the font is black again and the values and settings are accepted

## *11.3.2.5.2 Settings analogue output 4-20mA of VA 5xx*

Main menu ➔ Settings ➔ Sensor settings ➔C1 ➔ More-Settings ➔ 4-20mA Ch1

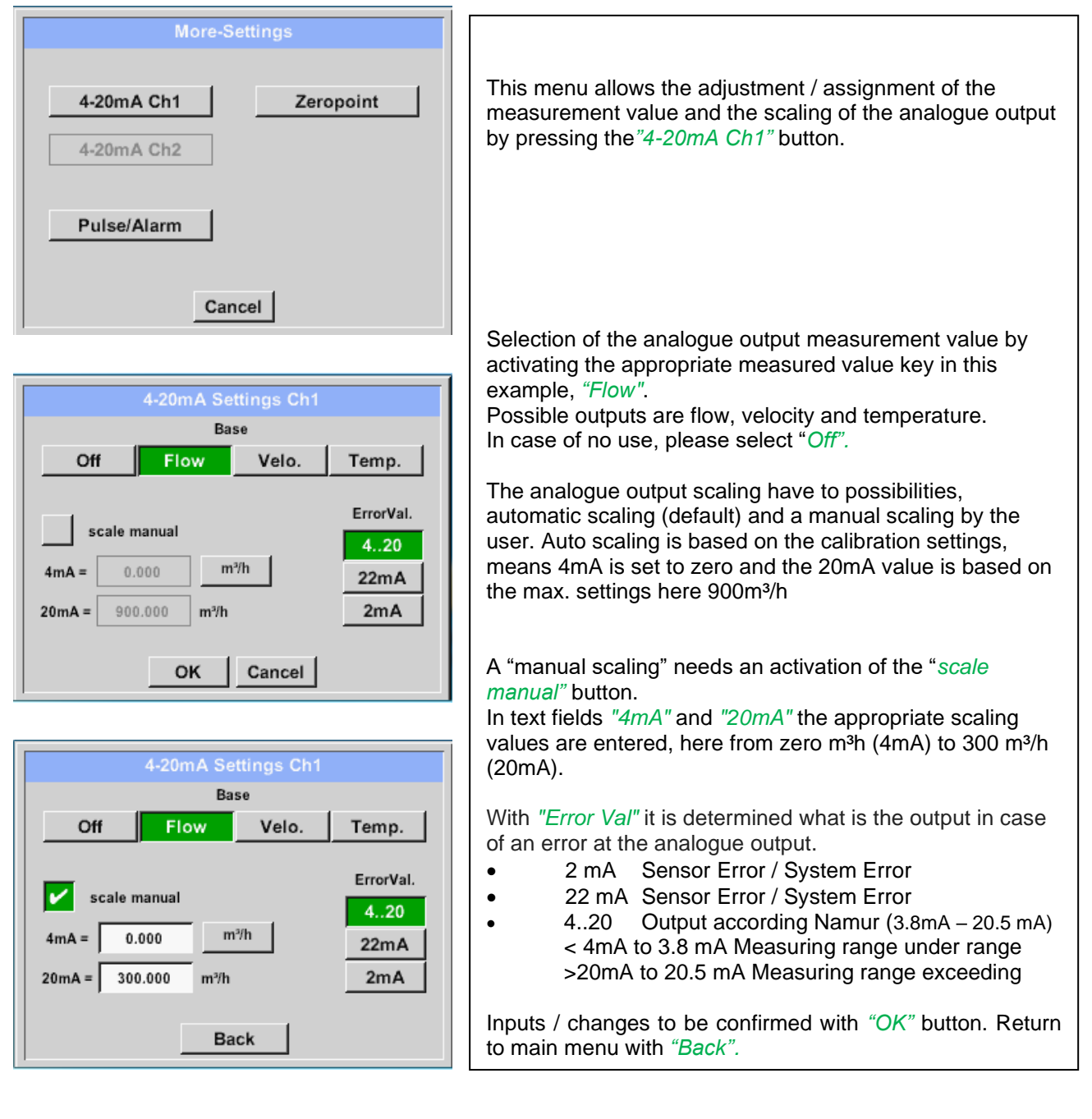

# **Sensor - Settings / VA 5xx**

# *11.3.2.5.3 Settings Pulse / Alarm output of VA 5xx*

Main menu → Settings → Sensor settings → C1 → More-Settings → Pulse / Alarm

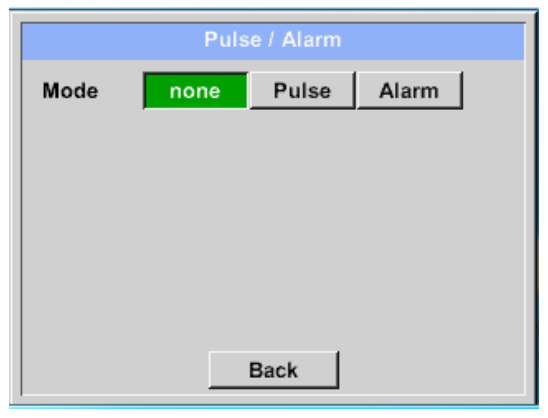

The pulse output of the VA 5xx could be set functionally as pulse output or alarm output.

Function to activate by pressing either the *"Pulse"* or *"Alarm"* button.

In case of no use, please select *"none".*

Inputs / changes to be confirmed with *"OK"* button. Return to main menu with *"Back".*

Main menu → Settings → Sensor settings → C1 → More-Settings → Pulse

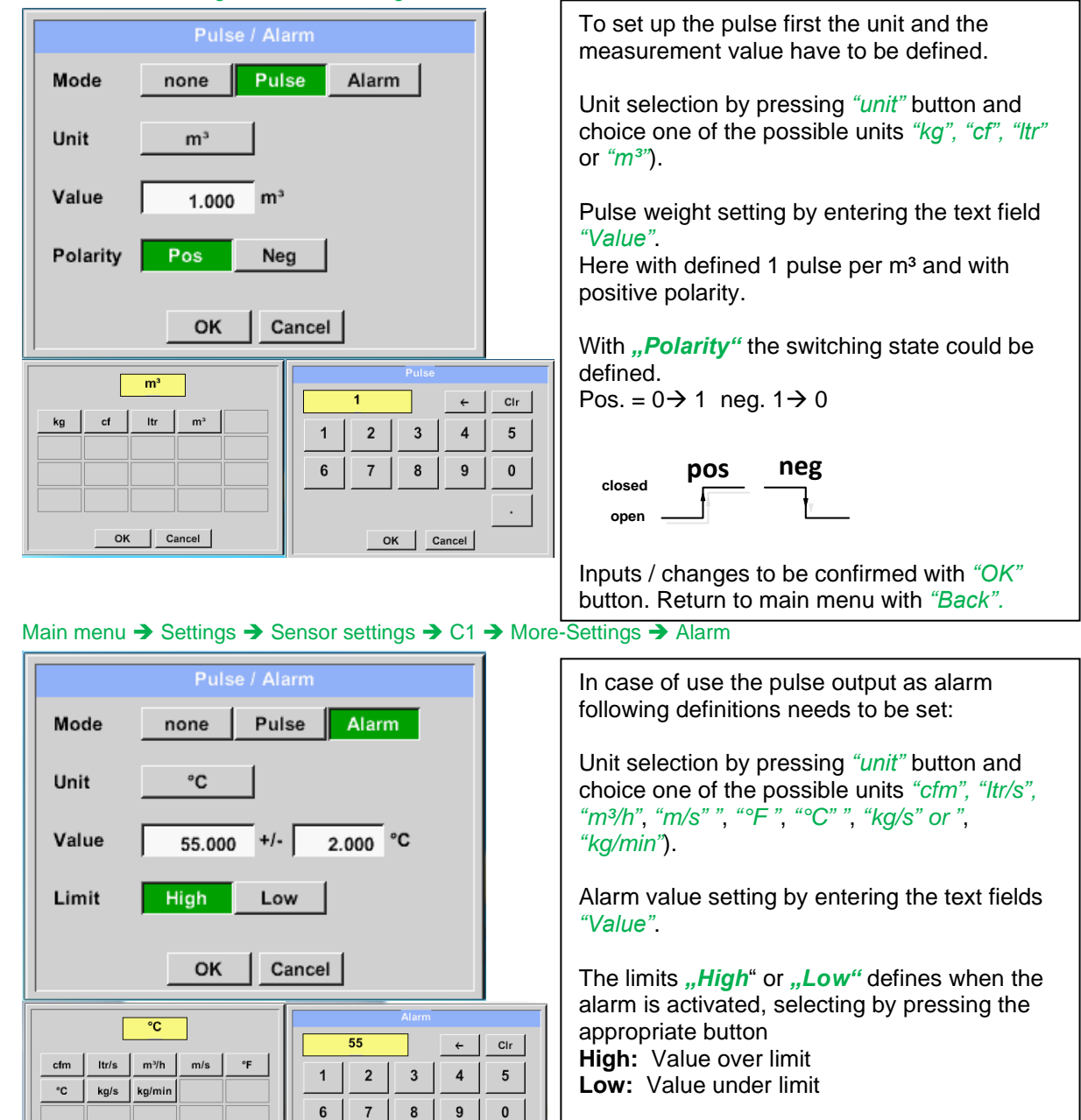

 $\ddot{\phantom{0}}$ 

OK Cancel

Inputs / changes to be confirmed with *"OK"* button. Return to main menu with *"Back".*

OK Cancel

÷.

# *11.3.2.5.4 Settings ZeroPoint or Low Flow Cut off for VA 5xx*

#### Main menu → Settings → Sensor settings →C1 → More-Settings → Zeropoint

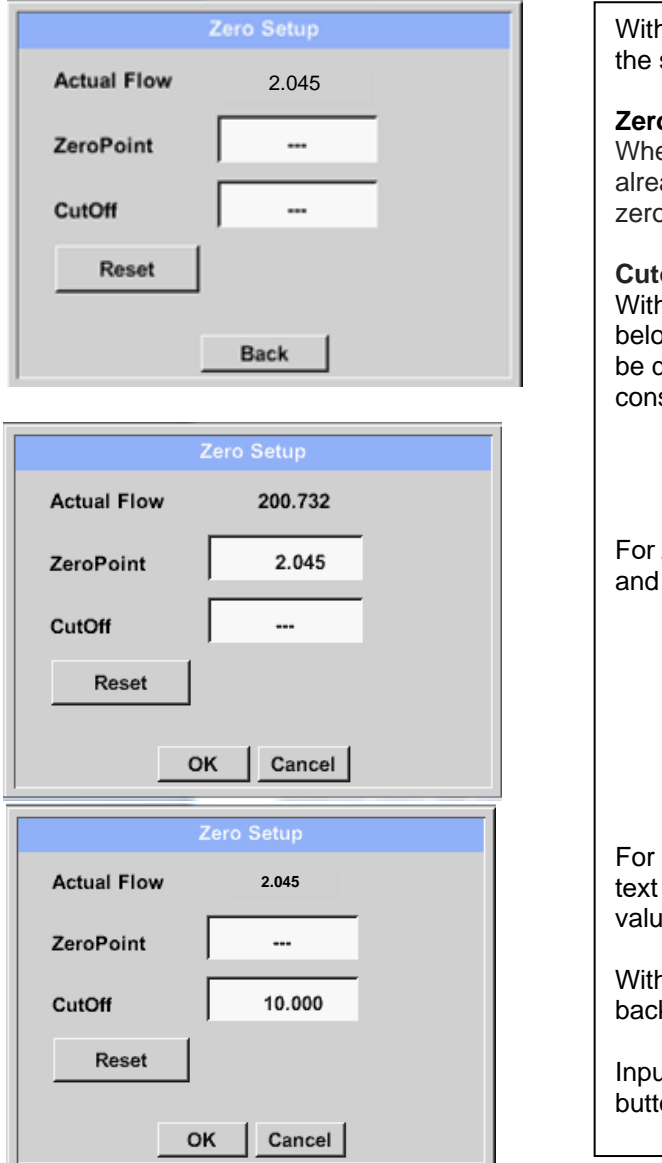

h these function following adjustments for sensor VA 5xx could be done:

#### **Zeropoint:**

en, without flow, the installed sensor shows ady a flow value of  $> 0$  m<sup>3</sup>/h herewith the o point of the characteristic could be reset

#### **Cutoff:**

h the low-flow cut off activated, the flow ow the defined "LowFlow Cut off" value will displayed as  $0 \text{ m}^3$ /h and not added to the sumption counter.

Zero Point the text field "ZeroPoint" to enter  $\frac{1}{2}$  insert the displayed actual flow, here 2.045

inserting low flow cutoff value activate the field "CutOff" and insert the required ue, here 10.

h the Reset" button all entries could be set k to zero.

Inputs / changes to be confirmed with *"OK"* on. Return to main menu with "Back".

# **11.3.2.5.4.1 Configuration of Analog-Sensors**

Applicable only at DP 510.

A brief overview of the possible *Type* of settings with examples. For *CS-Digital* see chapter [10.3.2.1.2.2 Choice of the sensor type \(For example type CS-Digital sensor\)](#page-28-1) and [10.3.2.1.2.7 Dew Point sensor with type](#page-32-0) CS-Digital.

**The** *Alarm-settings, Record-***Button, the** *Resolution* **of the decimal places and** *Short Name* **and Value-***Name* **are all described in Chapter [10.3.2.1.2 Sensor-Settings.](#page-25-0)**

The caption of description fields, see chapter 10.3.2.1.2.8 Label and setting the description fields!

#### <span id="page-48-0"></span>**11.3.2.5.4.2 Type 0 - 1/10/30 Volt and 0/4 – 20 mA**

Main menu → Settings → Sensor settings → C1 → Type description field → 0 - 1/10/30 V

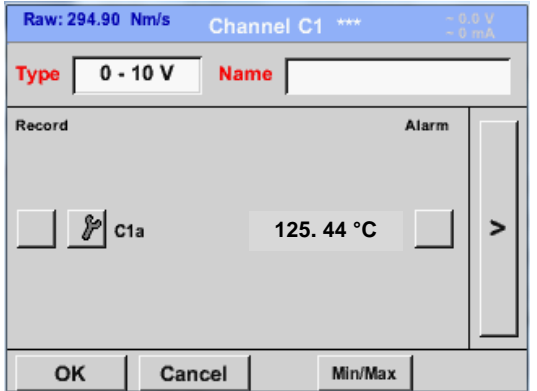

Please see the scale of the sensor (here for example Type **0 - 10V** corresponds to 0 - 250 ° C) from the data sheet of the connected sensor.

By *Scale 0V* enter the lower and by *Scale10V* the upper scale value.

#### \*\*\* Channel C1 \*\*\* **Type**  $0 - 10V$ Unit ۰c Scale OV  $ile 10V$ 250,000  $\circ$ c 0.000  $\prec$ Offset  $0.000 °C$ (Offset) Set Value to ... Reset set Total to Power OK Info Cancel

Main menu → Settings → Sensor settings → C1 → arrow right (2.page)

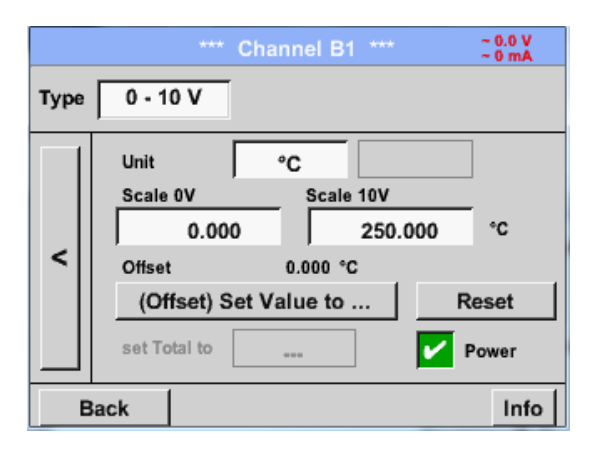

By *Scale 0V* enter the lower and by *Scale10V* the upper scale value

The *Sensor Supply Voltage* is switched on, if it´s required by the sensor type, otherwise off (no green hook).

Please confirm by pressing the *OK* button

It is possible to define a Offset-Value. With the *Set Value to-*button *(Offset*) you enter it. The positive or negative difference of the *Offset* will be displayed.

By pressing the *Reset*-button the *Offset* will be deleted

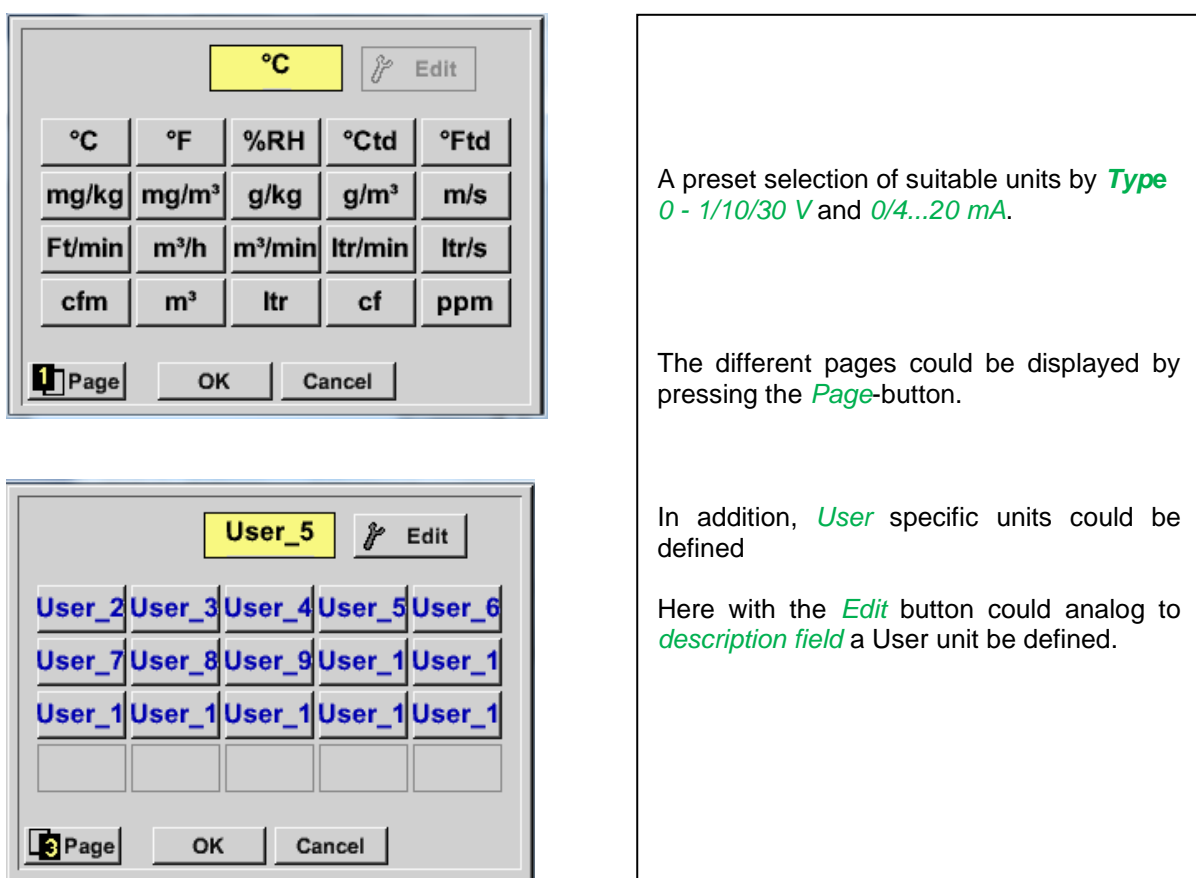

Main menu → Settings → Sensor settings → C1 → arrow right (2.page) → description field Unit

Main menu → Settings → Sensor settings → C1 → Type description field → 0/4 - 20 mA

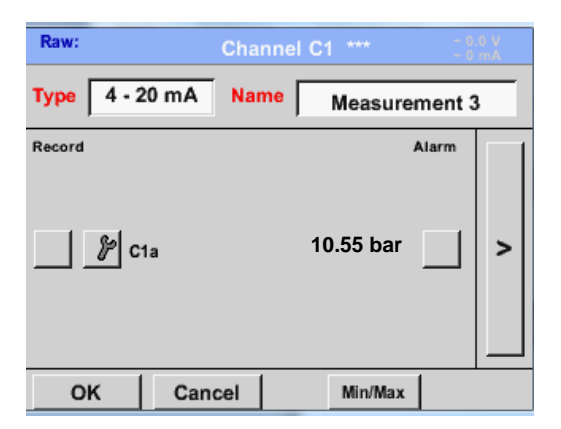

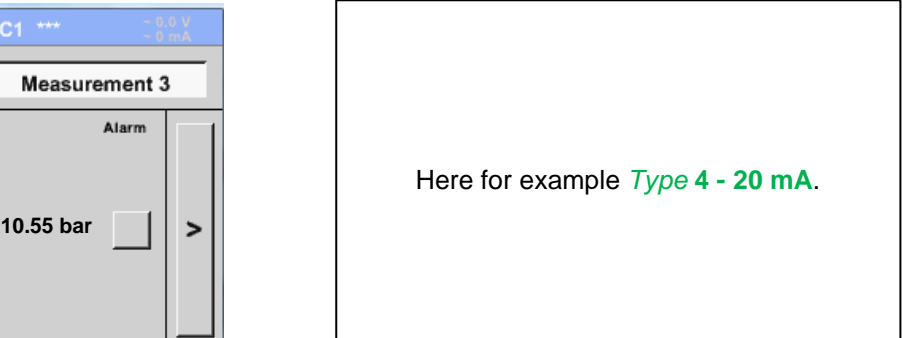

# **11.3.2.5.4.3 Type PT100x and KTY81**

Main menu → Settings → Sensor settings → B1 → Type description field → PT100x

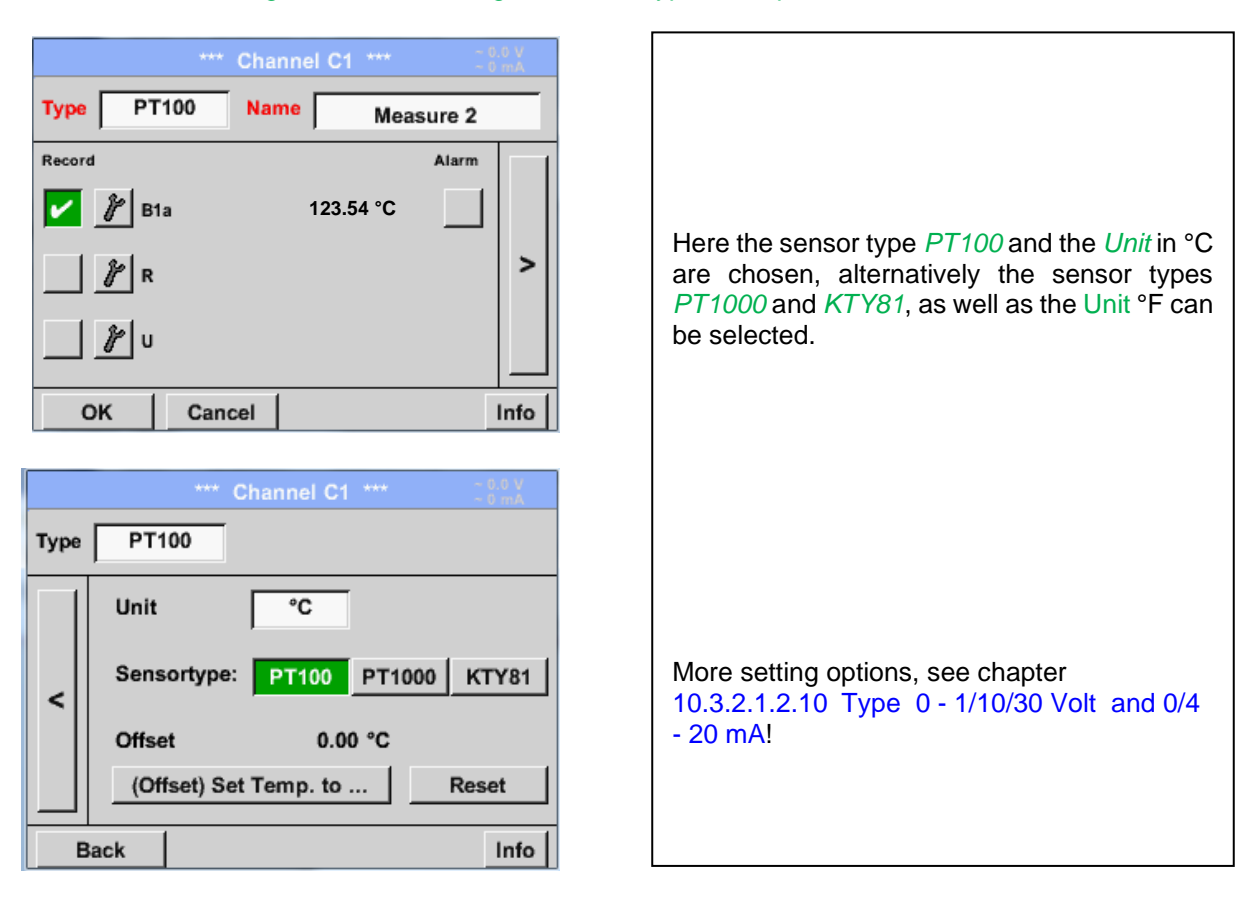

## **11.3.2.5.4.4 Type Pulse (Pulse ration)**

Main menu → Settings → Sensor settings → B1 → Type description field → Pulse

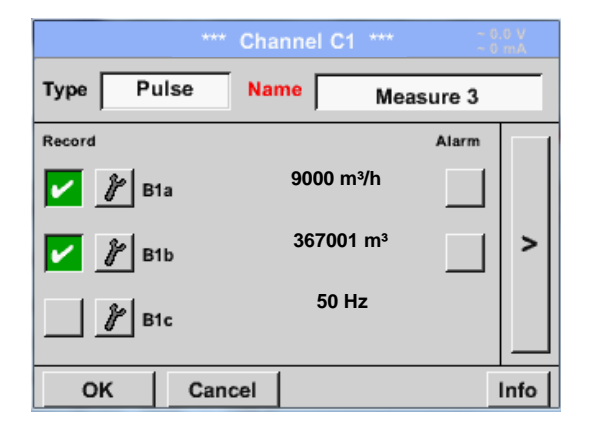

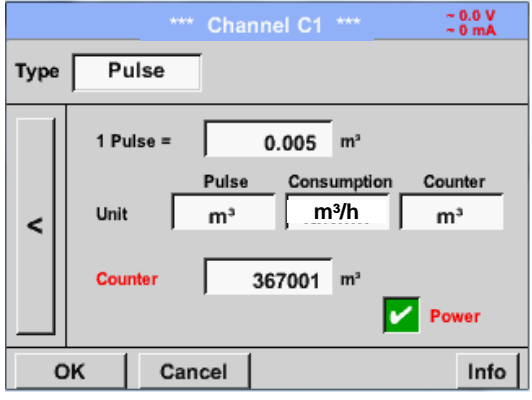

Typically the value with unit of **1 Pulse** is standing on the sensor and can directly entered to the *1 Pulse =* description field.

#### **Remark:**

Here, all description fields are already labeled or occupied.

#### Main menu → Settings → Sensor settings → B1 → arrow right (2.page) → Unit Pulses

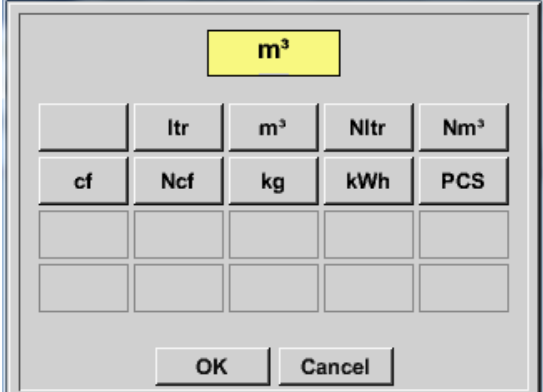

By *Unit Pulse* you can choose between a flow volume or a power consumption unit. Main menu → Settings → Sensor settings → B1 → arrow right (2.page) → Unit Consumption

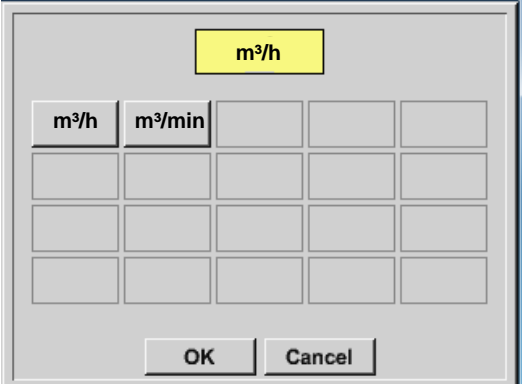

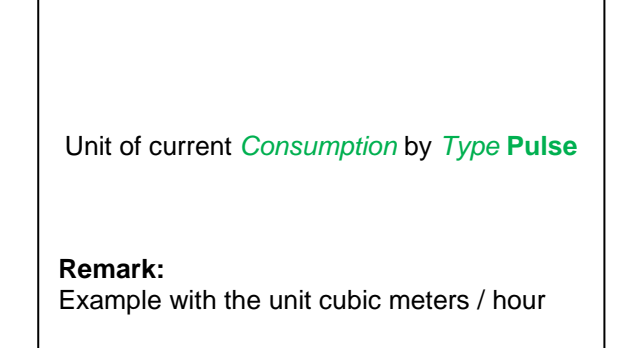

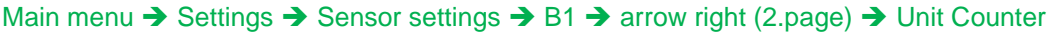

 $\overline{1}$ 

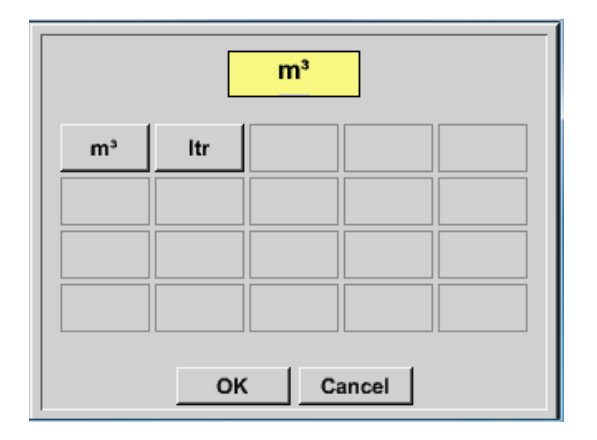

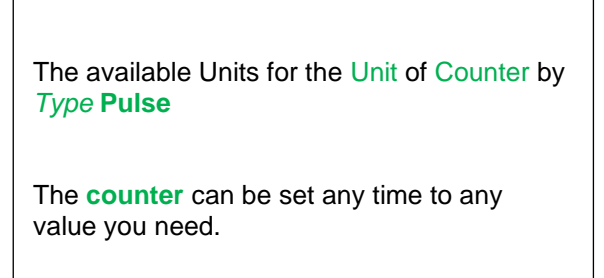

٦

More setting options, see chapter 10.3.2.1.2.10 Type 0 - [1/10/30 Volt and 0/4 -](#page-48-0) 20 mA!

# **11.3.2.5.4.5 Type "No Sensor"**

# Main menu → Settings → Sensor settings → C1 → Type description field → No Sensor

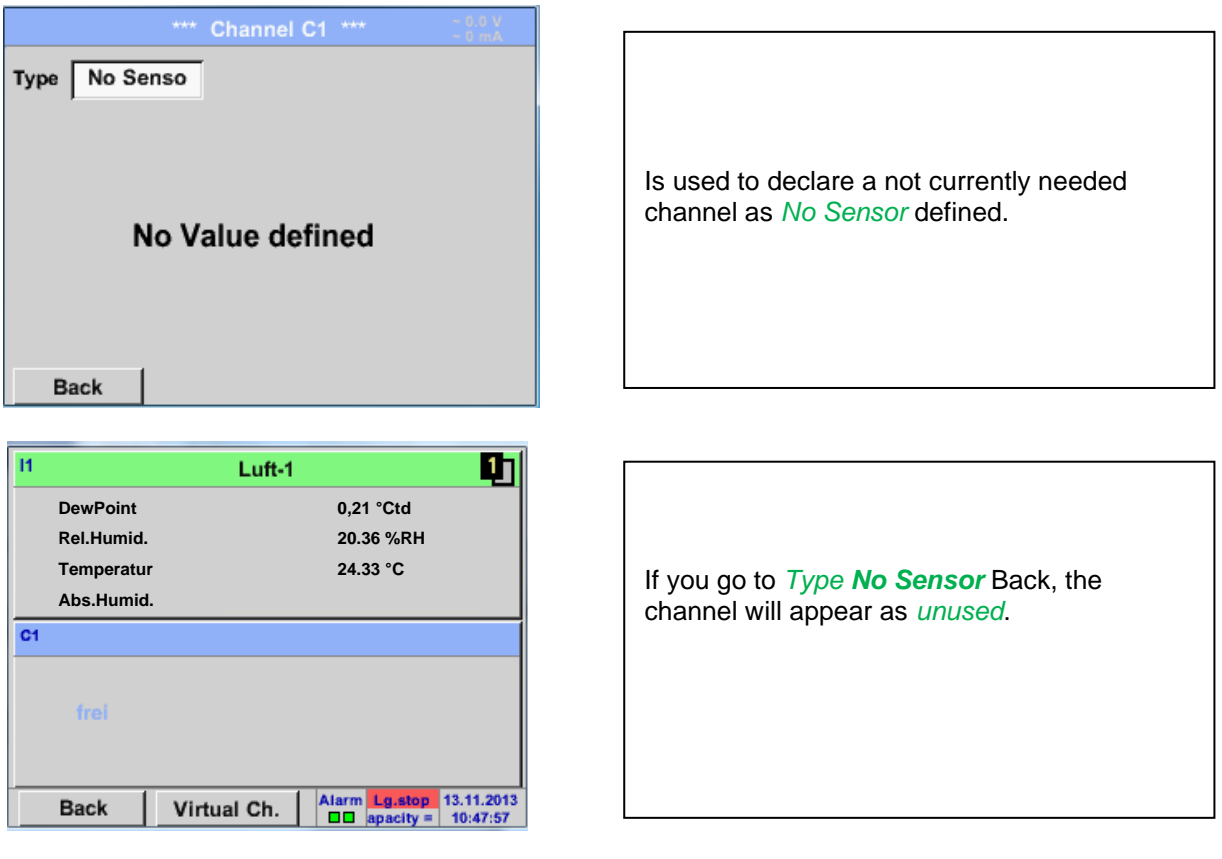

## **11.3.2.5.4.6 Type Modbus**

#### **11.3.2.5.4.7 Selection and activation of Sensor-Type Modbus**

**First Step: First step:** choose an unused sensor channel Main menu → Settings → Sensor settings → C1

```
Second step: choose type Modbus
Main menu → Settings → Sensor settings → C1 → Type description field → Modbus
```
**Third step:** confirm with *OK*.

**Now, a** *Name* (see chapter 10.3.2.1.2.8 Label and setting the decription fieeds) can be determined.

#### Main menu  $\rightarrow$  Settings  $\rightarrow$  Sensor settings  $\rightarrow$  C1  $\rightarrow$  arrow right (2.page)  $\rightarrow$  Va  $\rightarrow$  use

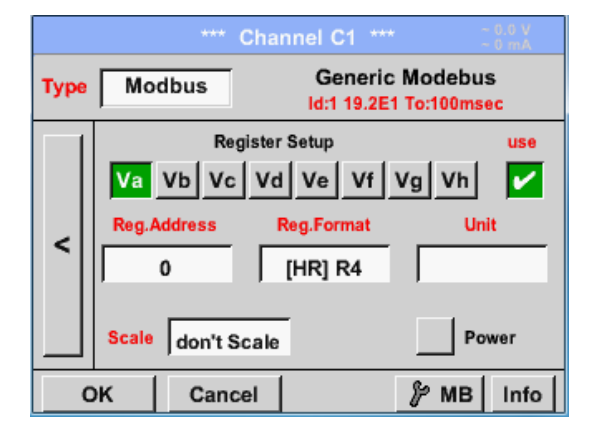

## Via Modbus, it is possible to read out up to 8 Register-Values (from Input or Holding Register) of the sensor.

Selection by the Register Tabs *Va –Vh* and activation by pressing of the corresponding *Use* button.

#### **11.3.2.5.4.7.1 Modbus Settings**

Main menu → Settings → Sensor settings → C1 → arrow right (2.page) → Modbus Settings → ID -Text field

.

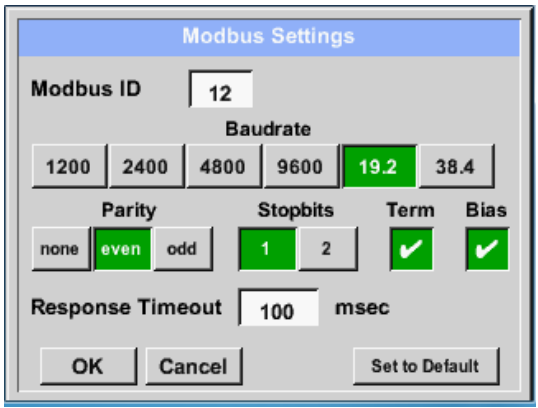

Please insert here the specified *Modbus ID* of the sensor, allowed values are *1 -247*, (e.g. here *Modbus ID = 12)*

For setting the Modbus ID on the sensor, please see sensor-datasheet.

In addition in the menu are the serial transmission settings *Baudrate, Stopbits, Parityt* and *Timeout* time to define.

In case that the DP 510 is the end of the RS485 bus system with activating *Term-* & *Bias-* button the required termination and biasing could be activated.

Confirmation by pressing *OK* button.

For resetting to the default values please press *Set to Default.*

# **Sensor-Settings / Type "Modbus"**

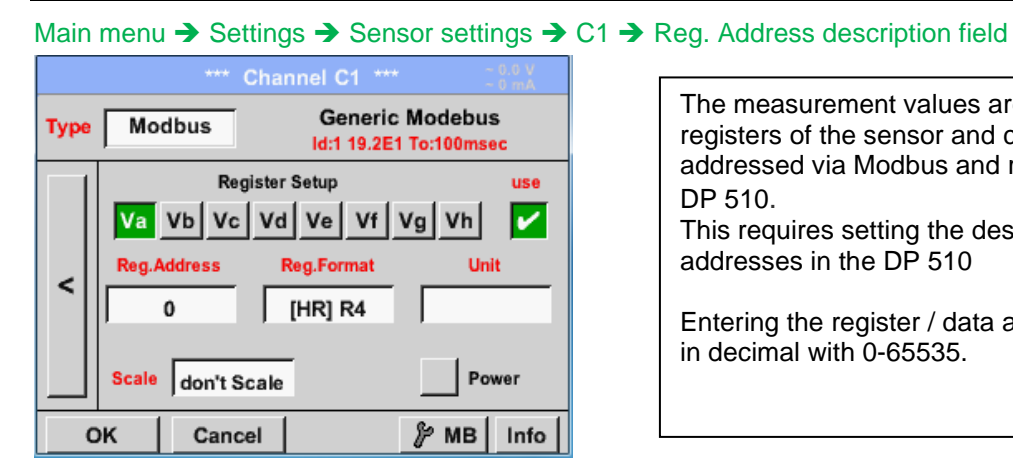

The measurement values are kept in the registers of the sensor and can be addressed via Modbus and read by the DP 510. This requires setting the desired register addresses in the DP 510 Entering the register / data address is here in decimal with 0-65535.

#### **Important:**

**Required is the correct register***-address***.**

**It should be noted that the register-number could be different to the register-address (Offset). For this, please consult the sensor data sheet.**

# Main menu → Settings → Sensor settings → C1 → Reg. Format description field

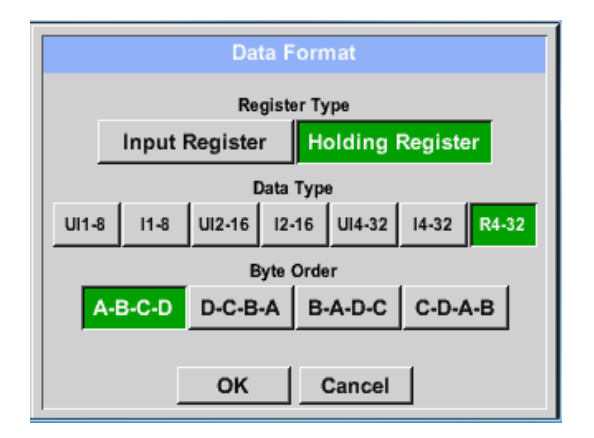

# **Supported Data types:**

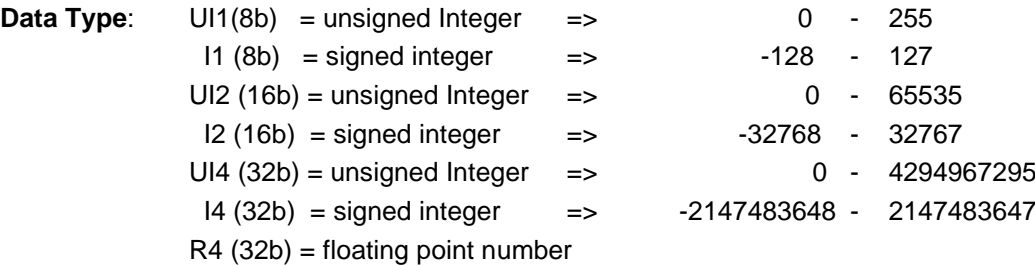

#### **Byte Order**:

The size of each Modbus-register is 2 Byte. For a 32 bit value two Modbus register will be read out by the DS500. Accordingly for a 16bit Value only one register is read.

In the Modbus Specification, the sequence of the transmitted bytes is not defined clearly. To cover all possible cases, the byte sequence in the DS500 is adjustable and must adapted to the respective sensor. Please consult here for the sensor datasheet.

e.g.: High byte before Low Byte, High Word before Low Word etc.

Therefore, the settings have to be made in accordance to the sensor data sheet.

With the buttons, *Input Register* and *Holding Register* the corresponding Modbusregister type will be selected.

The number format and transmission order of each value needs to be defined by *Data Type* and *Byte Order.* Both have to be applied in correct combination.

# **Example:**

Holding Register - UI1(8b) - Value: 18

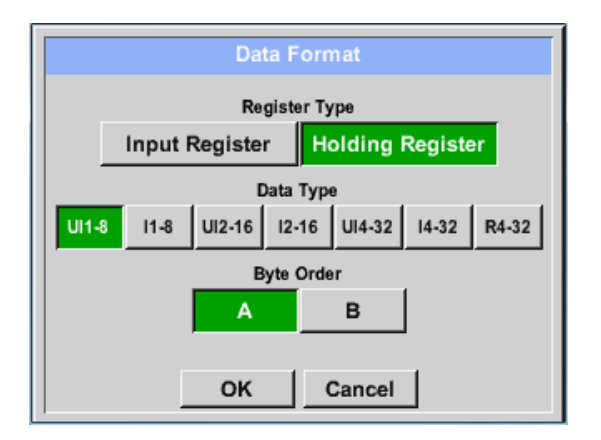

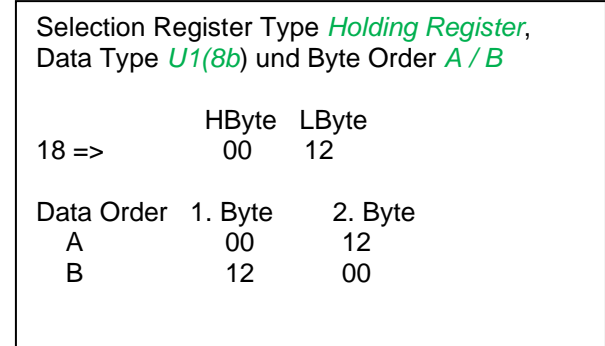

Holding Register – UI4(32) - Value: 29235175522  $\rightarrow$  AE41 5652

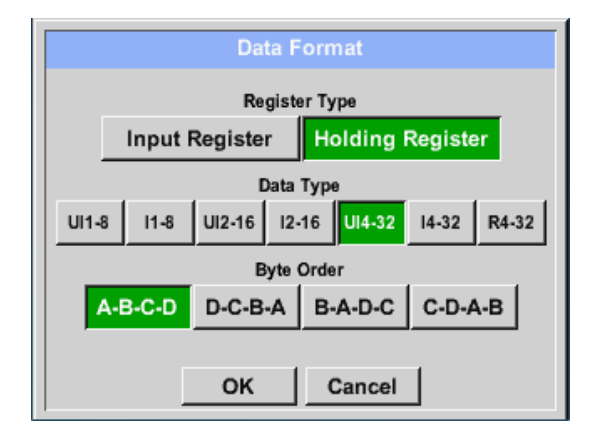

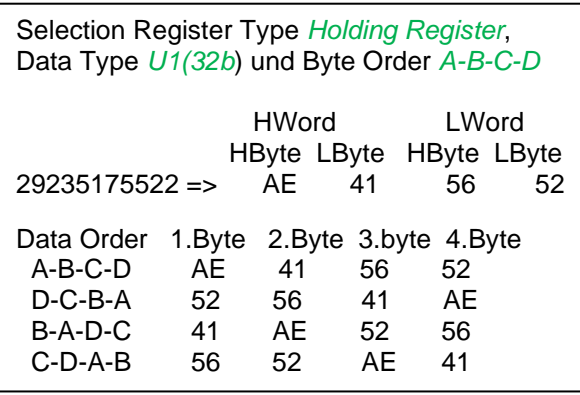

# Main menu ➔ Settings ➔ Sensor settings ➔ C1 ➔ Unit- description field

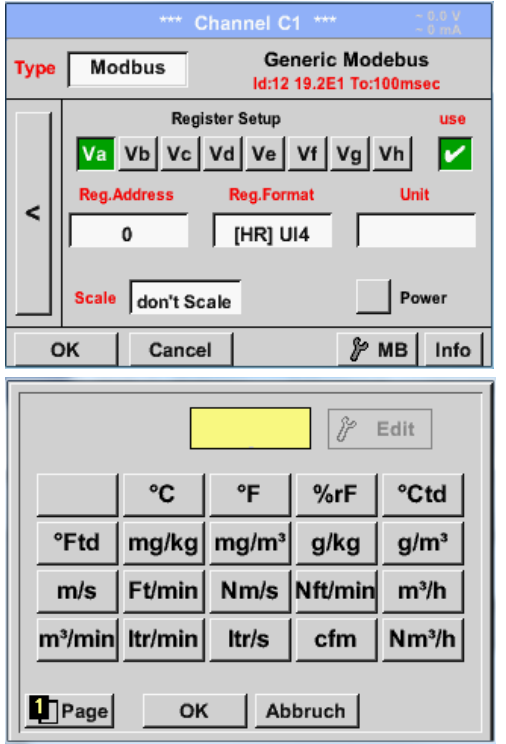

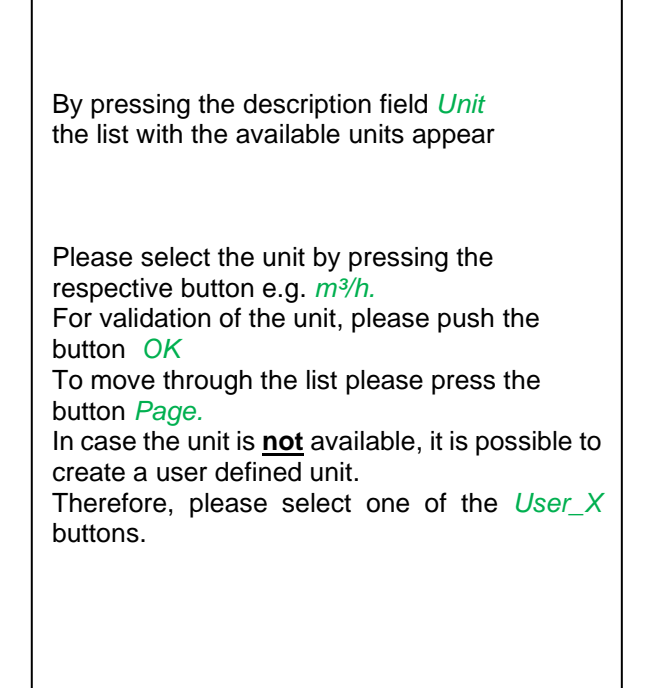

## Main menu → Settings → Sensor settings → A1 → Scale- description field

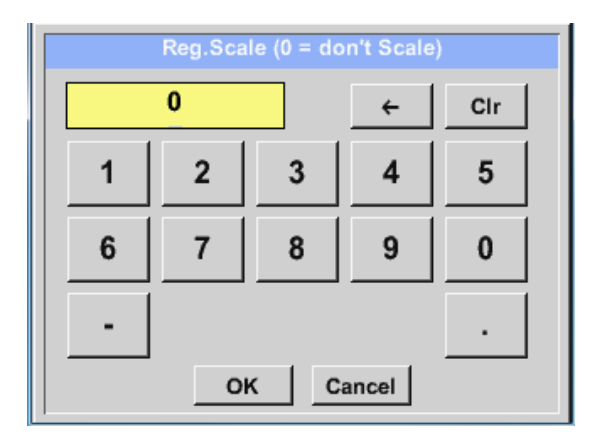

The use of this factor allows adapting the output value by the same.

By default or value  $= 0$  no scaling is applied and displayed in the field is *don't scale*

# Main menu → Settings → Sensor settings → C1 → OK

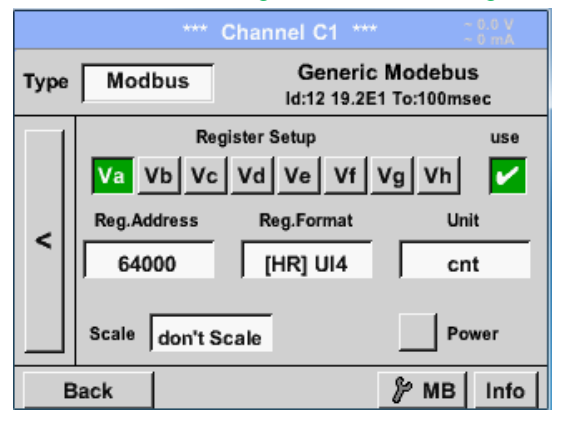

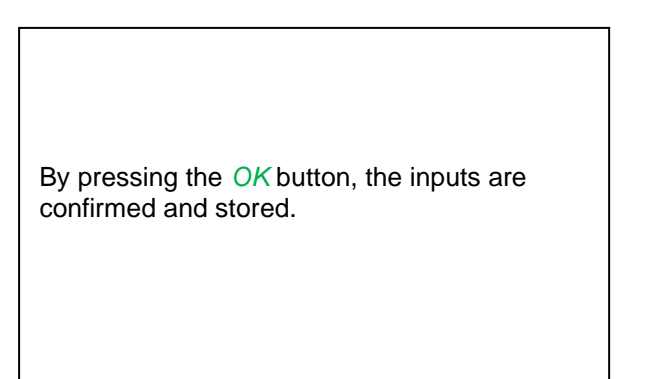

# *11.3.2.5.5 Data logger Settings*

#### Main menu → Settings → Logger settings

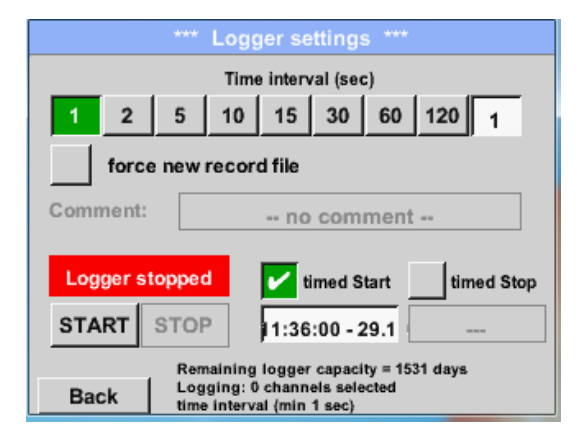

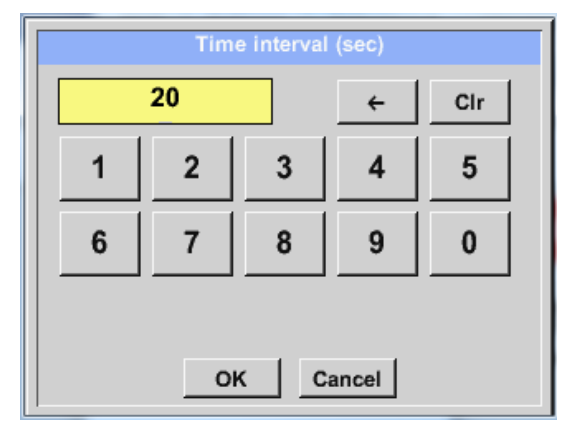

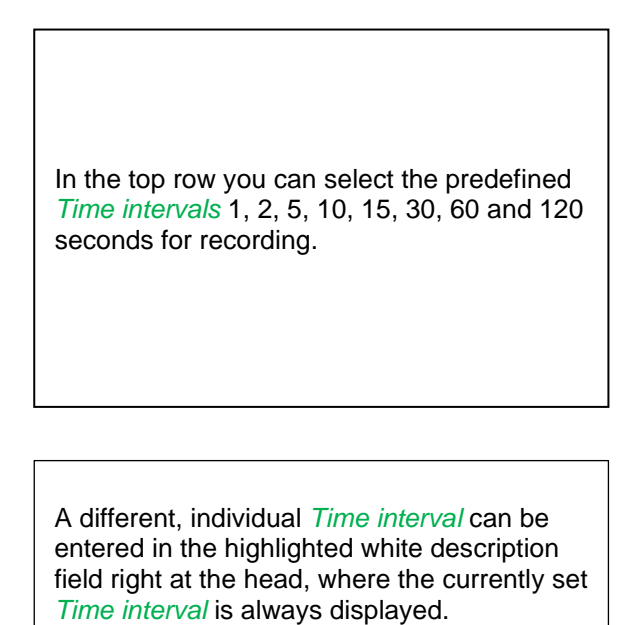

**Remark:** The largest possible *Time interval* is 300 seconds.

#### **Remark:**

**If more than 12 measurement data are recorded at the same time, the smallest possible time interval of the data logger is 2 seconds.**

**And if more than 25 measurement data are recorded at the same time, the smallest possible time interval of the data logger is 5 seconds.**

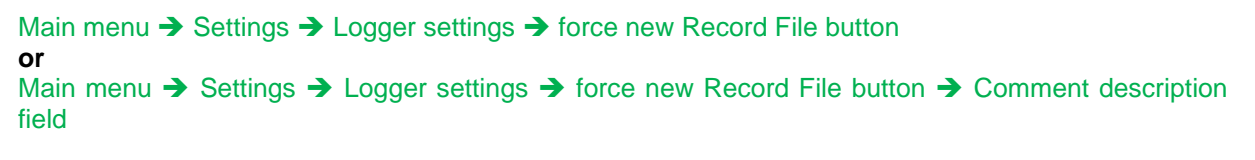

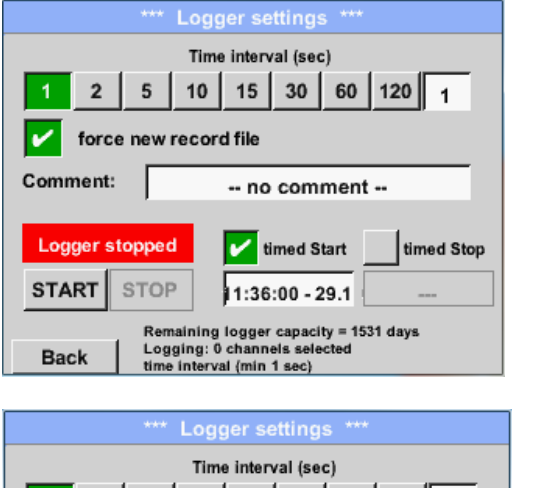

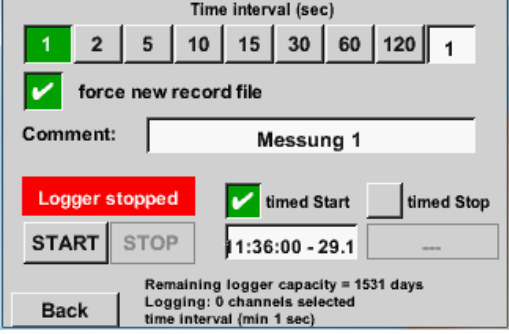

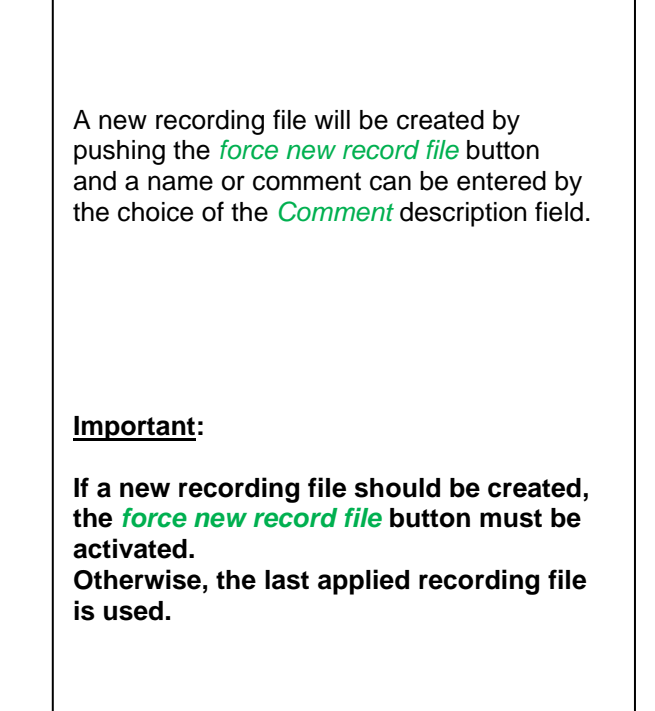

# Main menu ➔ Settings ➔ Logger settings ➔ timed Start button

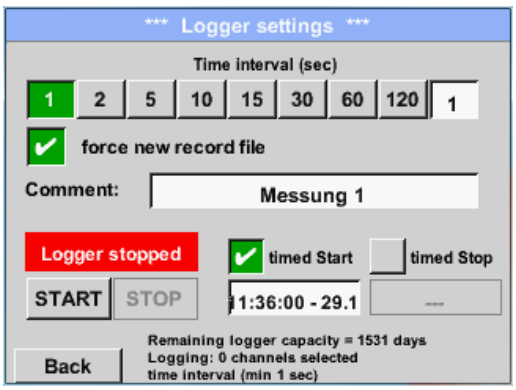

By pushing the *timed Start* button and then the date/time description field below, the date and the start time can be set for a data logger recording.

## **Remark:**

If the start time is activated, it will automatically be set at the current time plus a minute.

#### Main menu ➔ Settings ➔ Logger settings ➔ timed Stop button

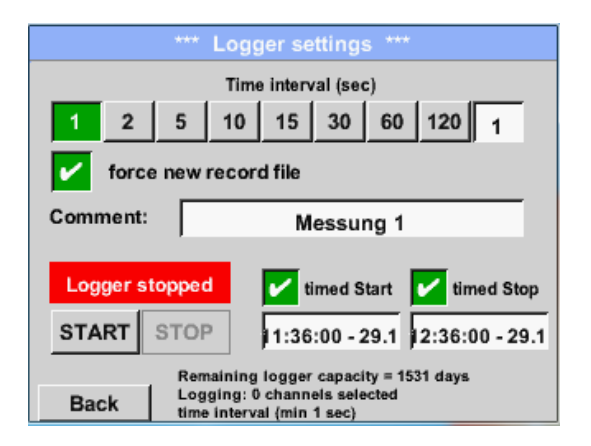

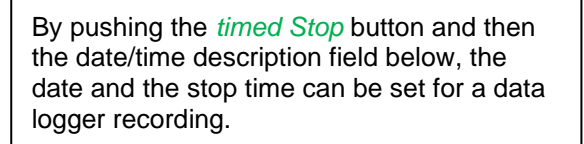

#### **Remark:**

If the stop time activated, it will automatically be set to the current time plus an hour.

## Main menu → Settings → Logger settings → timed Start button/timed Stop button **→ Date/Time description field**

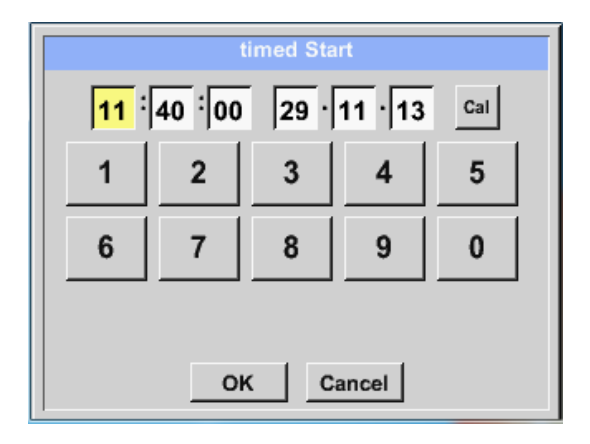

After pushing the *date/time description field* a window will appear where the yellow marked area of the time or date can always be set and changed.

#### Main menu → Settings → Logger settings → timed Start button/timed Stop button ➔ Date/Time description field ➔ Cal button

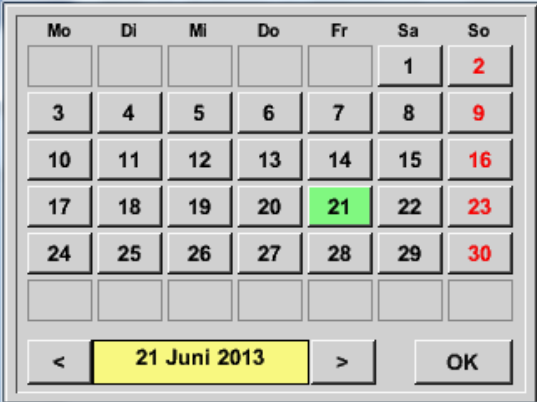

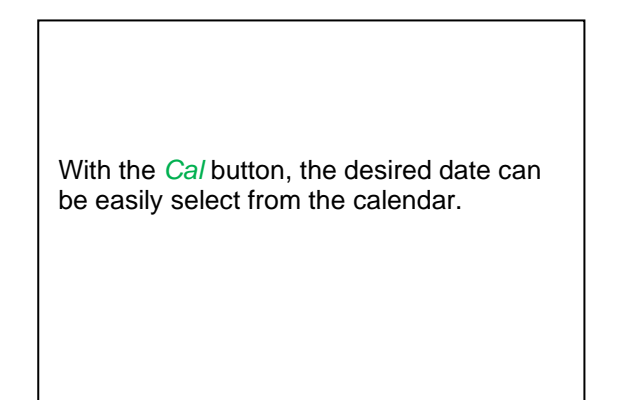

# Main menu ➔ Settings ➔ Logger settings ➔ Start button

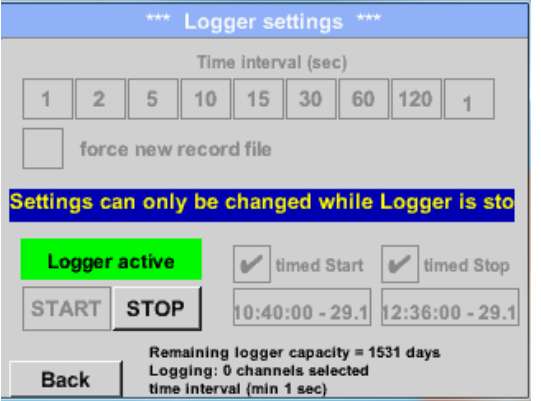

After the start and stop time activation and the created settings, the *Start* button will be pushed and the data logger is armed.

The data logger starts the recording at the set time!

# Main menu ➔ Settings ➔ Logger settings ➔ Start button/Stop button

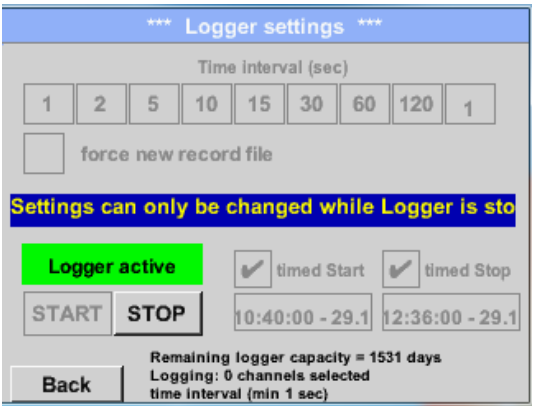

The data logger can be started without activated time settings, use the *Start* and *Stop* buttons for activate and disable. Left below there will be shown how many values are recorded and how long there still can be recorded.

#### **Remark:**

The settings cannot be changed, if the data logger runs.

#### **Important:**

**If a new recording file should be created, the** *force new record file* **button must be activated. Otherwise, the last applied recording file is used.**

# *11.3.2.5.6 Device Settings*

# Main menu ➔ Settings ➔ Device settings

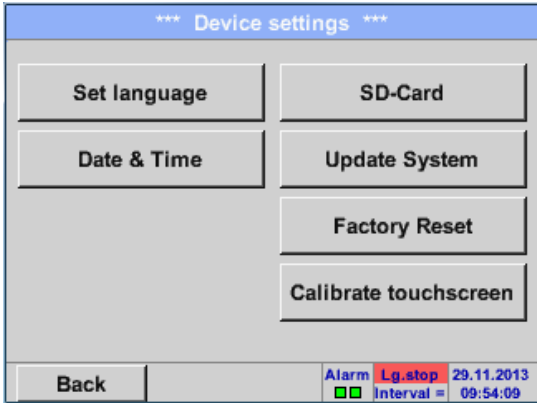

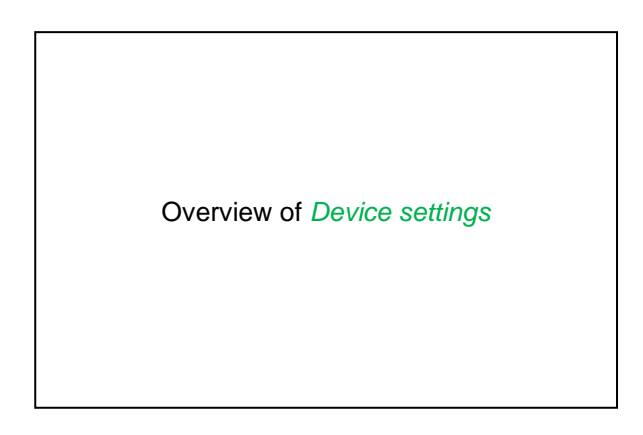

# **11.3.2.5.6.1 Language**

## Main menu ➔ Settings ➔ Device settings ➔ Set language

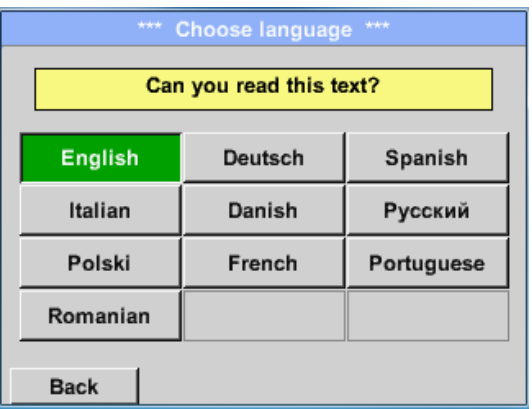

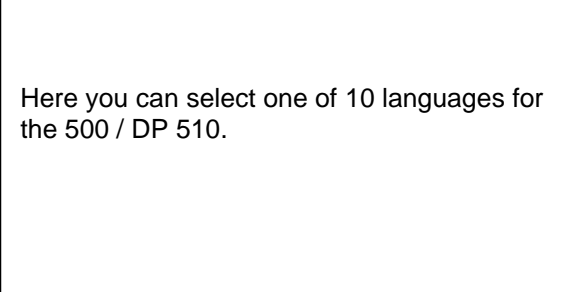

# **11.3.2.5.6.2 Date & Time**

Main menu ➔ Settings ➔ Device settings ➔ Date & Time

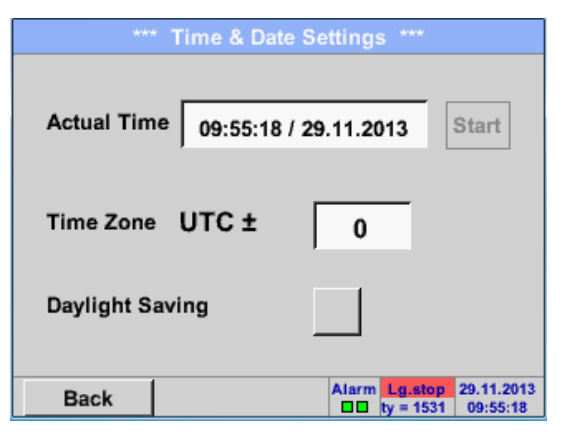

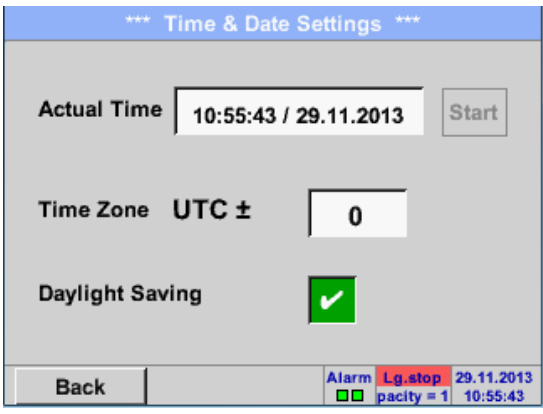

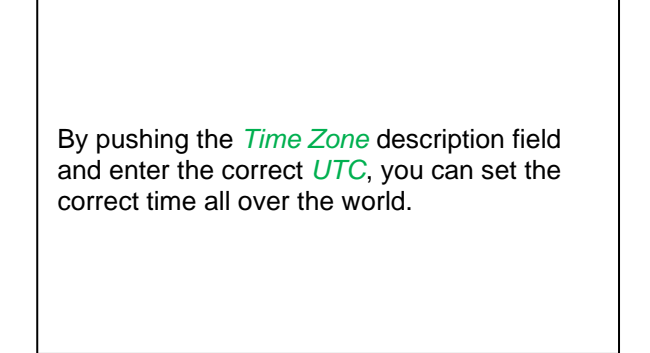

The summer and wintertime switchover is realized by pushing the *Daylight Saving* button.

# **11.3.2.5.6.3 SD-Card**

Main menu → Settings → Device settings → SD-Card → Reset Logger Database

Main menu ➔ Settings ➔ Device settings ➔ SD-Card ➔ Erase SdCard

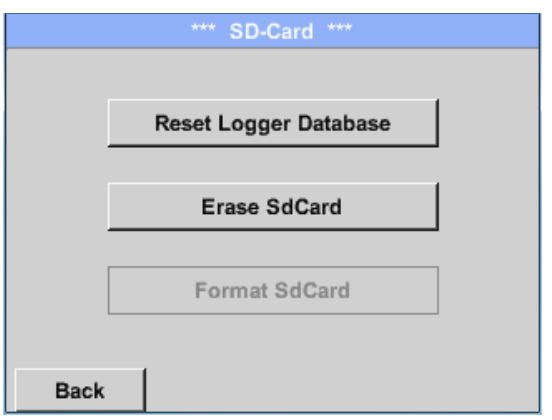

By pressing *Reset Logger Database* all actual stored data on SD-Card will be blocked for use in DS 400. Nevertheless all data are still stored and available for external use only.

By pressing *Erase SdCard* all Data on the SD-Card will be deleted.

## **11.3.2.5.6.4 System update**

#### **Important!**

**System update can only be done with power supply connected to ensure there is a continuous power supply during the update.**

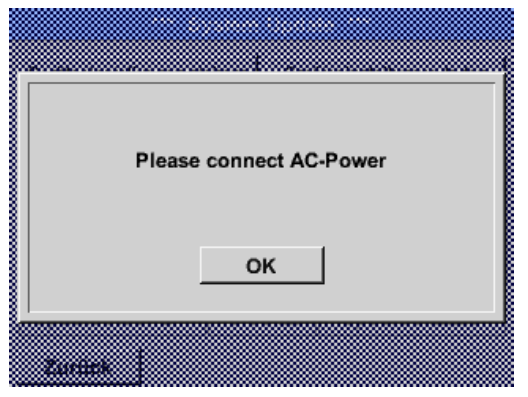

## **11.3.2.5.6.4.1 Save System Settings**

#### **Important:**

**Before updating the DP 500 / DP 510, the system settings should be secured either on a USB or on the internal SD-Card!**

#### Home ➔ Import / Export ➔Export System Settings

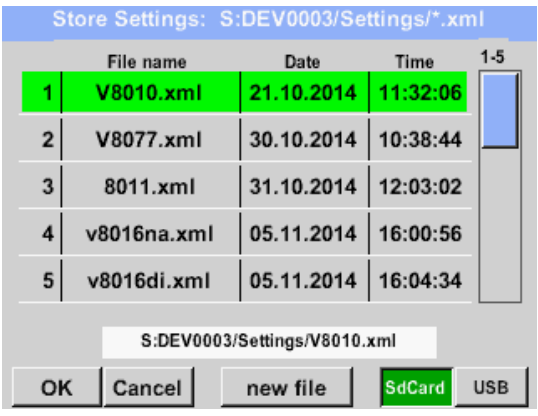

With Export system settings, all existing sensor settings can be exported to a USB stick or to the internal SD card. It stores all sensor settings including recording-, alarm-, graphics-, valueand name definitions. Storing location could be selected using the buttons *SD card* or *USB*. Either a new file could be created by pressing

*"new file"* or an existing file overwritten by selecting a name from the list.

The data are stored after confirmation with *OK*.

### **11.3.2.5.6.4.2 Check for new Software updates (USB)**

Main menu → Settings → Device settings → Update System → Check USB Stick for new Software updates

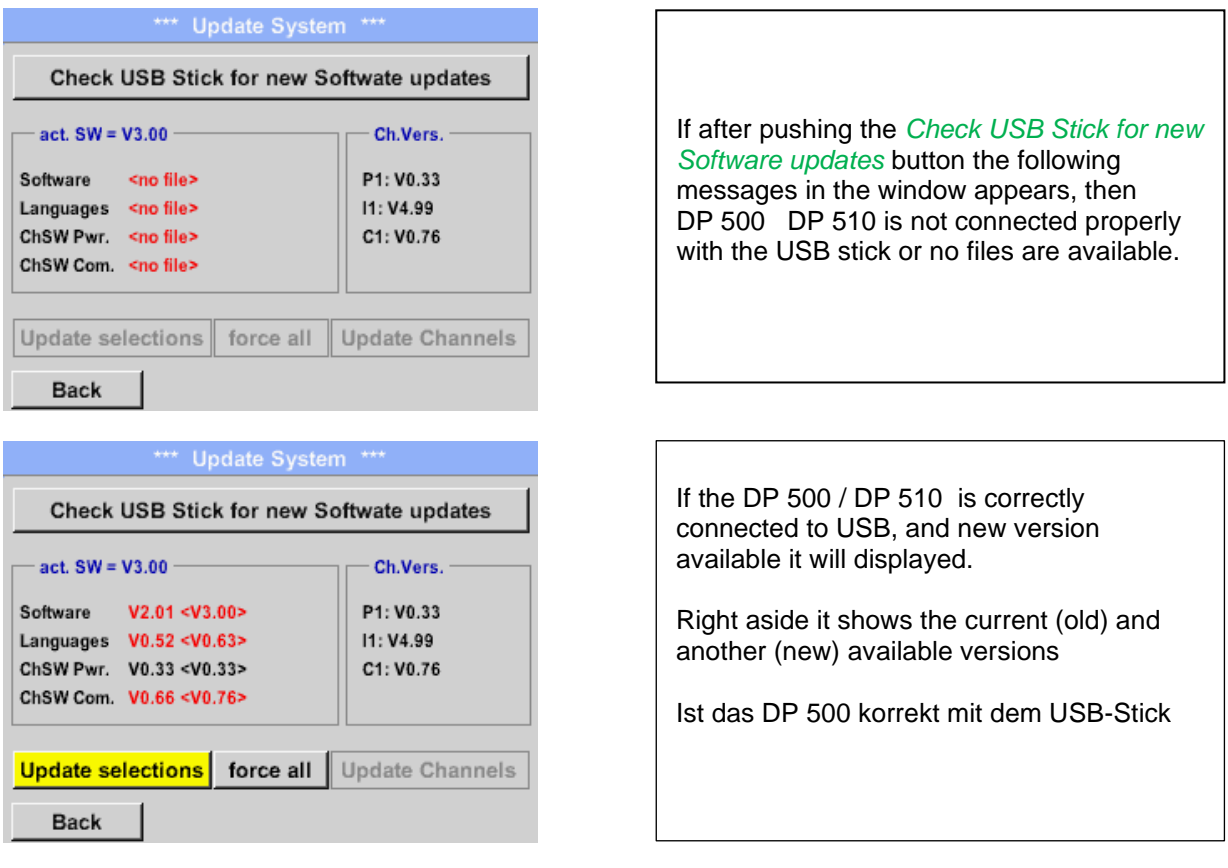

Main menu → Settings → Device settings → System Update → Update selections

#### **Important:**

**If the** *Reboot system* **button after the update appears, he must be pushed to restart the DP 500 / DP 510!**

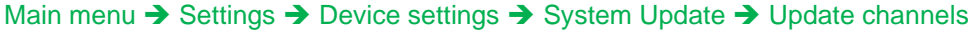

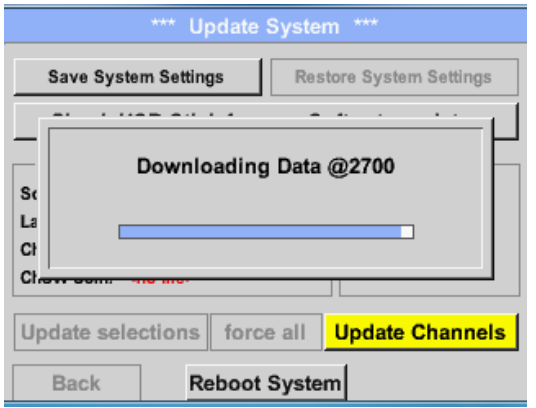

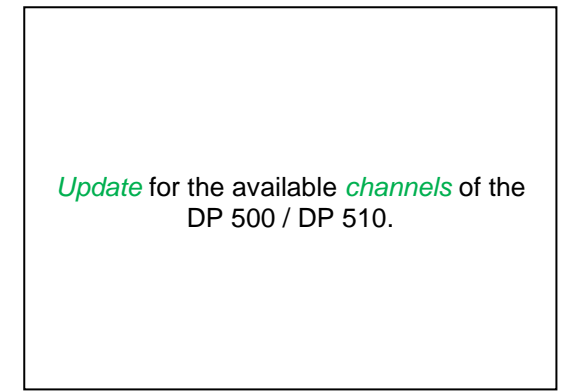

# **Wichtig:**

**Important:**

**If after the channel update the** *Reboot system* **button appears, it has to be pushed to restart the DP 500 / DP 510.**

**Update of the channels maybe requires a repeating this procedures with a reboot of the system. In that case, after reboot of the system a popup is displayed.**

# **11.3.2.5.6.5 Factory Reset**

# Main menu → Settings → Device settings → Factory Reset → Reset to Defaults

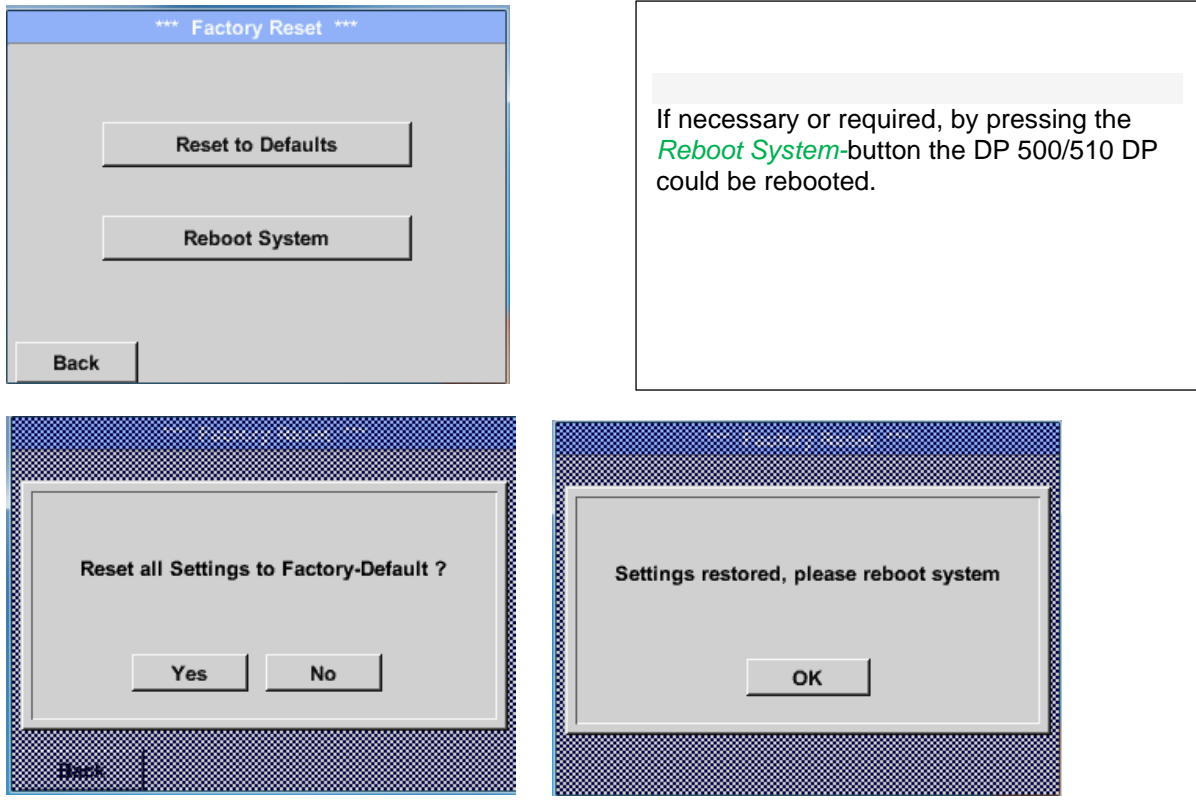

## **11.3.2.5.6.6 Calibrate touch-screen**

Main menu ➔ Settings ➔ Device settings ➔ calibrate touchscreen

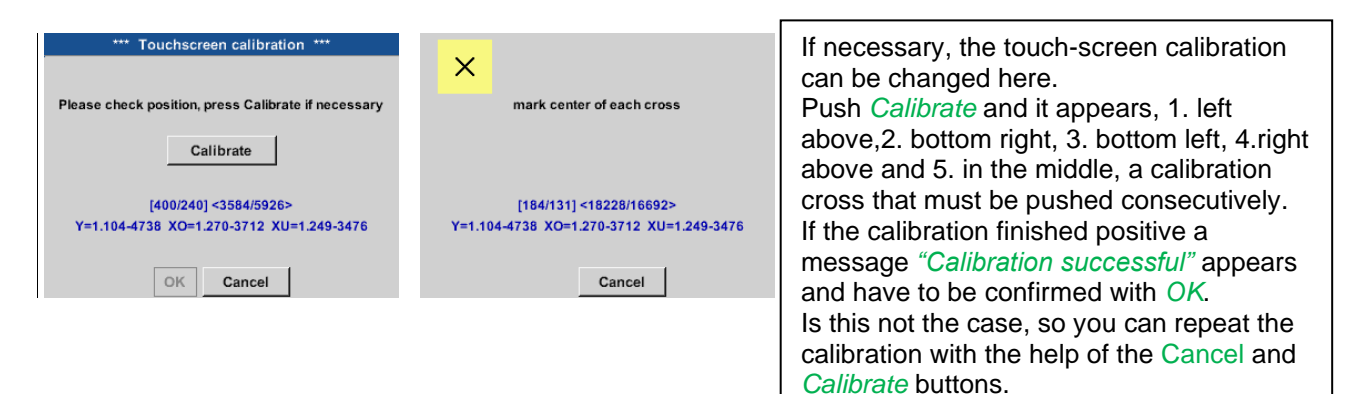

# *11.3.2.5.7 Cleaning*

Main menu ➔ Settings ➔ Cleaning

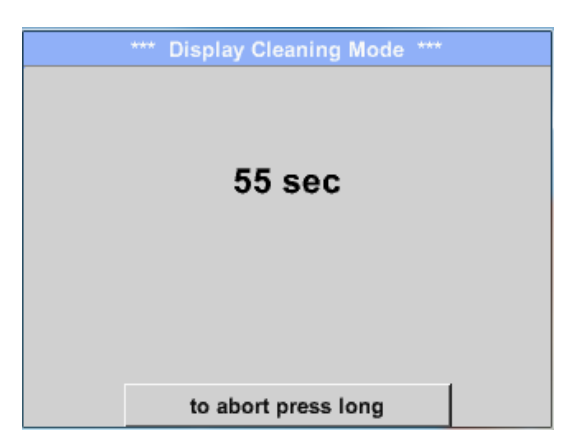

This function can be used for cleaning the touch panel during running measurements.

If one minute is not enough time to clean, the process can be repeated at any time.

Is the cleaning faster finished, then you can push the *to abort press long* button (for one or two seconds) to cancel.

#### *11.3.2.5.8 System-Status*

#### Main menu → Settings → System-Status

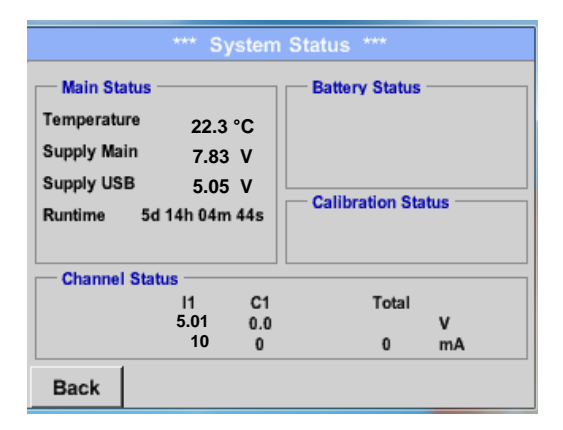

The function System Status offers an overview, fitting voltages and currents on the individual and the entire channel, as well as the power supply of the power supply unit.

By the *Runtime,* you always know how long the DP 500 / DP 510 was in total in operation

#### *11.3.2.5.9 About DP 500 / DP 510*

Main menu ➔ Settings ➔ About DP 510

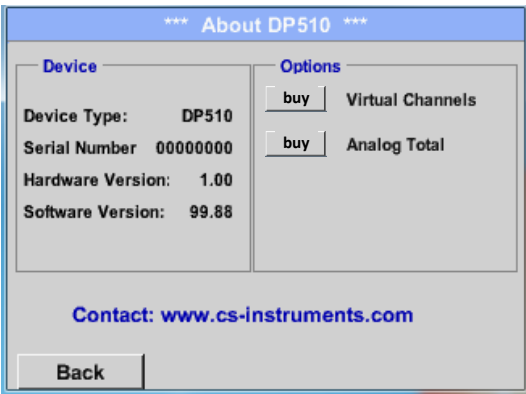

**Brief description of the Hardware and Software** Version, as well as the Serial Number of the DP 500 /DP 510.

Under options, you can buy two additional, different functions (only DP 510, if you have not done this by ordering.

# **11.3.2.6 Chart**

## Main menu ➔ Chart

#### **Attention:**

**In the** *Chart***, there can be represented only records that have already finished!**

Current records can be seen in *Chart/Real time values*.

**(Se***e chapter* **[10.3.2.3 Chart/real time values](#page-74-0)***)*

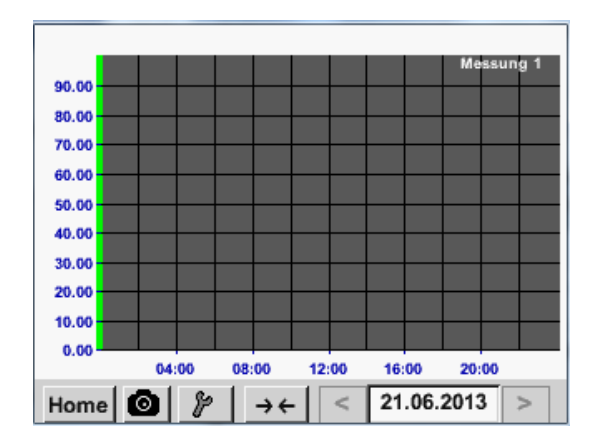

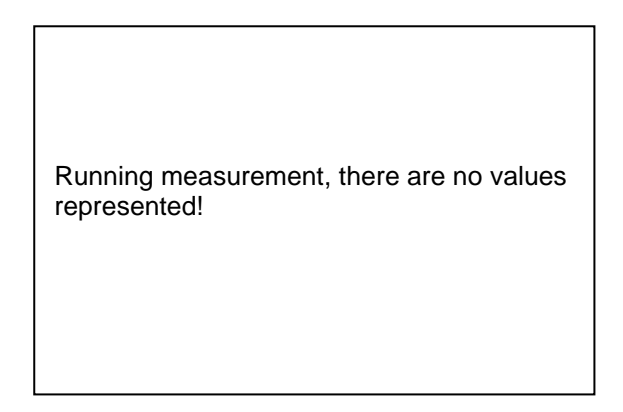

Zoom and scroll options in the time domain of the *Chart*:

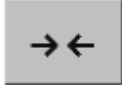

Maximal an entire day can be represented (24h).

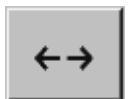

.

The smallest possible range is represented, depending on the time interval of the recording.

#### Additional zooming and scrolling options in *Chart* and *Chart/Real time values*

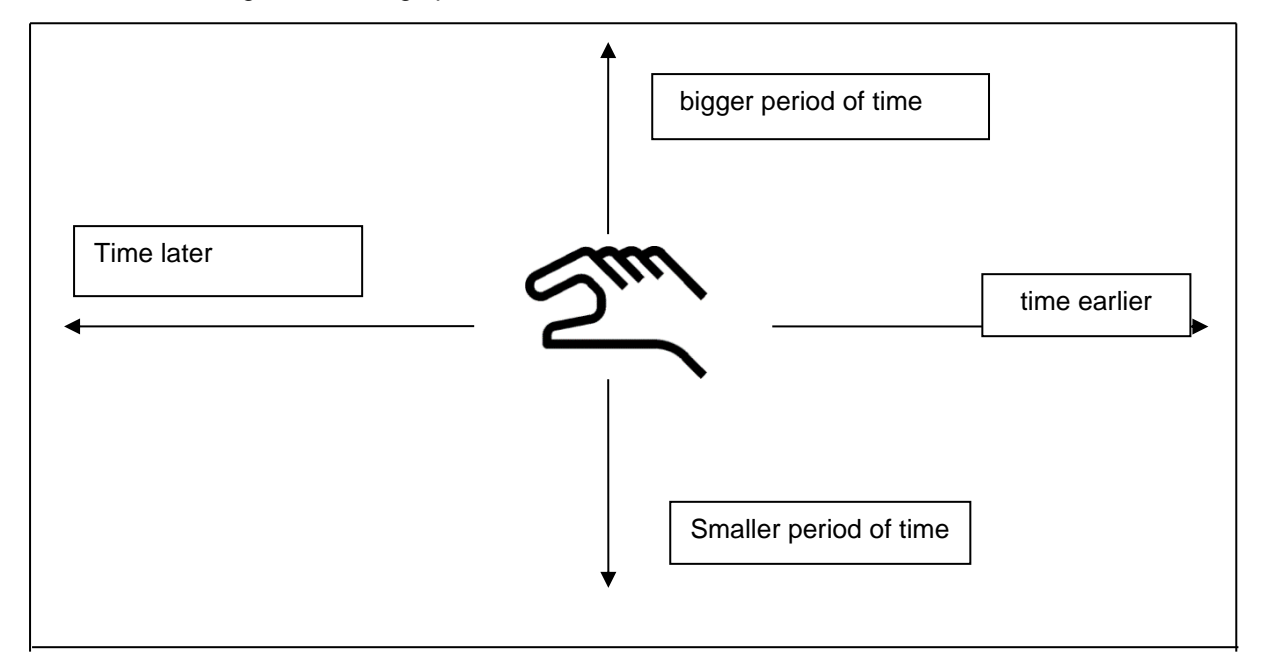

Г

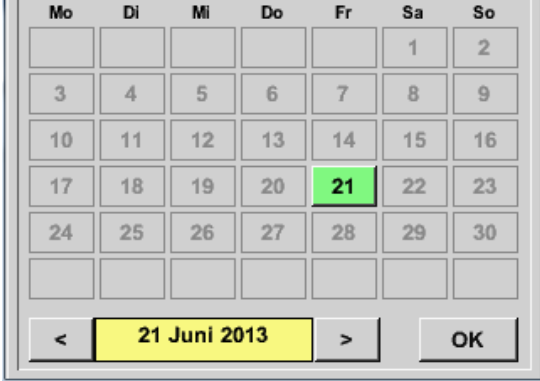

## Main menu ➔ Chart ➔ Date description field

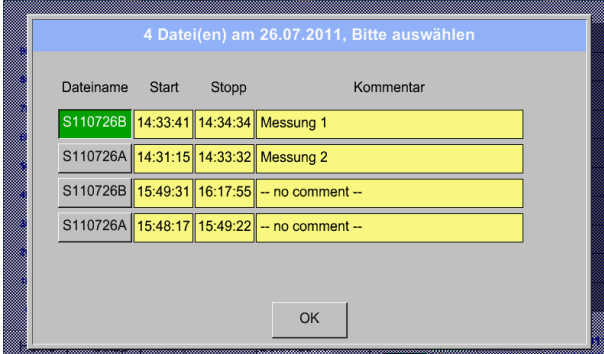

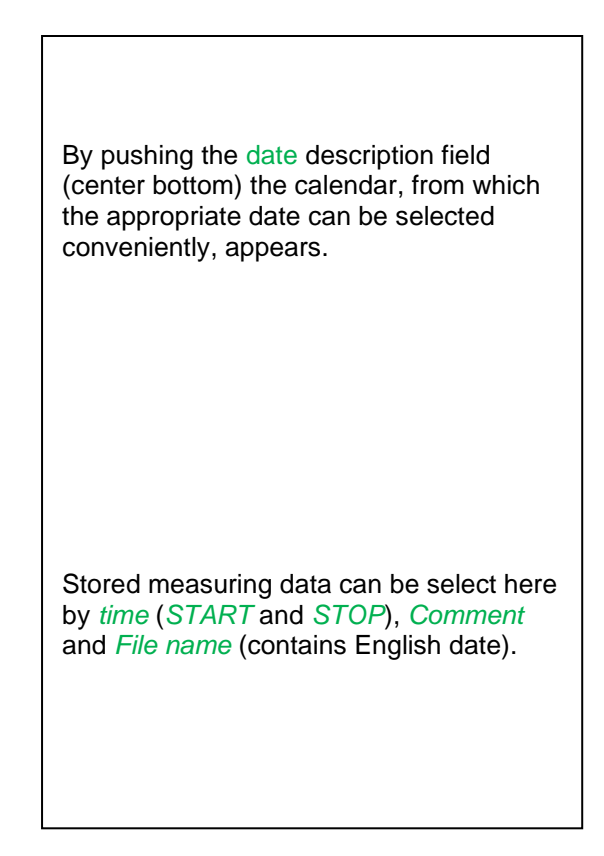

# Main menu ➔ Chart ➔ Setup

In the *Setup,* you can make up to four different y-axis labels and in addition choose a *Unit*, the grid (*min*, *max*, *step*) and several channels (*Plots*) and a *Colour*.

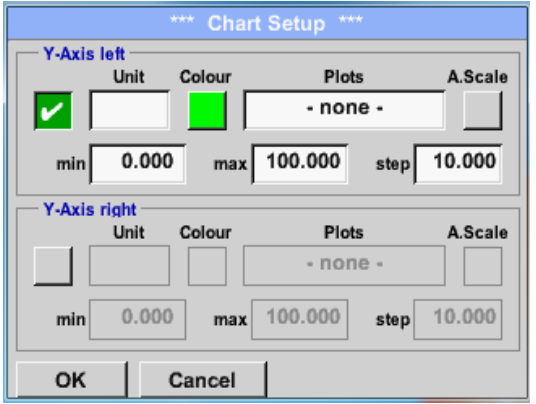

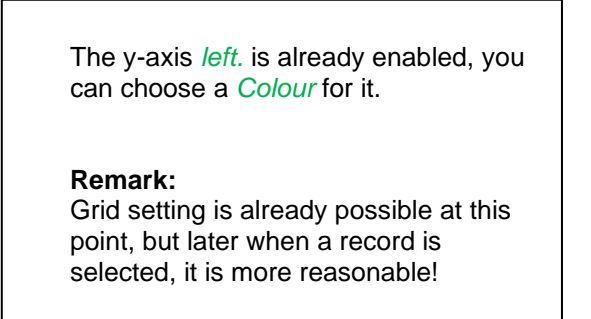
## **Chart**

#### Main menu ➔ Chart ➔ Setup ➔ Unit description field

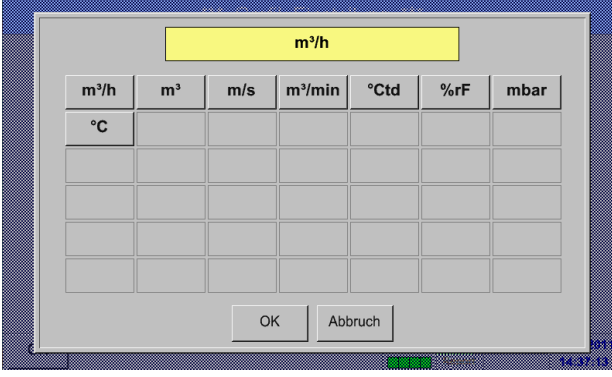

Select the *Unit* of the represented recording from the menu.

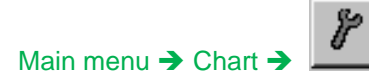

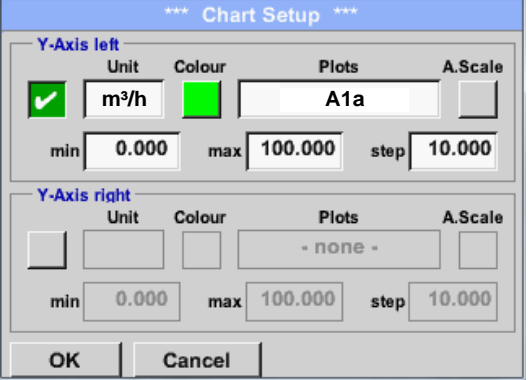

Now, the grid can be set with *min*, *max*, and *step*.

By pushing the *A.Scale*-button a calculated auto-scaling will be defined.

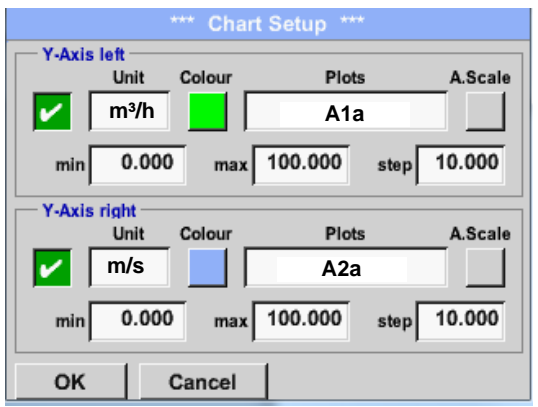

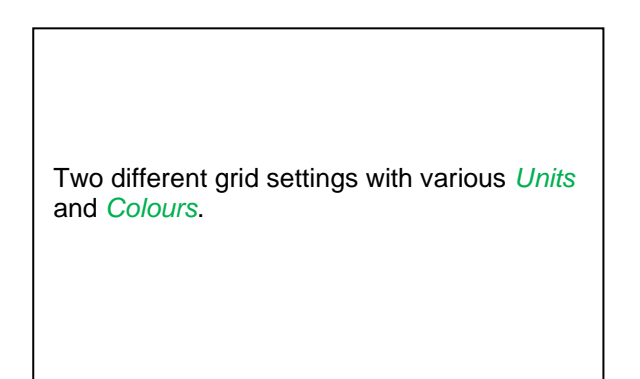

#### **In the same way the remaining y-axes can be labelled!**

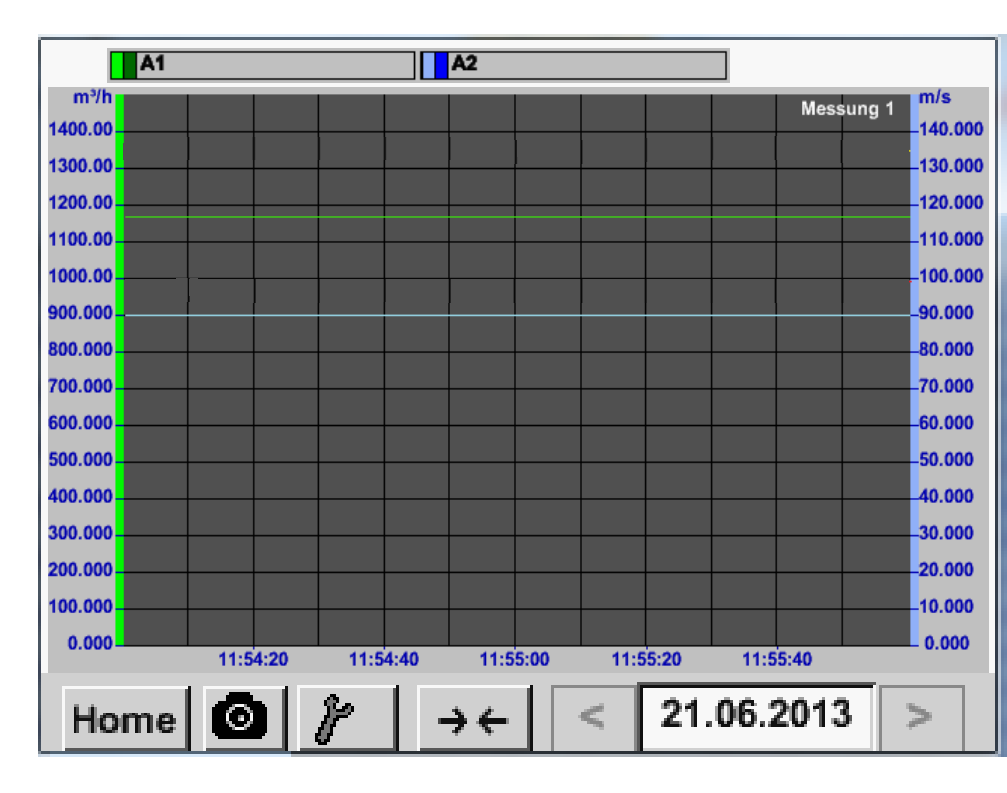

## Main menu ➔ Chart

**Chart**

#### **11.3.2.7 Chart / Real time values**

#### Main menu ➔ Chart/Real time values

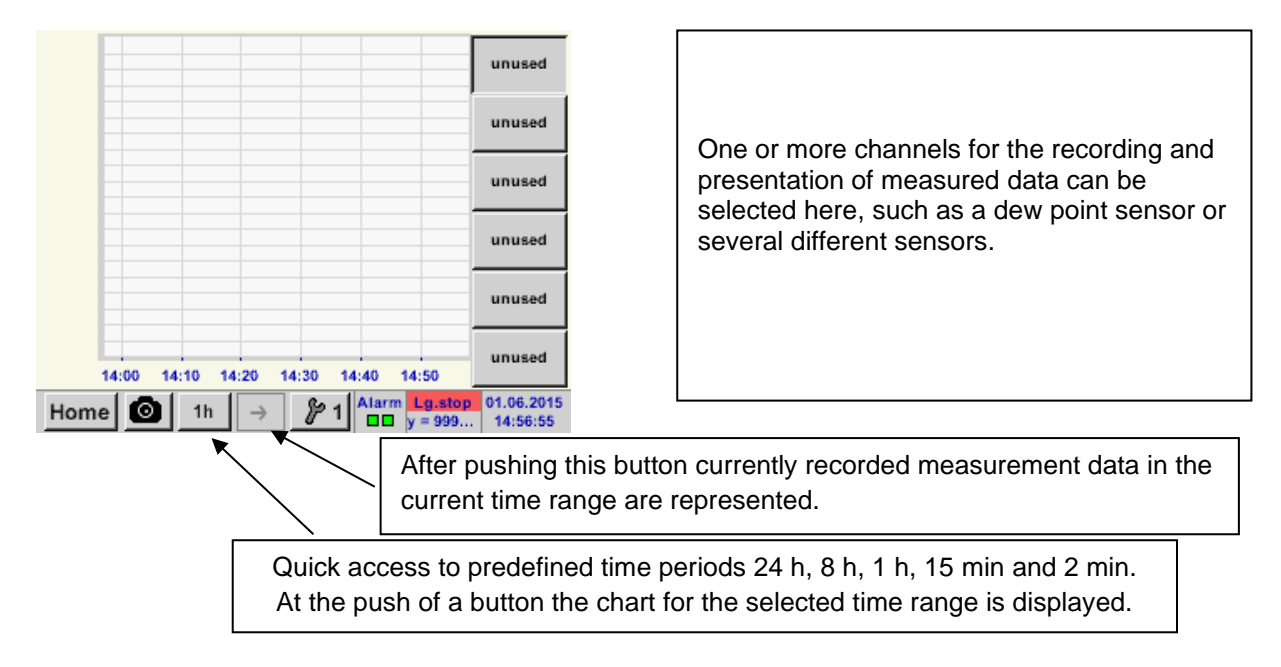

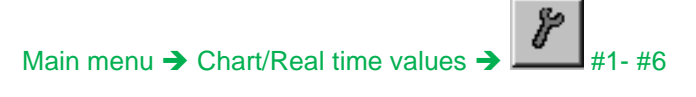

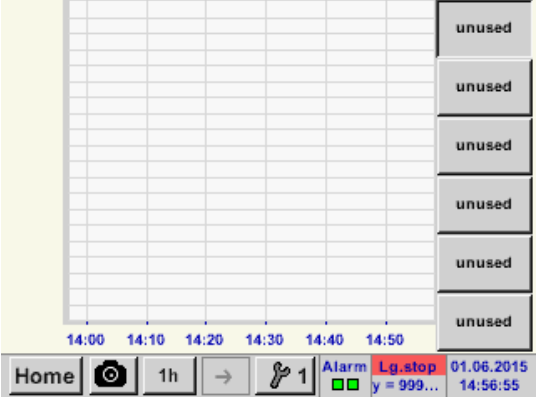

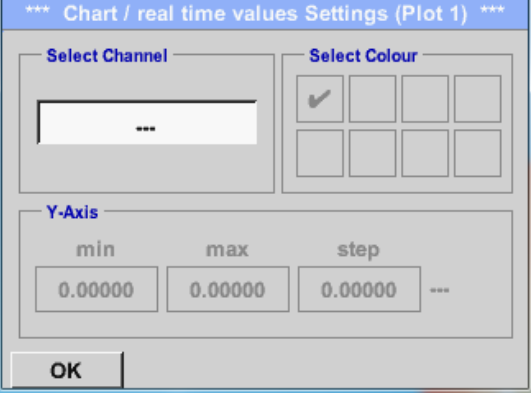

In this menu item, up to twelve channels (depending on the version of the DS 400) can be activated at the same time and viewed in *Main* ➔ *Chart/Real time values*.

Here the channel C1 chosen.

For each channel, you can select a value to be represented in the *Chart* and one to display (2. values).

In addition, it can be set, like in *Main* ➔ *Chart*, a *colour* and the grid (*min*, *max*, *step*) of the y-axis.

#### Main menu ➔ Chart/ Real time values

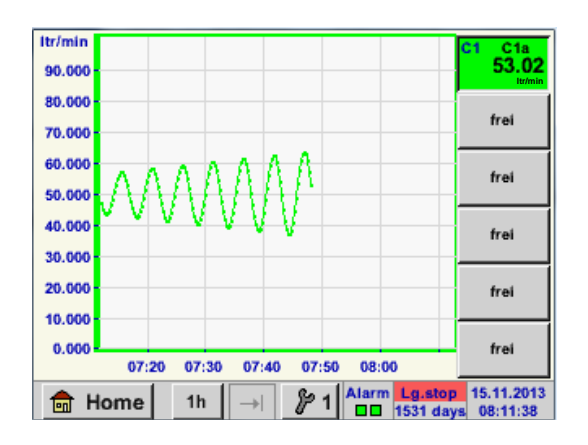

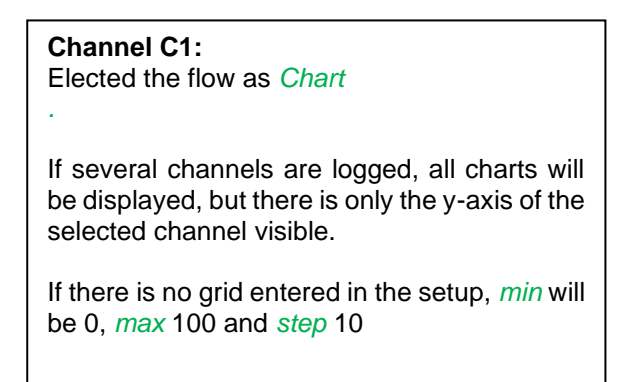

## **In the same way, the remaining setups can be set!**

## **11.3.2.8 Channels**

Main menu ➔ Channels

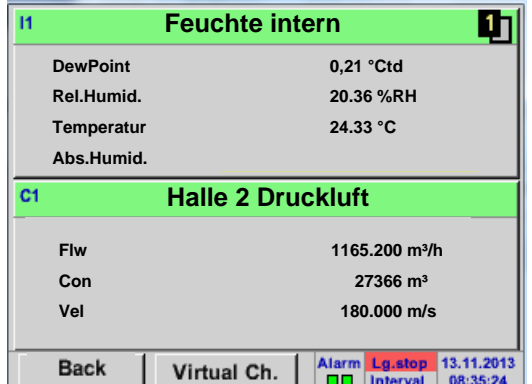

Main menu ➔ Channels ➔ C1

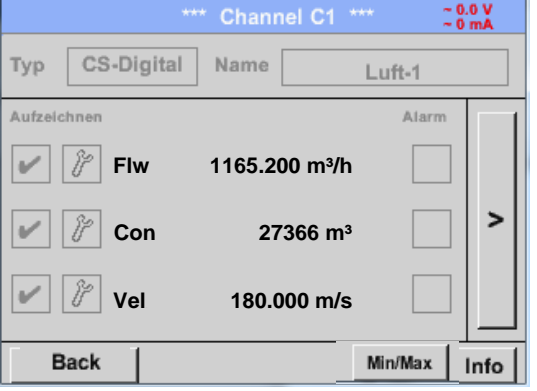

The overview of *Channels* shows the current measured values of all connected sensors.

Exceeds or falls below the set alarm limits, the respective measured value flashes yellow (*alarm 1*) or red (*alarm 2*).

Each channel can be selected and the settings viewed and checked, but **no changes** can be made here.

**Remark:** Please, make changes in the *Settings*!

## *11.3.2.8.1 Min/Max Function*

Main menu → Channels → 11 →

This feature allows reading out the minimum or maximum values of the current measurement for each connected sensor. Start of recording is immediately after setting of the sensor, but there is always the possibility to reset the Min and Max values.

.

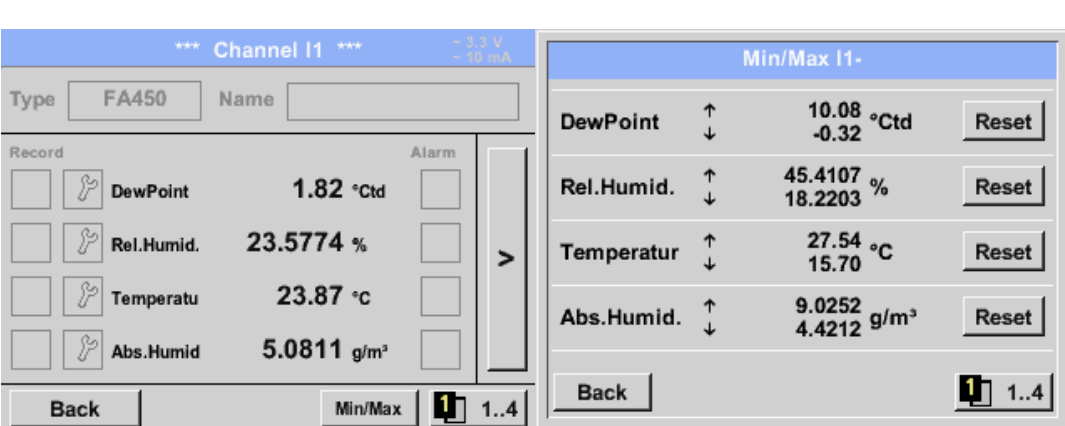

Min/Max

**↑** = Max-Wert ↓= Min-Wert

# **Channels**

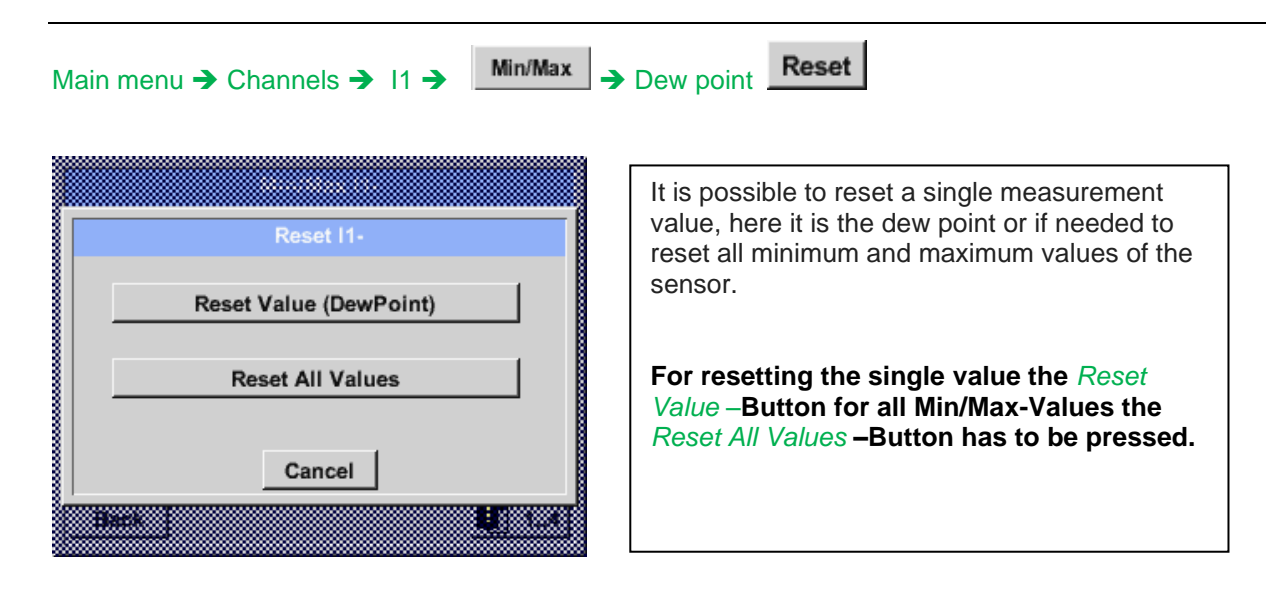

## **11.3.2.9 Real time values**

Main menu ➔ Real time values

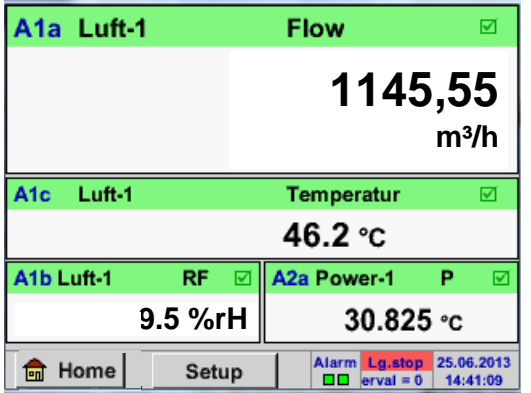

The view *Real time values* allows displaying of 1 to 5 free definable measurement values.

By exceeding the upper- or lower alarm levels the respective measurement value flashes yellow for *Alarm-1* or red for *Alarm-2*.

#### **Remark:**

Changes for display settings have to be done in the *Setup* menu!

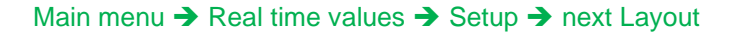

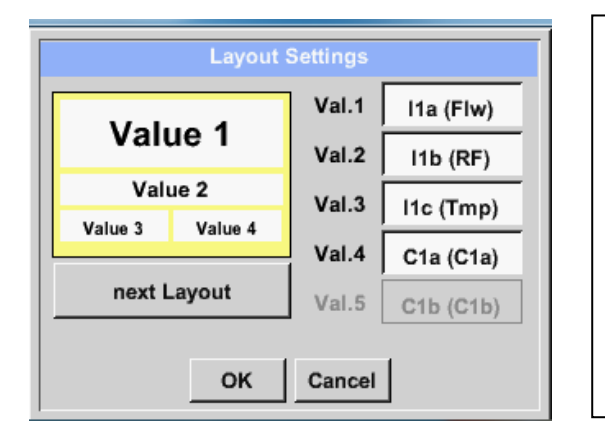

Here, by pressing *next Layout –*button it is possible to select the wanted layout.

You can choose between 6 different layouts showing 1-5 measurements. see below.

The values to be displayed could be selected in the *Val.1 to Val.5* description fields.

Different variants:

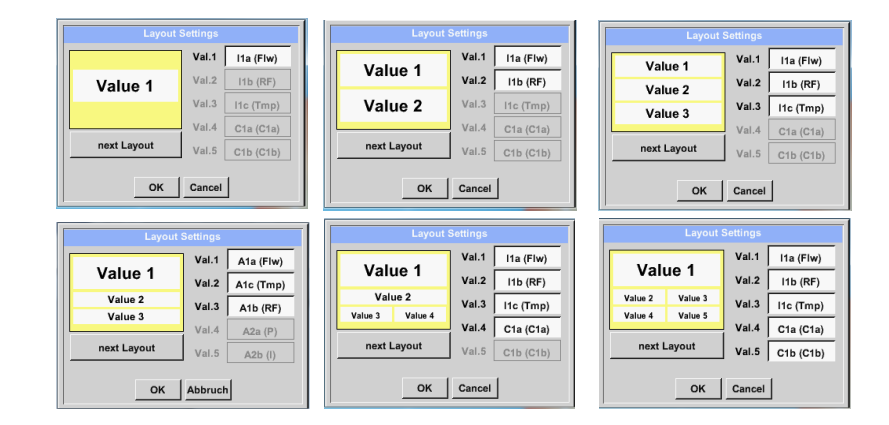

## **11.3.2.10 Alarm overview**

Main menu ➔ Alarm-Overview

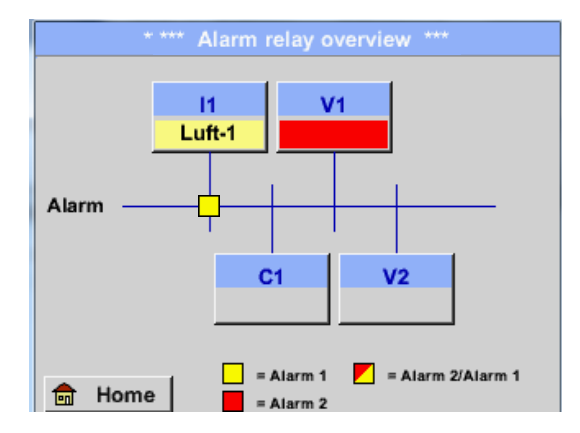

In the Alarm overview, you can immediately see whether there is an *alarm 1* or *alarm 2*. You can see also in other menu items: *Main →* Real time values and *Main* ➔ *Settings* ➔ *Sensor settings* The channel name will appear yellow invers (*alarm 1*) or inverse red (*alarm 2*). In addition, you can see which popup had been set for the channel as the *alarm 1* or *alarm 2*.

## **Here** *Alarm-1* **for Channel I1!**

## Main menu ➔ Alarm-Overview ➔ C1

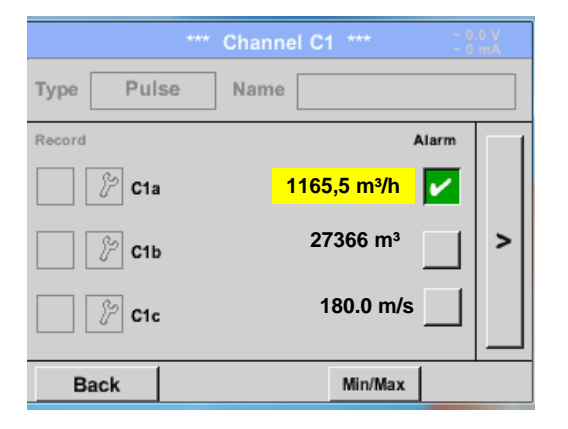

Like in *Main*➔ *Real time values*, individual channels can be selected here, to detect which and how much the value has exceeded or below the alarm range.

## **Remark:**

The alarm parameters can be set and/or modified here.

# **12 Virtual Channels (optional)**

The option "Virtual Channels" offers 4 additional channels (no HW Channels) where it is possible to display calculations of each single HW-Channel, virtual channels and free defined constants as well. For each "Virtual Channel" are 8 calculations each with of 3 operands and 2 operations possible.

Possible cases are calculation of:

- Specific performance of a compressor(s)
- Complete consumption of a compressor( or the sum of several compressors)
- Energy cost etc.

## **12.1 Option "Virtual Channels" activation**

After purchasing of the option "Virtual Channels" the functionality have to be activated first.

#### Main menu → Settings → About DP 510

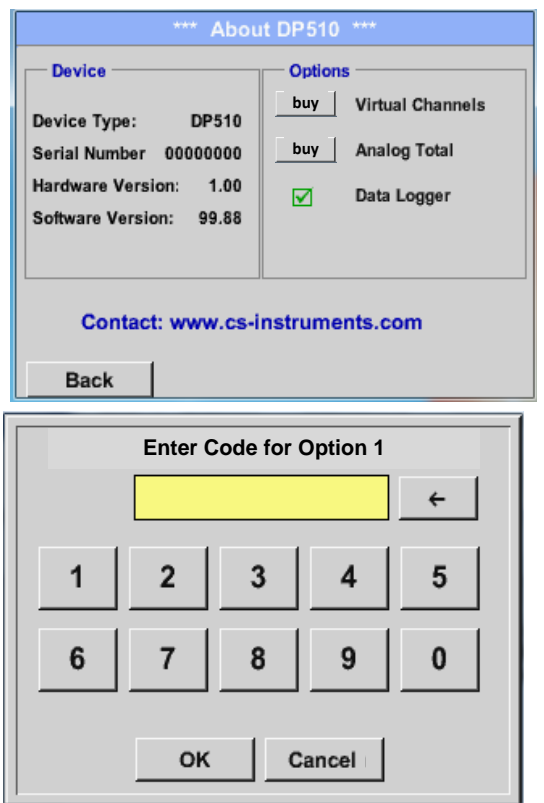

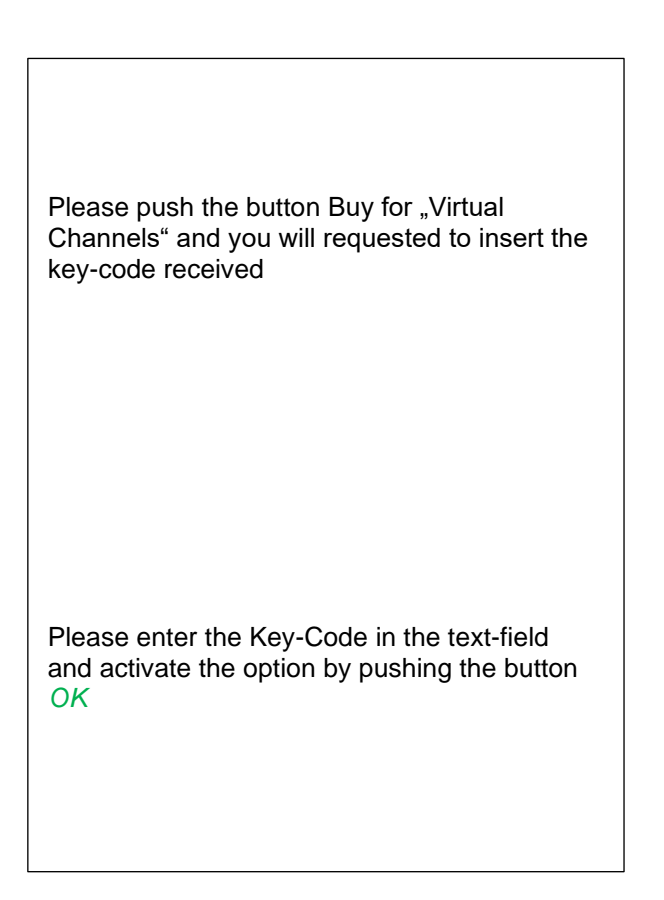

## **12.2 Virtual Channels Settings**

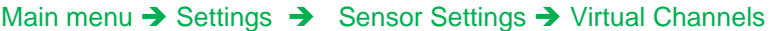

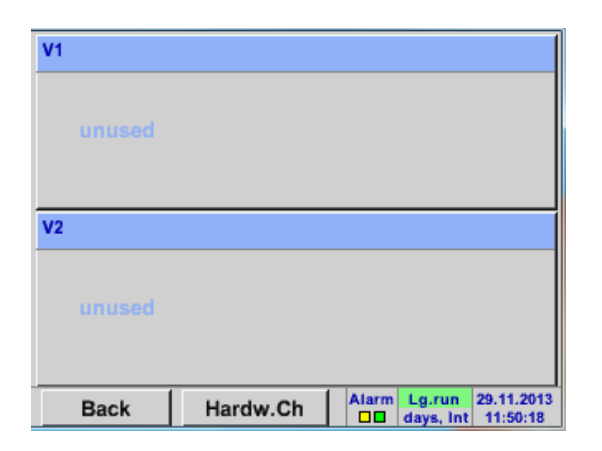

After pushing the button "*Virtual Channels*" in the Sensor Settings menu an overview with the 4 available "*Virtual Channels*" is displayed.

**Remark:** By default all channels are without settings.

## **12.2.1 Selection of Sensor-type**

Main menu → Settings → Sensor Settings → Virtual Channels → V1

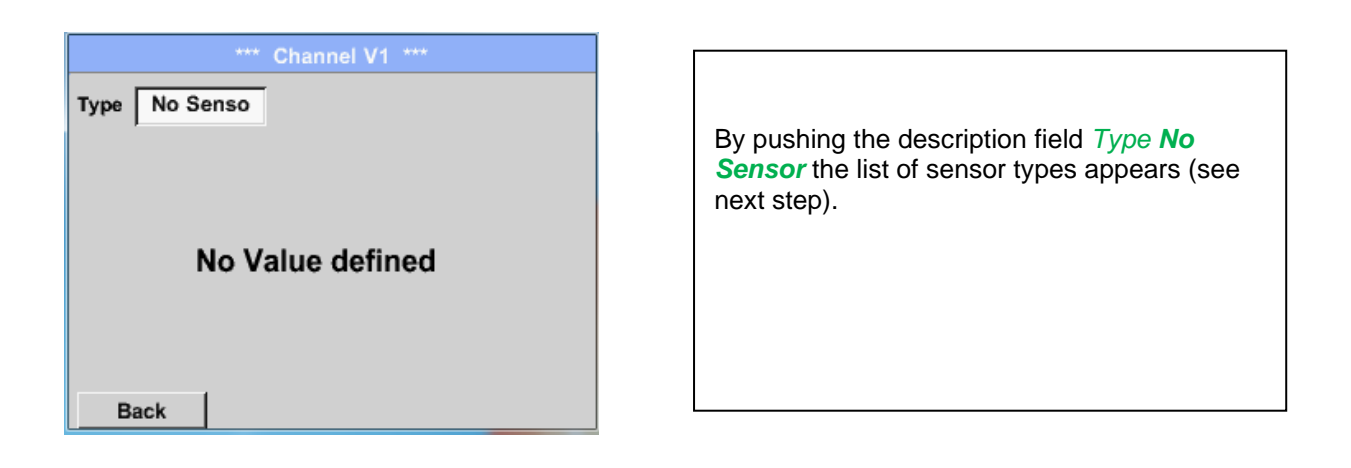

#### Main menu → Settings → Sensor Settings → Virtual Channels → V1 → Type description field

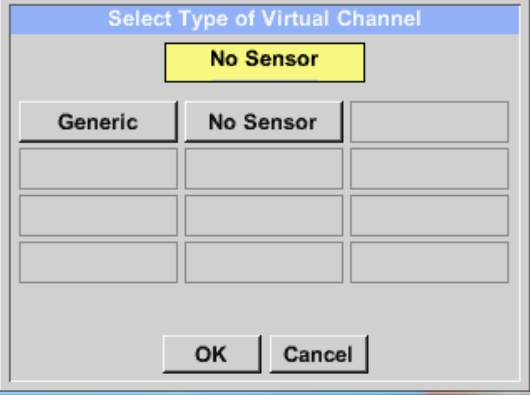

If still no sensor has been configured, the *Type No Sensor* appears.

By pushing the button **Generic** the virtual channel is selected. Pushing the button **No Sensor** will reset the virtual channel.

Confirmation of selection is done by pressing the button **OK.**

Main menu → Settings → Sensor Settings → Virtual Channels → V1 → Name description field

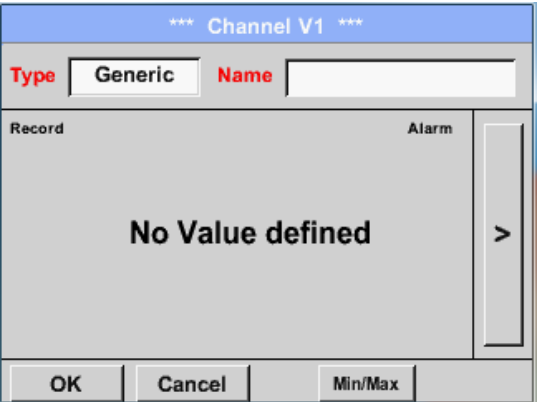

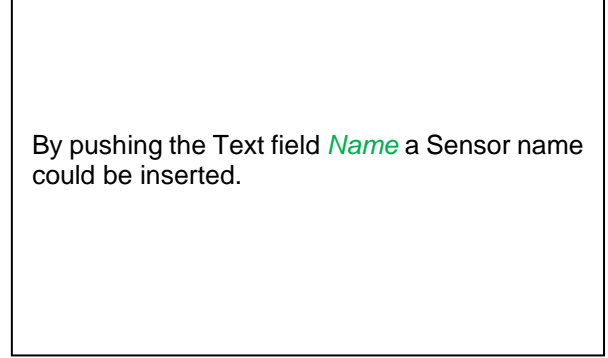

## **12.2.2 Configuration of each single virtual value**

Each virtual channel includes 8 individual calculated values where every value has to be activated separately.

## **12.2.3 Activation of a single virtual value**

Main menu → Settings→ Sensor Settings → Virtual Channels → V1 → arrow right (2.page)→ V1a→ Use

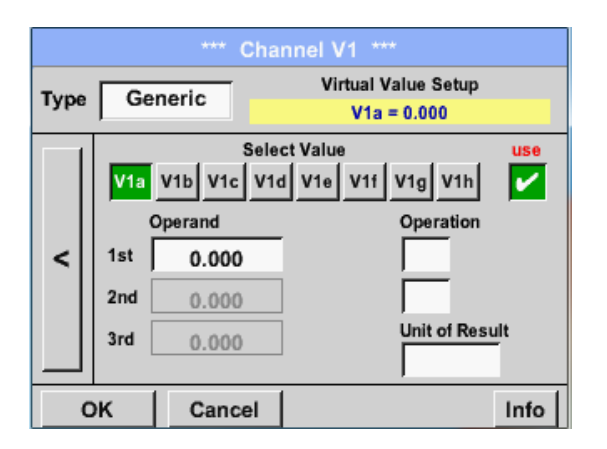

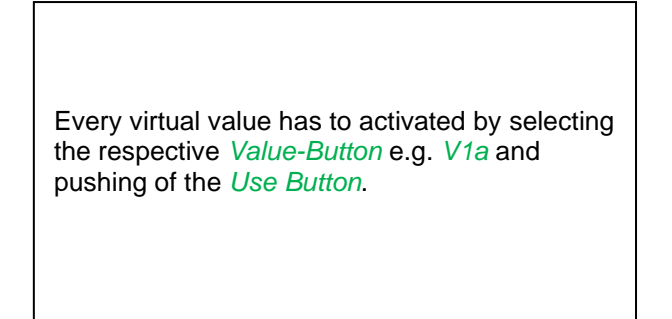

## **12.2.4 Definition of Operands**

Main menu → Settings → Sensor Settings → Virtual Channels → V1 → arrow right (2.page) → 1stOperand

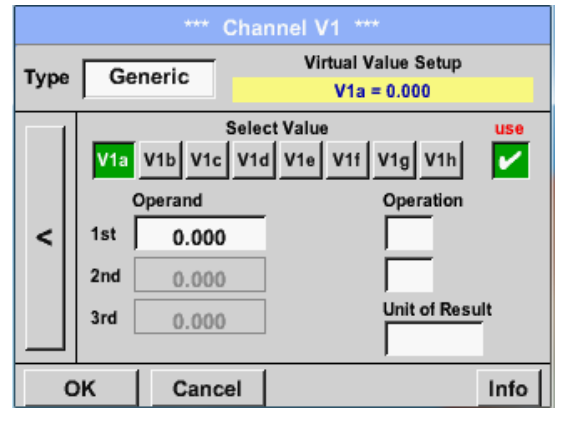

By accessing the text field *1st Operand*  The list with all channels (HW and virtual channels) and const. Value appears.

Main menu → Settings→ Sensor Settings → Virtual Channels → V1 → arrow right (2.page) → 1stOperand ➔ C1

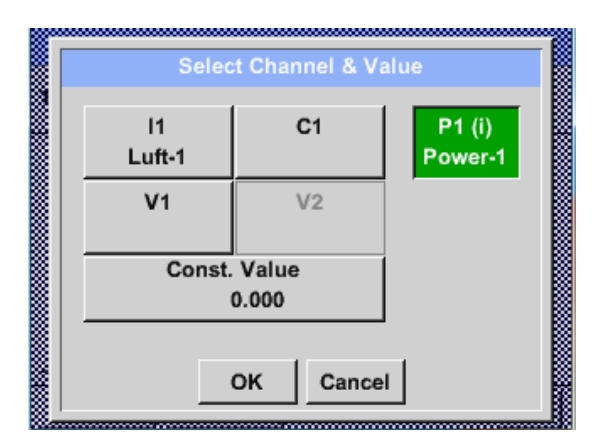

By pressing a button either for HW-, virtual channel or const. Value e.g. *C1* a list of all available measurement channels or measurement values will appear.

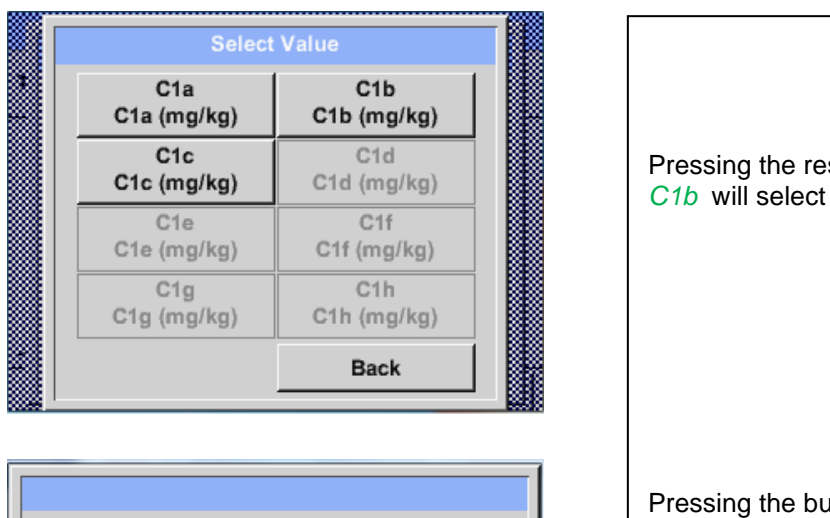

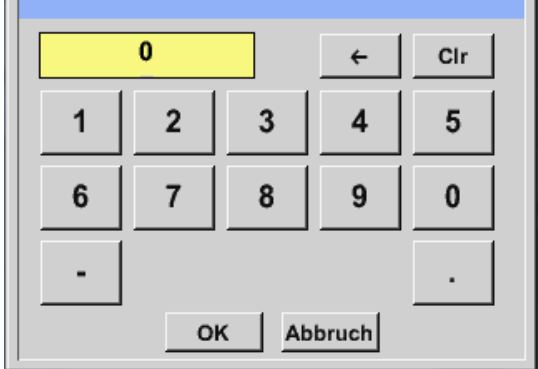

Pressing the respective channel button e.g. *C1b* will select the measurement channel

Pressing the button *const. Value* requests the input of the *const. Value* into the text field. With button *OK* the value will validated

With the buttons  $\epsilon$  and *Clr* it is possible to correct the input.

Button  $\leftarrow$  deletes the last figure Button *Clr* clears the whole field

This approach is analogous to the other operands. (1st Operand, 2nd Operand and 3rd Operand).

## **12.2.5 Definition of Operations**

```
Main menu → Settings→ Sensor Settings → Virtual Channels → V1 → arrow right (2.page) → 1st
Operation
```
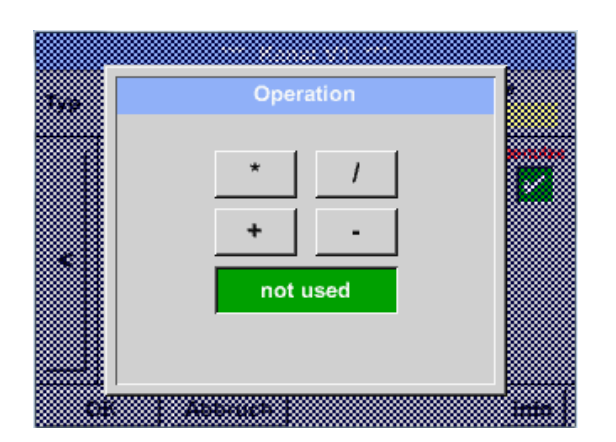

By accessing the text field *1st Operation*  the list with all available operands appears.

Selecting and validation of the operand by pressing the respective operand.

Pressing of the button *not used* deactivates the operation of the dedicated operand.

This approach is analogous for both operations (1st Operation and 2nd Operation)

## **12.2.6 Definition of Unit**

Main menu → Settings → Sensor Settings → Virtual Channels → V1 → arrow right (2.page) → Unit

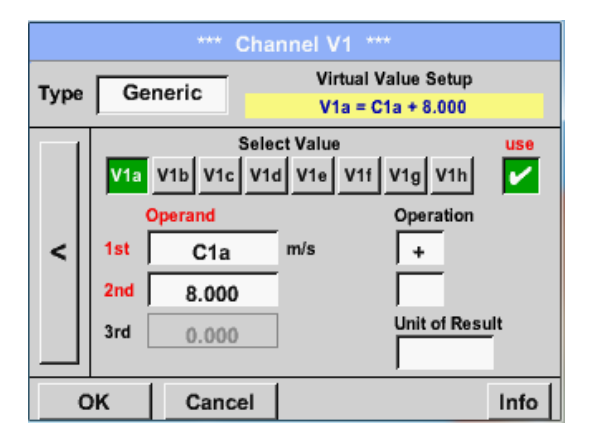

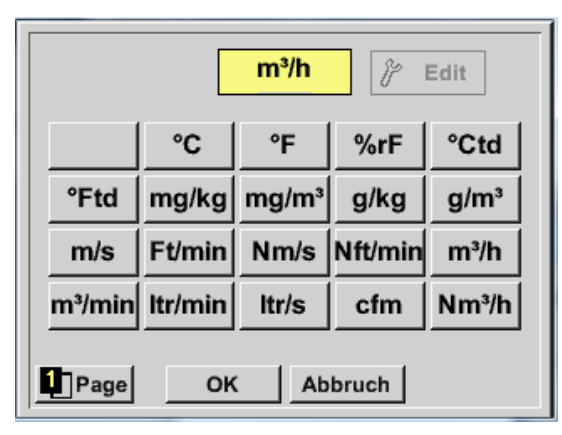

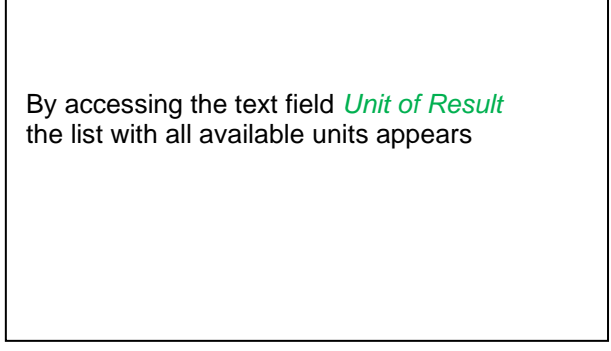

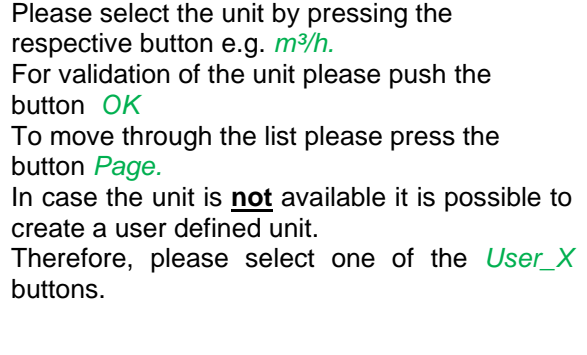

# **Virtual Channels**

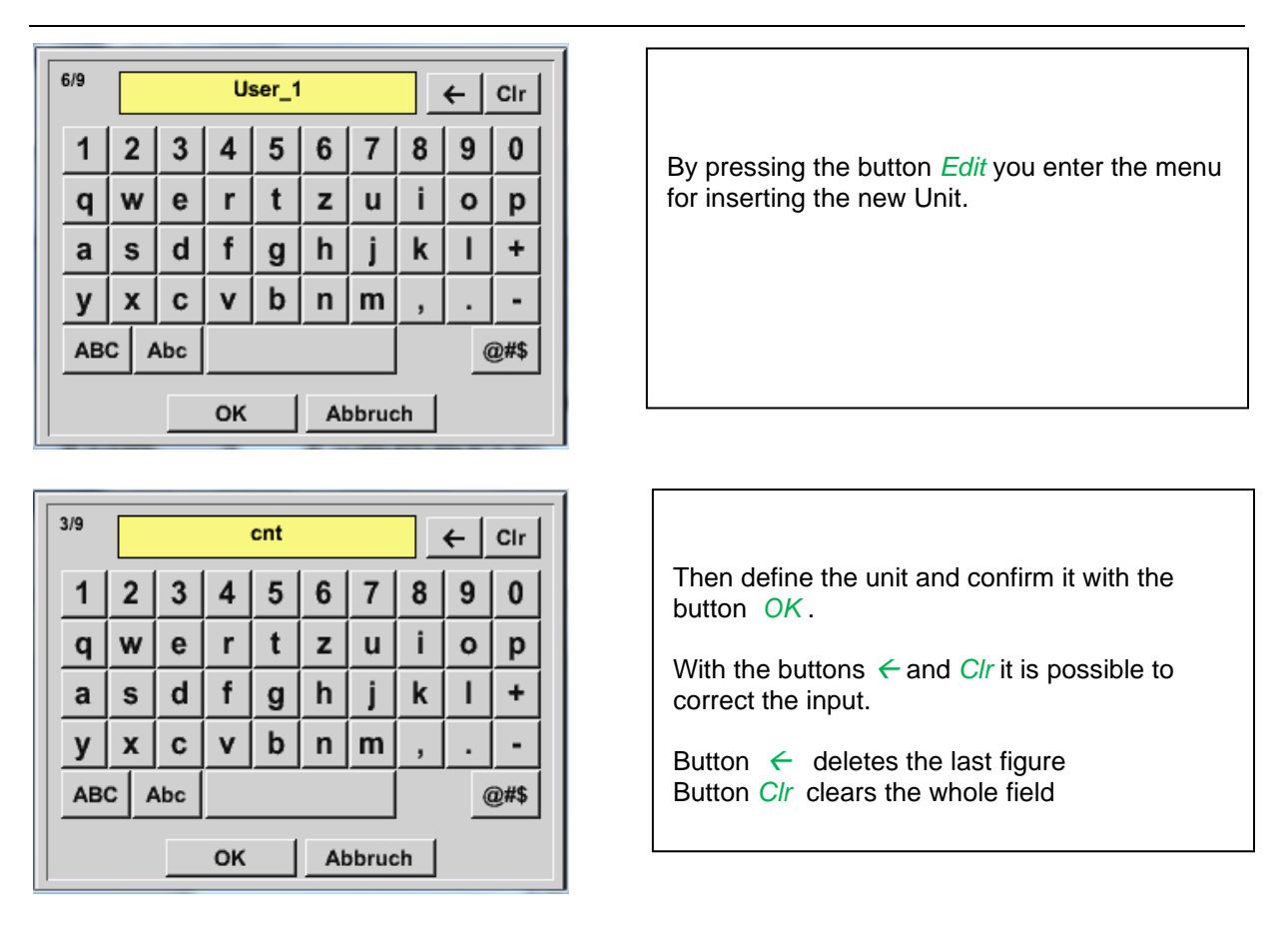

## **Important**

Each calculation allows you the use of maximum 3 operands and 2 operations.

The calculation is then based on following formula:

**Example: V1a = (1st Operand 1st operation 2nd Operand) 2nd operation 3rd Operand V1a = (A1c – A2a) \* 4.6**

## **12.2.7 Value name, resolution of decimal places and recording of values**

Main menu → Settings→ Sensor Settings → Virtual Channels → V1 → Tool-Button

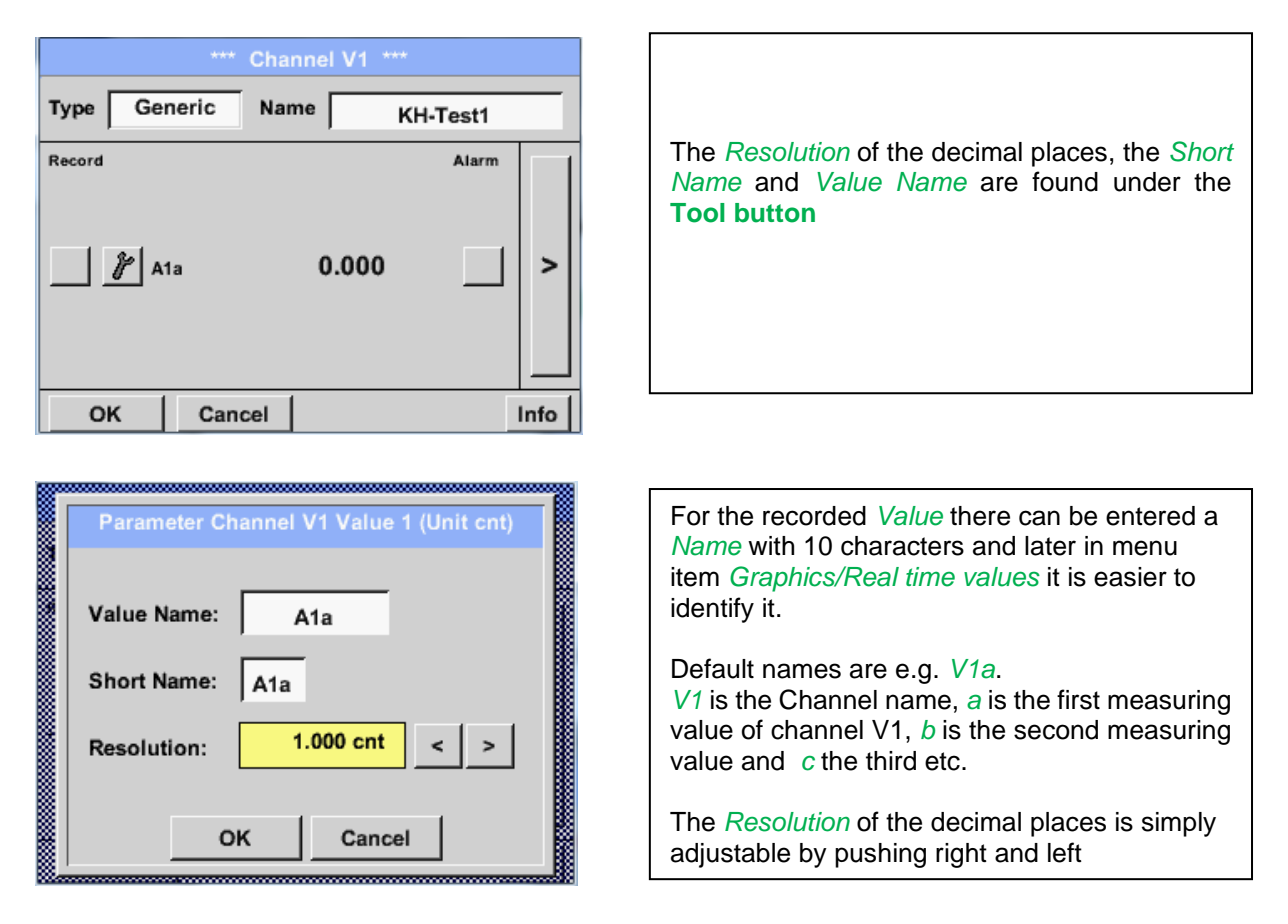

## Main menu → Settings → Sensor Settings → Virtual Channels → V1 → Record Button

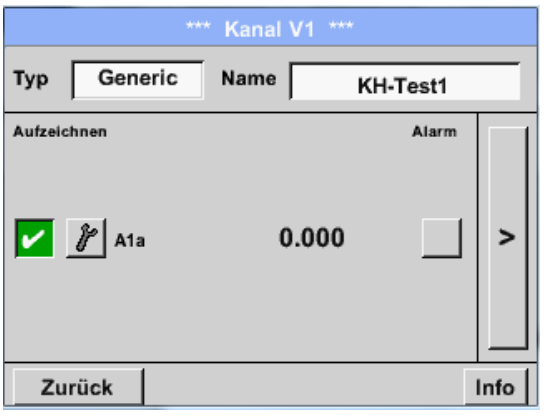

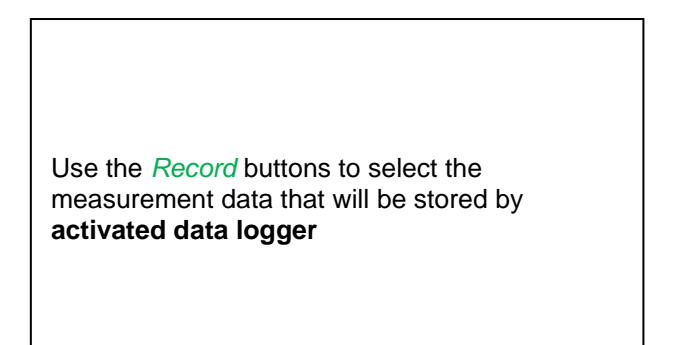

#### **Attention:**

**Before the selected measurement data are recorded, the data logger must be activated after the**  settings(See chapter 10.2 [Logger-Settings \(Data logger\)\).](#page-58-0)

See also chapter [10.3.2.1.2.3 Name the measurement](#page-29-0) and [10.3.2.1.2.4 Recording measurement](#page-29-1)  [data](#page-29-1)

# **13 Analog Total (optional only for DP 510)**

The Option "Analog Total" offers the possibility of a consumption measurement also for sensors with analogue outputs e.g.: 0-1/10/30V and 0/4 – 20mA.

## **13.1 Option "Analog Total" activation**

After purchasing of the option "Analog Total" the functionality has to be activated first.

#### Main menu ➔ Settings ➔ about DP 510

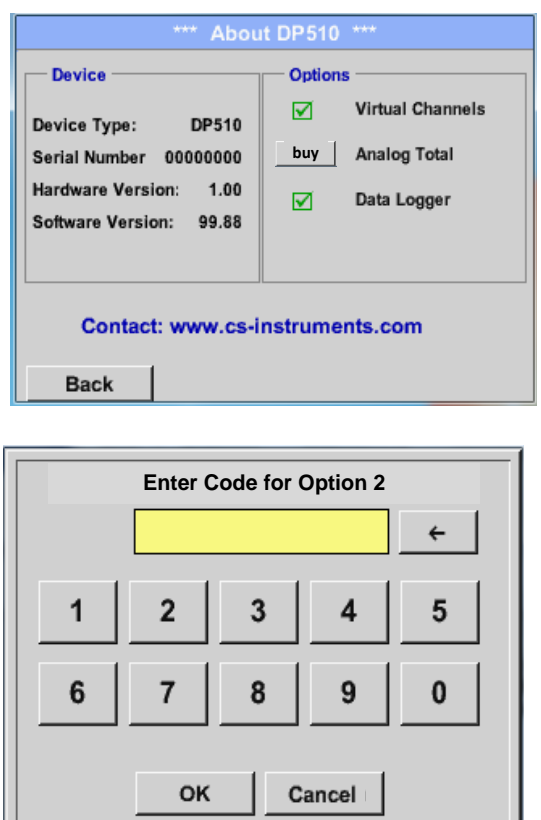

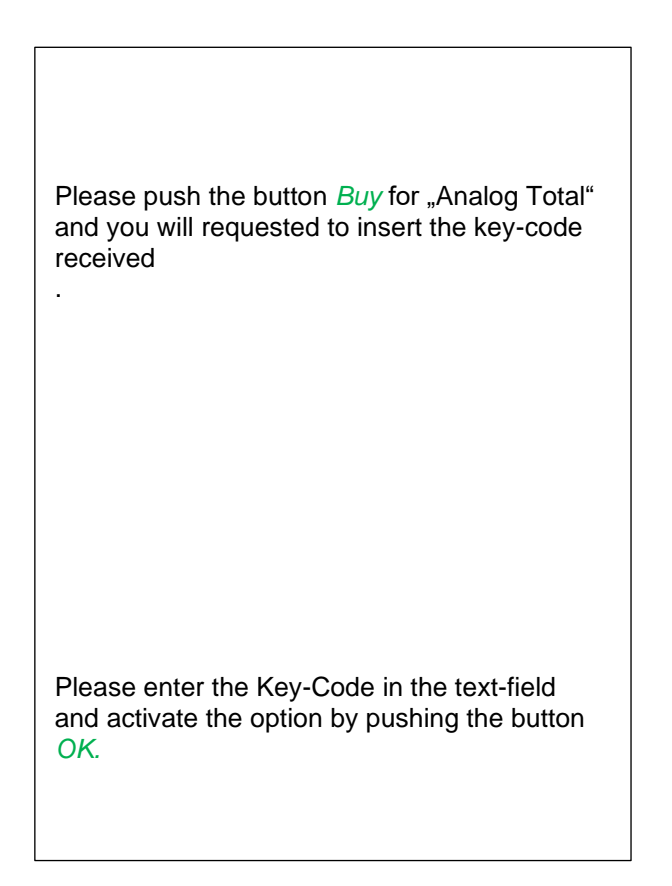

## **13.2 Selection of sensor type**

See also Chapter [10.3.2.1.2.9 Configuration of analogue sensors](#page-48-0)

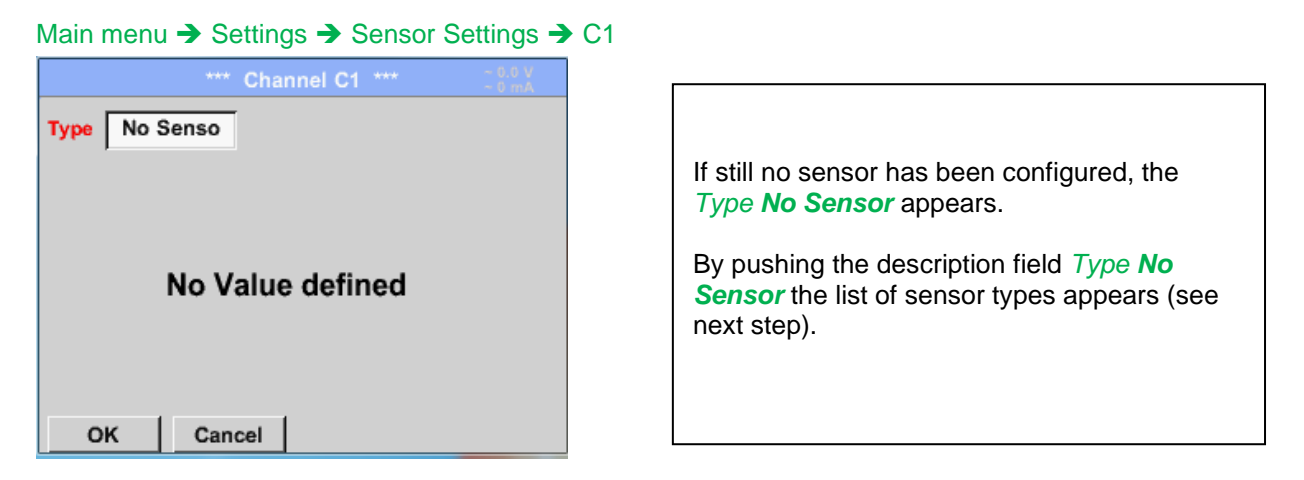

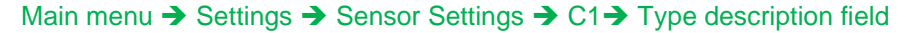

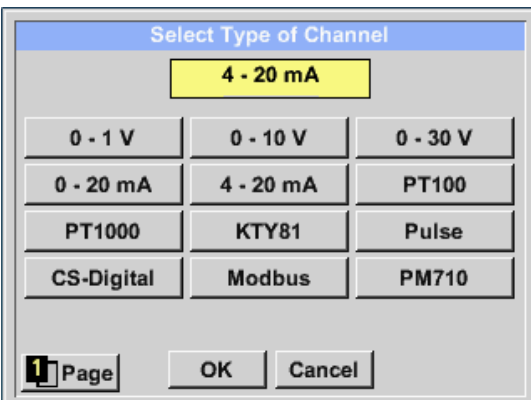

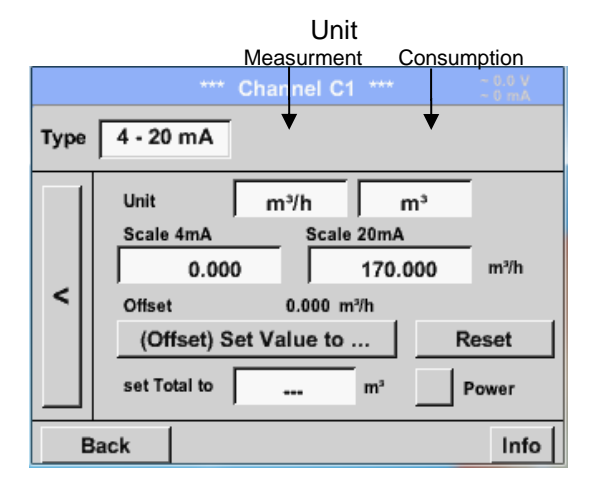

By pushing the button of the required sensor button e.g. 4 -20mA the sensor is selected. Pushing the button **No Sensor** will reset the selection.

Confirmation of selection is done by pressing the button **OK.**

Selection of the units by pushing the text fields for the corresponding measurement and consumption units. In addition, you can push the *scale buttons* for the min. and max. scaling values and set the measuring range. Here we have *0 m³/h* for 4 mA and *170m³/h* for 20mA In addition it si possible to enter a starting value for consumption entering *set Total to* field e.g. to take over value from an old counter.

#### **Remark:**

The text field "Unit-Consumption" is only editable in case of measurement values (Units) with volume per time unit and thus also the consumption calculation.

For labelling and setting of the description fields see also chapter 10.3.2.1.2.8 label and setting the description field

# **14 Export /Import**

Recorded data can be transferred to a USB stick, by using *Export/ Import.*

#### Main menu ➔ Export / Import

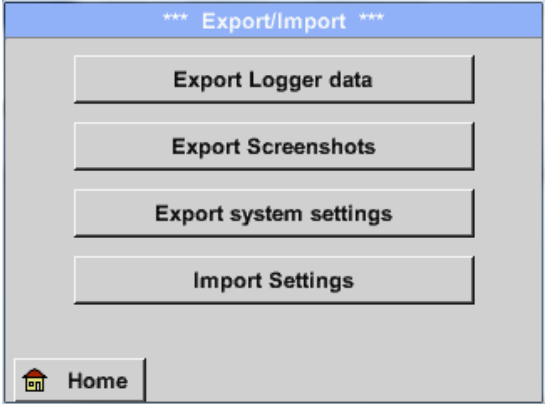

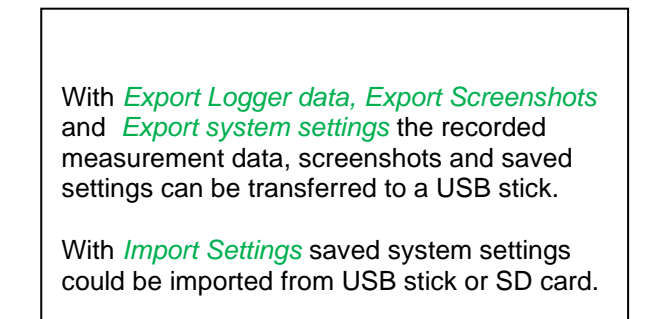

## **14.1 Export Logger data**

Main menu → Export data → Export Logger data

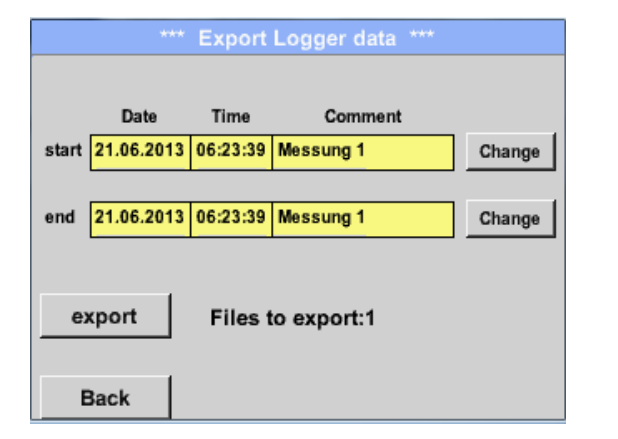

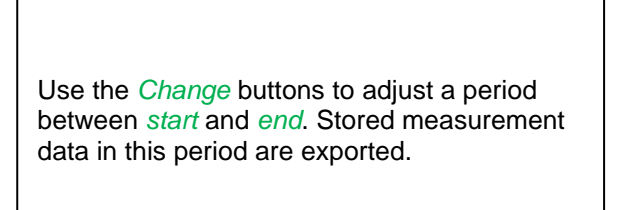

#### Main menu ➔ Export data ➔ Export Logger data ➔ Change

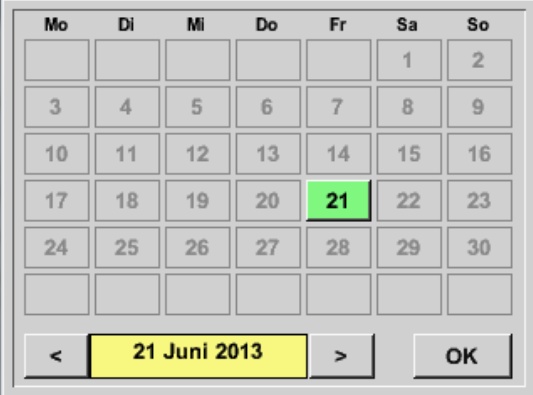

The selected date is always green, and the date numbers of the Sundays are red, like in the calendar.

On days, where measurement data were recorded, the date numbers are optical highlighted.

# **Analog Total**

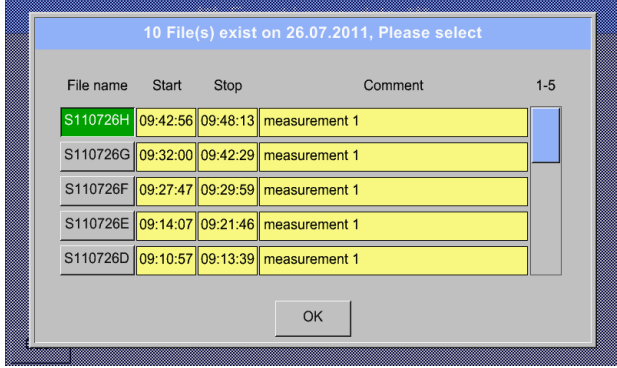

If there have been recorded several measurements on the same date, they appear after the date selection with *OK*.

Now a recording can be selected comfortable.

## Main menu ➔ Export data ➔ Export Logger data ➔ export

The measurement data of the selected period are exported to a USB stick.

## **14.2 Export System Settings**

Using this function, all existing device- and sensor settings can be exported to a USB stick or SD-card. All sensor settings including recording-, alarm-, measurement resolution-, graphics-, current values- and naming-definitions are taken over.

## Main menu ➔ Export/Import ➔ Export system settings

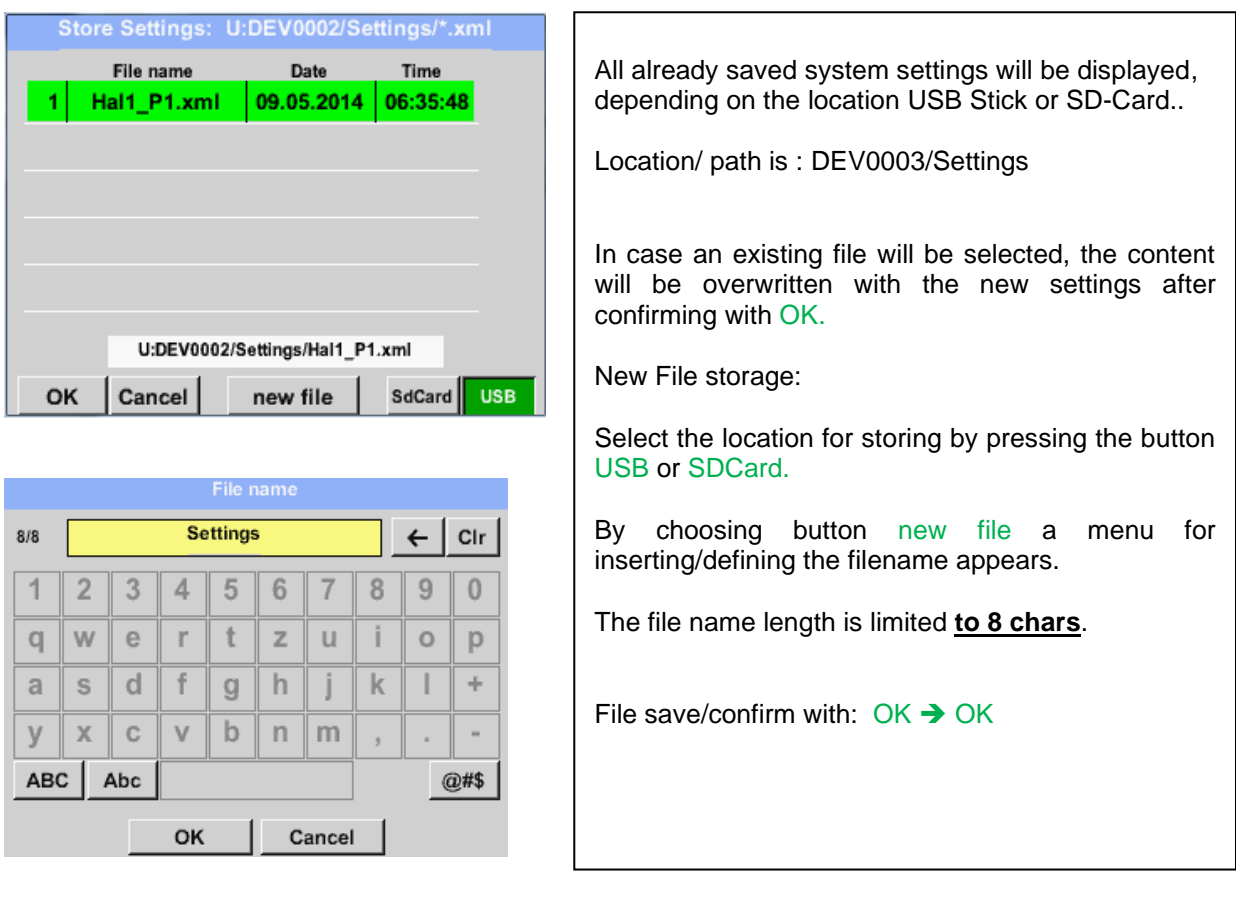

## **14.3 Import System Settings**

Using this function, stored system settings can be read back again. All sensor settings including recording-, alarm-, measurement resolution-, graphics-, current valuesand naming-definitions are taken over.

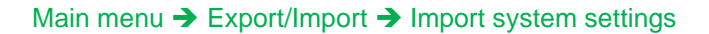

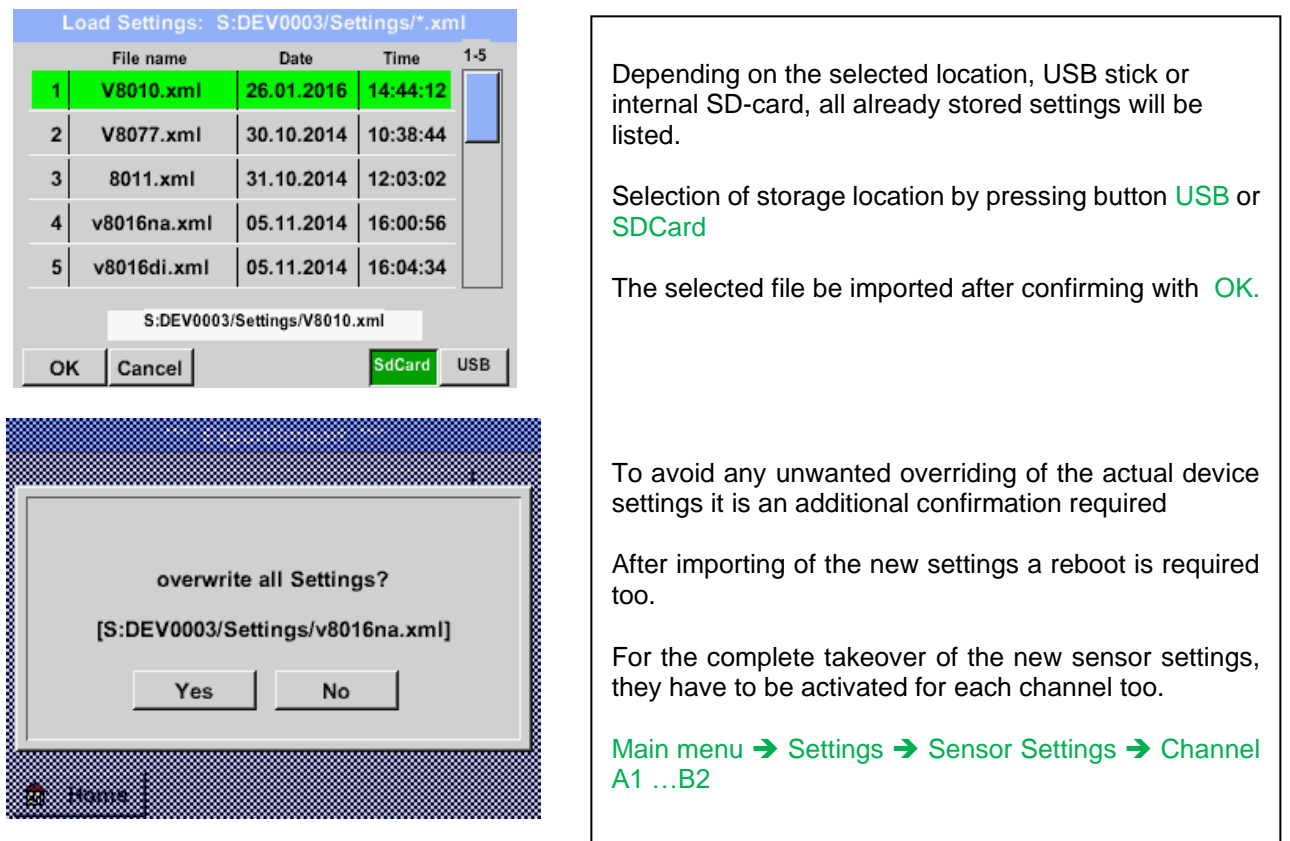

**Stand: 21/09/2016, V1.33**

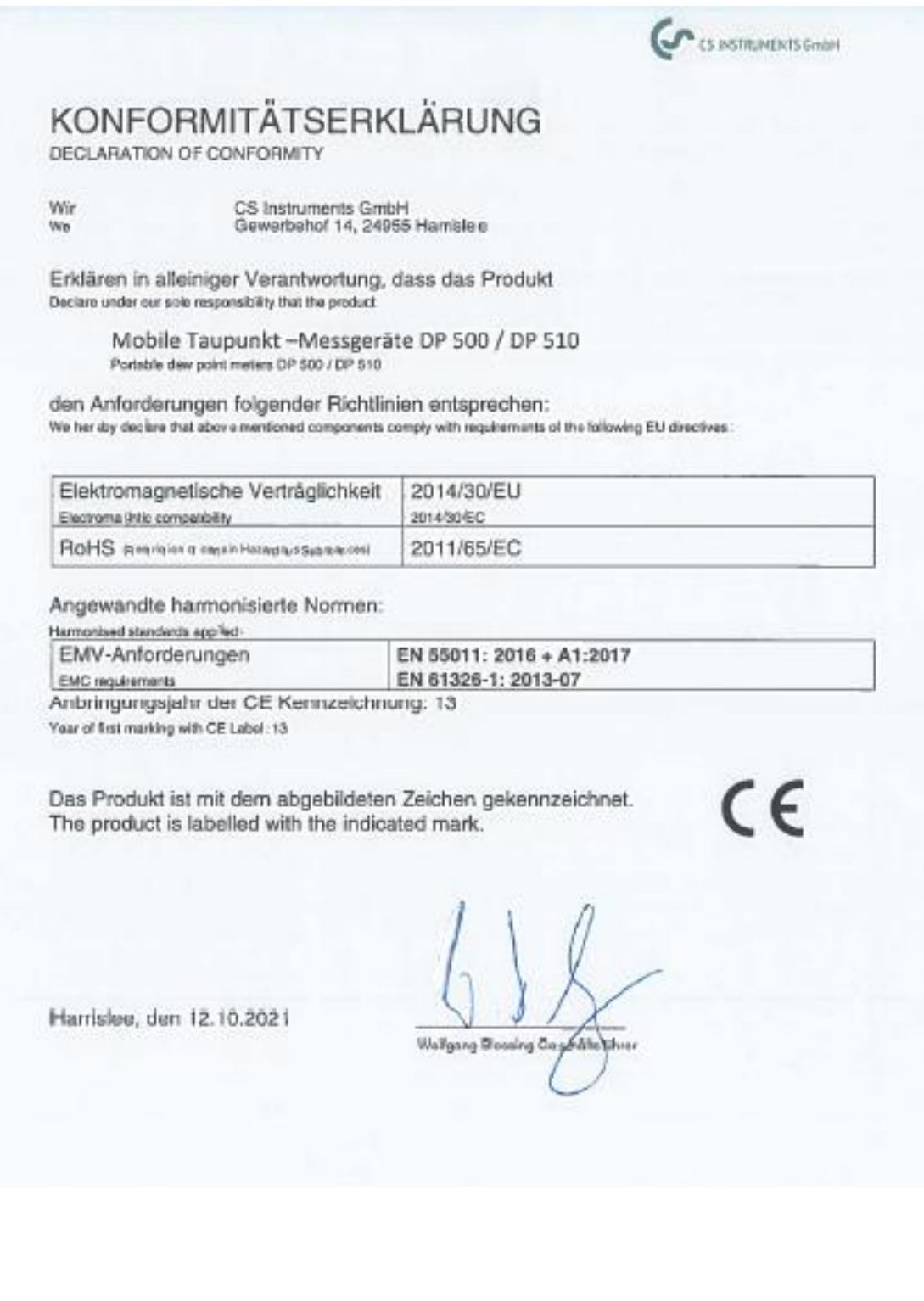

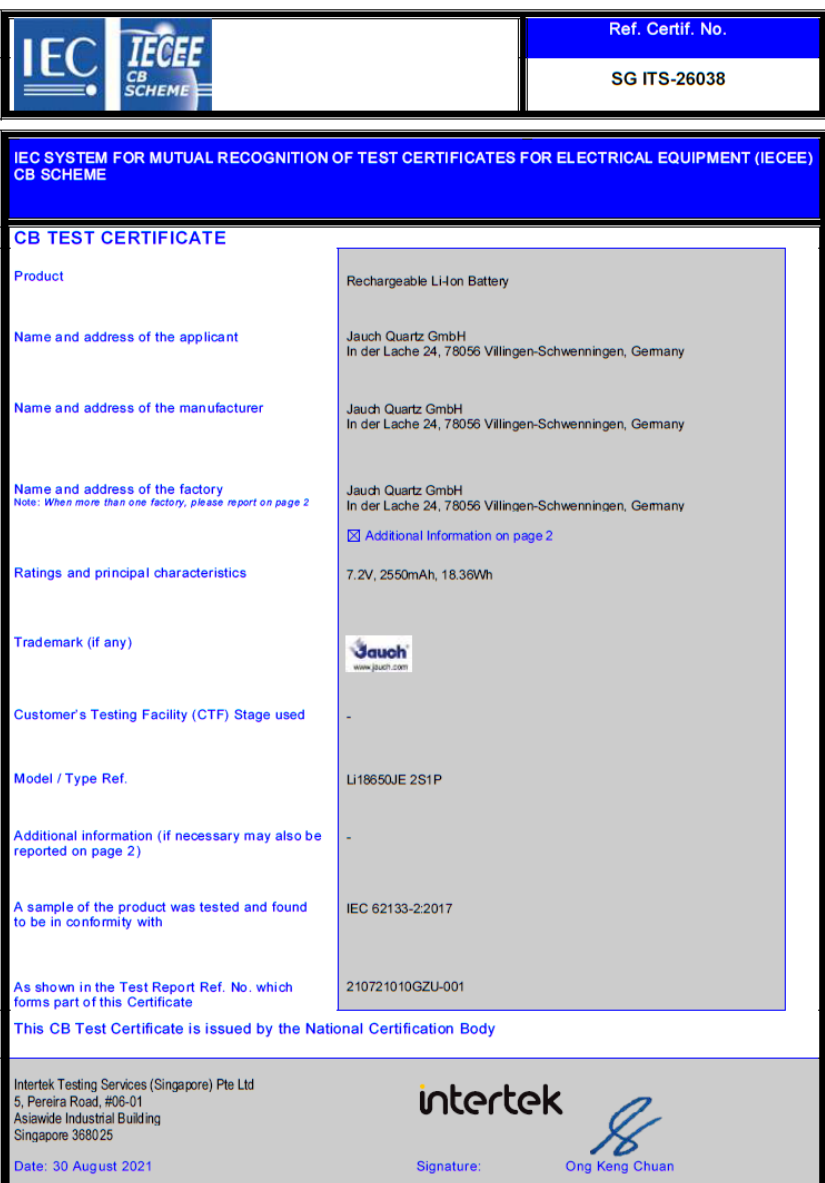

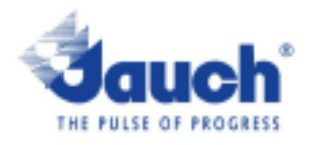

#### Lithium cells or batteries test summary according to UN38.3

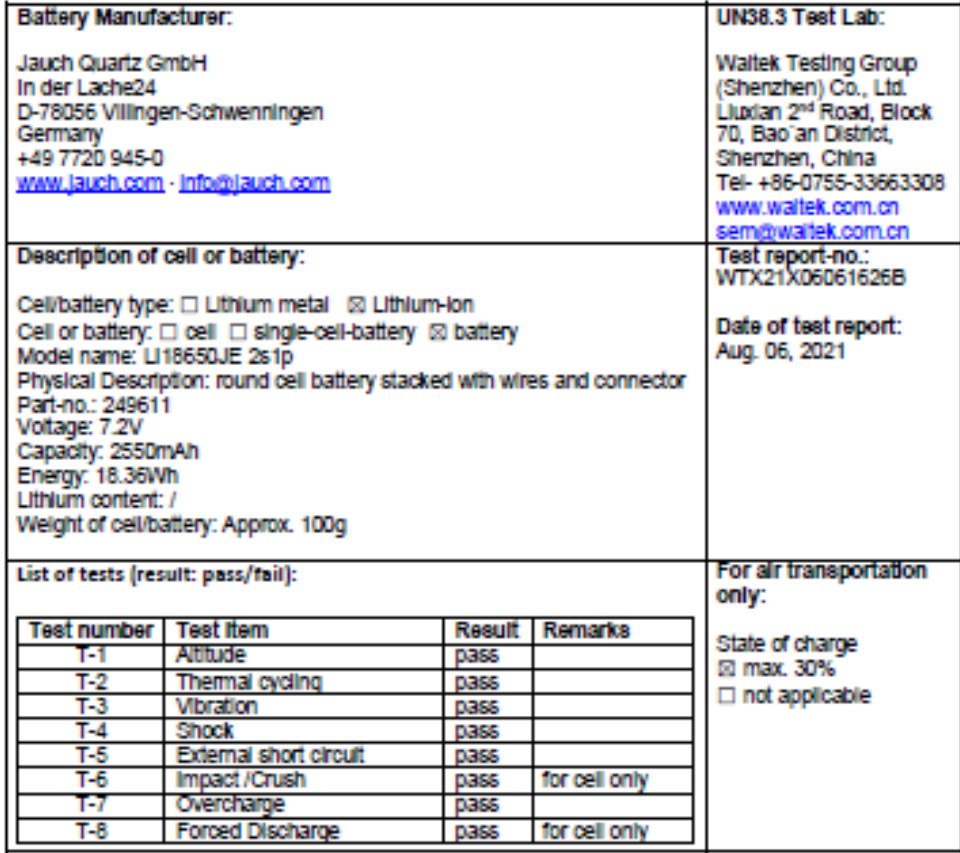

Test results in accordance with the UNITED NATIONS "Recommendations on the TRANSPORT OF DANGEROUS GOODS" Manual of Test and Criteria ST/SG/AC.10/11 Rev.6, Amend. 1, 38.3. Cell manufacturing as well as battery assembly is done under the quality assurance program of ISO9001.

This document remains valid as long as no changes, modifications or additions are made to the model(s) described in this document. The model(s) has (have) been classified according to the applicable transport regulation and the UN Manual of Test and Criteria as of the date of the certification. The model(s) must be packed, labelled and documented according to country and other International regulations for transportation.

Name / Title of Signatory / Date Sönke Zacher black and or Management

Aug. 31, 2021

Headquarters: Jauch Quartz GmbH · In der Lache 24 · 78056 Villingen-Schwenningen · Germany<br>Registry court: Freiburg HRB 602574, Managing Director: Thomas Jauch